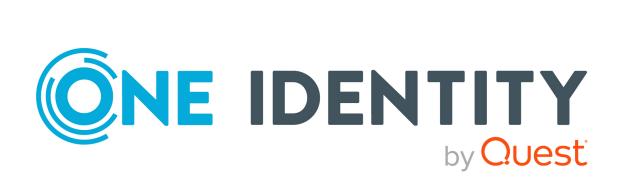

One Identity Manager 9.1.3

Administration Guide for Connecting to a Universal Cloud Interface

#### Copyright 2024 One Identity LLC.

#### **ALL RIGHTS RESERVED.**

This guide contains proprietary information protected by copyright. The software described in this guide is furnished under a software license or nondisclosure agreement. This software may be used or copied only in accordance with the terms of the applicable agreement. No part of this guide may be reproduced or transmitted in any form or by any means, electronic or mechanical, including photocopying and recording for any purpose other than the purchaser's personal use without the written permission of One Identity LLC .

The information in this document is provided in connection with One Identity products. No license, express or implied, by estoppel or otherwise, to any intellectual property right is granted by this document or in connection with the sale of One Identity LLC products. EXCEPT AS SET FORTH IN THE TERMS AND CONDITIONS AS SPECIFIED IN THE LICENSE AGREEMENT FOR THIS PRODUCT, ONE IDENTITY ASSUMES NO LIABILITY WHATSOEVER AND DISCLAIMS ANY EXPRESS, IMPLIED OR STATUTORY WARRANTY RELATING TO ITS PRODUCTS INCLUDING, BUT NOT LIMITED TO, THE IMPLIED WARRANTY OF MERCHANTABILITY, FITNESS FOR A PARTICULAR PURPOSE, OR NON-INFRINGEMENT. IN NO EVENT SHALL ONE IDENTITY BE LIABLE FOR ANY DIRECT, INDIRECT, CONSEQUENTIAL, PUNITIVE, SPECIAL OR INCIDENTAL DAMAGES (INCLUDING, WITHOUT LIMITATION, DAMAGES FOR LOSS OF PROFITS, BUSINESS INTERRUPTION OR LOSS OF INFORMATION) ARISING OUT OF THE USE OR INABILITY TO USE THIS DOCUMENT, EVEN IF ONE IDENTITY HAS BEEN ADVISED OF THE POSSIBILITY OF SUCH DAMAGES. One Identity makes no representations or warranties with respect to the accuracy or completeness of the contents of this document and reserves the right to make changes to specifications and product descriptions at any time without notice. One Identity does not make any commitment to update the information contained in this document.

If you have any questions regarding your potential use of this material, contact:

One Identity LLC. Attn: LEGAL Dept 4 Polaris Way Aliso Vieio, CA 92656

Refer to our Web site (http://www.OneIdentity.com) for regional and international office information.

#### **Patents**

One Identity is proud of our advanced technology. Patents and pending patents may apply to this product. For the most current information about applicable patents for this product, please visit our website at <a href="http://www.OneIdentity.com/legal/patents.aspx">http://www.OneIdentity.com/legal/patents.aspx</a>.

#### **Trademarks**

One Identity and the One Identity logo are trademarks and registered trademarks of One Identity LLC. in the U.S.A. and other countries. For a complete list of One Identity trademarks, please visit our website at <a href="https://www.OneIdentity.com/legal/trademark-information.aspx">www.OneIdentity.com/legal/trademark-information.aspx</a>. All other trademarks are the property of their respective owners.

#### Legend

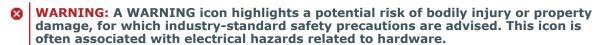

**CAUTION:** A CAUTION icon indicates potential damage to hardware or loss of data if instructions are not followed.

One Identity Manager Administration Guide for Connecting to a Universal Cloud Interface Updated - 29 April 2024, 12:43

For the most recent documents and product information, see Online product documentation.

### **Contents**

| Managing Universal Cloud Interface environments                                            | 9  |
|--------------------------------------------------------------------------------------------|----|
| Architecture overview                                                                      | 10 |
| One Identity Manager users for managing cloud target systems                               | 10 |
| Synchronizing a cloud application in the Universal Cloud Interface                         | 13 |
| Setting up initial synchronization with a cloud application in the Universal Cloud         |    |
| Interface                                                                                  |    |
| Users and permissions for synchronizing with a cloud application                           | 15 |
| Setting up the synchronization server                                                      | 16 |
| System requirements for the synchronization server                                         | 16 |
| Installing One Identity Manager Service with a Universal Cloud Interface connector         | 17 |
| Creating a synchronization project for initial synchronization of a cloud application      | 20 |
| Information required for setting up a synchronization project                              | 20 |
| Creating an initial synchronization project for a cloud application                        | 22 |
| Start up configurations for cloud application synchronization                              | 25 |
| Configuring the synchronization log                                                        | 26 |
| Customizing the synchronization configuration                                              | 27 |
| How to configure Universal Cloud Interface synchronization                                 | 28 |
| Configuring synchronization of multiple cloud applications                                 | 29 |
| Changing system connection settings of cloud applications in the Universal Cloud Interface | 29 |
| Editing connection parameters in the variable set                                          | 30 |
| Editing target system connection properties                                                | 31 |
| Updating schemas                                                                           | 31 |
| Speeding up synchronization with revision filtering                                        | 33 |
| Configuring single object synchronization                                                  | 33 |
| Speeding up provisioning                                                                   | 34 |
| Running synchronization                                                                    | 35 |
| Starting synchronization                                                                   | 35 |
| Deactivating synchronization                                                               | 36 |
| Displaying synchronization results                                                         | 37 |
| Tasks following synchronization                                                            | 38 |

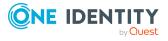

| Post-processing outstanding objects                                       | 38 |
|---------------------------------------------------------------------------|----|
| Displaying the target system synchronization configuration                | 40 |
| Managing cloud user accounts through account definitions                  | 40 |
| Troubleshooting                                                           | 41 |
| Ignoring data error in synchronization                                    | 42 |
| Pausing handling of target system specific processes (Offline mode)       | 42 |
| Provisioning object changes                                               | 45 |
| The provisioning sequence                                                 | 45 |
| Displaying pending changes                                                | 46 |
| Retention time for pending changes                                        | 47 |
| Managing cloud user accounts and employees                                | 48 |
| Account definitions for cloud user accounts                               | 49 |
| Creating account definitions                                              | 50 |
| Editing account definitions                                               | 50 |
| Main data for account definitions                                         | 51 |
| Editing manage levels                                                     | 53 |
| Creating manage levels                                                    | 55 |
| Assigning manage levels to account definitions                            | 55 |
| Main data for manage levels                                               | 56 |
| Creating mapping rules for IT operating data                              | 57 |
| Entering IT operating data                                                | 58 |
| Modify IT operating data                                                  | 59 |
| Assigning account definitions to employees                                | 60 |
| Assigning account definitions to departments, cost centers, and locations | 61 |
| Assigning account definitions to business roles                           | 62 |
| Assigning account definitions to all employees                            | 63 |
| Assigning account definitions directly to employees                       | 64 |
| Assigning account definitions to system roles                             | 64 |
| Adding account definitions in the IT Shop                                 | 65 |
| Assigning account definitions to cloud target systems                     | 67 |
| Deleting account definitions                                              | 68 |
| Assigning employees automatically to user accounts                        | 70 |
| Editing search criteria for automatic employee assignment                 | 72 |
| Finding employees and directly assigning them to user accounts            | 73 |

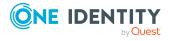

| Changing manage levels for cloud user accounts                                                  | 75    |
|-------------------------------------------------------------------------------------------------|-------|
| Supported user account types                                                                    | 75    |
| Default user accounts                                                                           | 77    |
| Administrative user accounts                                                                    | 77    |
| Providing an administrative user account for one employee                                       | 78    |
| Providing an administrative user account for multiple employees                                 | 79    |
| Privileged user accounts                                                                        | 80    |
| Setting deferred deletion for cloud target system user accounts                                 | 81    |
| Managing assignments of cloud groups and system entitlements                                    | 84    |
| System entitlements types in cloud target systems                                               | 84    |
| Assigning cloud groups and system entitlements to cloud user accounts in One Identity Manager   | 86    |
| Prerequisites for indirect assignments of cloud groups and system entitlements to user accounts |       |
| Assigning cloud groups to departments, cost centers, and locations                              | 89    |
| Assigning cloud system entitlements to departments, cost centers, and locations                 | 90    |
| Assigning cloud groups to business roles                                                        | 92    |
| Assigning cloud system entitlements to business roles                                           | 93    |
| Adding cloud groups to system roles                                                             | 94    |
| Adding cloud system entitlements to system roles                                                | 95    |
| Adding cloud groups to the IT Shop                                                              | 96    |
| Adding cloud system entitlements to the IT Shop                                                 | 98    |
| Assigning cloud user accounts directly to cloud groups                                          | 101   |
| Assigning cloud user account directly to cloud system entitlements                              | 102   |
| Assigning cloud groups directly to cloud user accounts                                          | 103   |
| Assigning cloud system entitlements directly to cloud user accounts                             | 103   |
| Assigning default profiles to user accounts in Salesforce applications                          | . 104 |
| Effectiveness of memberships in cloud groups and system entitlements                            | 105   |
| Inheriting cloud groups and system entitlements based on categories                             | 108   |
| Overview of all assignments                                                                     | 110   |
| Login information for cloud user accounts                                                       | 112   |
| Password policies for cloud user accounts                                                       |       |
| Predefined password policies                                                                    | . 113 |
| Using password policies                                                                         | 114   |
| Creating password policies                                                                      | 115   |

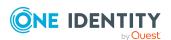

| Editing password policies                                               | 116 |
|-------------------------------------------------------------------------|-----|
| General main data of password policies                                  | 116 |
| Policy settings                                                         | 117 |
| Character classes for passwords                                         | 118 |
| Custom scripts for password requirements                                | 120 |
| Checking passwords with a script                                        | 120 |
| Generating passwords with a script                                      | 121 |
| Password exclusion list                                                 | 123 |
| Checking passwords                                                      | 123 |
| Testing password generation                                             | 123 |
| Initial password for new cloud user accounts                            | 124 |
| Email notifications about login data                                    | 124 |
| Mapping cloud objects in One Identity Manager                           | 126 |
| Cloud target systems                                                    | 126 |
| General main data for cloud target systems                              | 127 |
| Defining categories for inheriting cloud groups and system entitlements | 130 |
| Specifying alternative column names                                     | 130 |
| Editing the synchronization project for a cloud target system           | 131 |
| Container structures                                                    | 131 |
| Cloud user accounts                                                     | 132 |
| Creating and editing cloud user accounts                                | 133 |
| General main data for cloud user accounts                               | 134 |
| Login data for cloud user accoutns                                      | 138 |
| Details of cloud user account identification                            | 139 |
| Contact data for cloud user accounts                                    | 140 |
| User-defined main data for cloud user accounts                          | 140 |
| Assigning permissions controls to cloud user accounts                   | 140 |
| Assigning extended properties to cloud user accounts                    | 141 |
| Locking and unlocking cloud user accounts                               | 142 |
| Deleting cloud user accounts                                            | 143 |
| Displaying the cloud user account overview                              | 144 |
| Cloud groups                                                            | 144 |
| Creating and editing cloud groups                                       | 145 |
| General main data for cloud groups                                      | 145 |
| User-defined main data for cloud groups                                 | 147 |

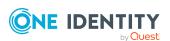

| Adding cloud groups to cloud groups                                                        | . 147 |
|--------------------------------------------------------------------------------------------|-------|
| Assigning permissions controls to cloud groups                                             | . 148 |
| Assigning extended properties to cloud groups                                              | 149   |
| Displaying the cloud group overview                                                        | . 149 |
| Deleting cloud groups                                                                      | 150   |
| Cloud system entitlements                                                                  | 150   |
| Creating and editing cloud system entitlements                                             | 151   |
| General main data for system entitlements                                                  | . 151 |
| User-defined main data for cloud user accounts                                             | . 153 |
| Assigning cloud system entitlements to cloud system entitlements                           | . 154 |
| Assigning extended properties to cloud system entitlements                                 | . 155 |
| Displaying cloud system entitlement overviews                                              | 156   |
| Deleting cloud system entitlements                                                         | 156   |
| Cloud permissions controls                                                                 | 157   |
| General main data for cloud permissions controls                                           | 158   |
| User-defined main data for cloud permissions controls                                      | 158   |
| Assigning cloud groups to cloud permissions controls                                       | 159   |
| Assigning cloud user accounts to cloud permissions controls                                | 159   |
| Displaying an overview of the cloud permissions controls                                   | 160   |
| Deleting cloud permissions controls                                                        | 160   |
| Reports about objects in cloud target systems                                              | . 161 |
| Handling cloud objects in the Web Portal                                                   | 164   |
| Basic data for managing a Universal Cloud Interface environment                            | 166   |
| Target system managers                                                                     | 167   |
| Job server for Universal Cloud Interface-specific process handling                         | 170   |
| Editing Job server for cloud target systems                                                | 170   |
| General main data of Job servers                                                           | 171   |
| Specifying server functions                                                                | 173   |
| Appendix: Configuration parameters for managing cloud target systems                       | .175  |
| Appendix: Default project template for cloud applications in the Universal Cloud Interface | 178   |
| About us                                                                                   | 180   |
| Contacting us                                                                              |       |
| Technical support resources                                                                | 180   |

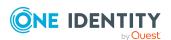

| <b>Index</b> | <b>(</b> | 18: | Ĺ |
|--------------|----------|-----|---|
|              |          |     |   |

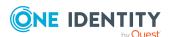

## Managing Universal Cloud Interface environments

One Identity Manager supports the implementation of Identity and Access Governance demands in IT environments, which are often a mix of traditional, on-premise applications and modern cloud applications. Users and entitlements from cloud applications can be mapped in One Identity Manager. This makes it possible to also use Identity and Access Governance processes such as attestation, identity audit, management of users and system entitlements, IT Shop, or report subscriptions for cloud applications.

Data protection policies, such as the General Data Protection Regulation, require agreement as to which employee data can be stored in cloud applications. If the system environment is configured appropriately, One Identity Manager guarantees that cloud applications and their administrators have no access to any employee main data or Identity and Access Governance processes respectively. For this reason, cloud applications are managed in two separate modules, which can be installed in separate databases if necessary.

The Universal Cloud Interface Module provides the interface through which users and permissions can be transferred from cloud applications to a One Identity Manager database. Synchronization with the cloud applications is configured and run at this stage. Each cloud application is mapped as its own base object in One Identity Manager. The user data is saved as user accounts, groups, system entitlements, and permissions controls and can be organized into containers. They cannot be edited in One Identity Manager. There is no connection to identities (employees).

The connection to the identities is established in the Cloud Systems Management Module; user accounts, groups, system entitlements, and permissions controls can be created and edited. This allows Identity and Access Governance processes to be used for managing cloud user accounts and their permissions. Data is exchanged between the Universal Cloud Interface and Cloud System Management modules by synchronization. Provisioning processes ensure that object changes are transferred from the Cloud Systems Management Module to the Universal Cloud Interface Module.

Automated interfaces for provisioning changes from the Universal Cloud Interface Module to the cloud application can (on technical grounds) or should (due to too few changes) not be applied to certain cloud applications. In this case, changes can be manually provisioned.

Since only data that must be available in the cloud application is saved in the Universal Cloud Interface Module, the module can be installed in a separate database. This database may be outside the company's infrastructure.

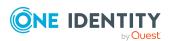

The One Identity Starling Connect cloud solution provides a simple and comprehensive solution for integrating cloud applications and for meeting the requirements of hybrid solution scenarios.

### **Architecture overview**

A synchronization server installed with the Universal Cloud Interface Module connector is required for synchronizing cloud applications in the Universal Cloud Interface. The Universal Cloud Interface Module can exist in the same One Identity Manager database in which the Cloud Systems Management Module is installed. Synchronization can also be set up with another One Identity Manager database, which is provided on an external database server.

**Cloud applications Cloud applications One Identity Manager** Database **Module Universal Cloud** Interface **One Identity Manager Database Module Cloud Systems Module Universal Cloud** Management **Interface** Synchronization Server **Synchronization Server** • One Identity Manager Job Server One Identity Manager Job Server Universal Cloud Interface connector • Universal Cloud Interface connector

Figure 1: Architecture for synchronization

For more information about communicating between the Universal Cloud Interface and cloud application, see the *One Identity Manager Administration Guide for Connecting to Cloud Applications*.

## One Identity Manager users for managing cloud target systems

The following users are used for setting up and administration of cloud target systems.

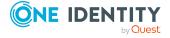

#### **Table 1: Users**

| Users                               | Tasks                                                                                                    |
|-------------------------------------|----------------------------------------------------------------------------------------------------|
| Target system administrators        | Target system administrators must be assigned to the <b>Target systems   Administrators</b> application role.                                                       |
|                                     | Users with this application role:                                                                                                    |
|                                     | <ul> <li>Administer application roles for individual target system types.</li> </ul>                                                                                |
|                                     | <ul> <li>Specify the target system manager.</li> </ul>                                                                                                    |
|                                     | <ul> <li>Set up other application roles for target system managers<br/>if required.</li> </ul>                                                                      |
|                                     | <ul> <li>Specify which application roles for target system<br/>managers are mutually exclusive.</li> </ul>                                                          |
|                                     | <ul> <li>Authorize other employees to be target system administrators.</li> </ul>                                                                                   |
|                                     | <ul> <li>Do not assume any administrative tasks within the target<br/>system.</li> </ul>                                                                            |
| Target system<br>managers           | Target system managers must be assigned to the <b>Target systems   Cloud target systems</b> application role or a child application role.                           |
|                                     | Users with this application role:                                                                                                    |
|                                     | <ul> <li>Assume administrative tasks for the target system.</li> </ul>                                                                                              |
|                                     | <ul> <li>Create, change, or delete target system objects.</li> </ul>                                                                                                |
|                                     | <ul> <li>Edit password policies for the target system.</li> </ul>                                                                                                   |
|                                     | <ul> <li>Prepare groups and system entitlements to add to the IT<br/>Shop.</li> </ul>                                                                               |
|                                     | <ul> <li>Can add employees who have another identity than the<br/>Primary identity.</li> </ul>                                                                      |
|                                     | <ul> <li>Configure synchronization in the Synchronization Editor<br/>and define the mapping for comparing target systems and<br/>One Identity Manager.</li> </ul>   |
|                                     | <ul> <li>Edit the synchronization's target system types and<br/>outstanding objects.</li> </ul>                                                                     |
|                                     | <ul> <li>Authorize other employees within their area of<br/>responsibility as target system managers and create child<br/>application roles if required.</li> </ul> |
| One Identity Manager administrators | One Identity Manager administrator and administrative system users Administrative system users are not added to application roles.                                  |

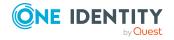

| П | SP | rs |
|---|----|----|
|   |    |    |

#### **Tasks**

One Identity Manager administrators:

- Create customized permissions groups for application roles for role-based login to administration tools in the Designer as required.
- Create system users and permissions groups for non rolebased login to administration tools in the Designer as required.
- Enable or disable additional configuration parameters in the Designer as required.
- Create custom processes in the Designer as required.
- · Create and configure schedules as required.

## Administrators for the IT Shop

Administrators must be assigned to the **Request & Fulfillment** | **IT Shop** | **Administrators** application role.

Users with this application role:

- Assign groups to IT Shop structures.
- Assign system entitlements to IT Shop structures.

## Administrators for organizations

Administrators must be assigned to the **Identity Management** | **Organizations** | **Administrators** application role.

Users with this application role:

- Assign groups to departments, cost centers, and locations.
- Assign system entitlements to departments, cost centers, and locations.

## Business roles administrators

Administrators must be assigned to the **Identity Management** | **Business roles** | **Administrators** application role.

Users with this application role:

- Assign groups to business roles.
- Assign system entitlements to business roles.

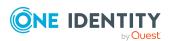

## Synchronizing a cloud application in the Universal Cloud Interface

Data is exchanged between the Universal Cloud Interface and Cloud System Management modules by synchronization. In order to apply Identity and Data Governance processes to cloud application objects, you must set up synchronization between the two modules.

NOTE: The terms **target system** and **(One Identity Manager) database** are used frequently in the following. The term **target system** always means a cloud application in the Universal Cloud Interface. **One Identity Manager database** or **database** refers to the objects in the Cloud Systems Management Module.

#### Table 2: Terms

|                  | One Identity Manager database      | Target system                       |
|------------------|------------------------------------|-------------------------------------|
| Connected system | Cloud Systems Management<br>Module | Universal Cloud Interface<br>Module |
| Base object      | Cloud target system                | Cloud application                   |

The mapping defines how schema types of the connection systems are mapped to each other. For more information, see Default project template for cloud applications in the Universal Cloud Interface on page 178.

This sections explains how to:

- Set up synchronization between the Universal Cloud Interface and Cloud Systems Management modules.
- Adapt a synchronization configuration, for example, to synchronize different target systems with the same synchronization project.
- Start and deactivate the synchronization.
- Evaluate the synchronization results.

TIP: Before you set up synchronization, familiarize yourself with the Synchronization Editor. For more information about this tool, see the *One Identity Manager Target System Synchronization Reference Guide*.

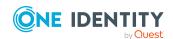

#### **Detailed information about this topic**

- Setting up initial synchronization with a cloud application in the Universal Cloud Interface on page 14
- Customizing the synchronization configuration on page 27
- Running synchronization on page 35
- Tasks following synchronization on page 38
- Troubleshooting on page 41

# Setting up initial synchronization with a cloud application in the Universal Cloud Interface

The Synchronization Editor provides a project template that can be used to set up the synchronization of user accounts and permissions. Use this project template to set up the initial synchronization project. In addition, the required processes are created that are used for the provisioning of changes to target system objects in the target system.

#### To transfer objects from a cloud application into the Cloud Systems Management Module for the first time

- 1. Provide One Identity Manager users with the required permissions for setting up synchronization and post-processing of synchronization objects.
- 2. The One Identity Manager components for managing cloud target systems are available if the **TargetSystem | CSM** configuration parameter is set.
  - In the Designer, check if the configuration parameter is set. Otherwise, set the configuration parameter and compile the database.
    - NOTE: If you disable the configuration parameter at a later date, model components and scripts that are not longer required, are disabled. SQL procedures and triggers are still carried out. For more information about the behavior of preprocessor relevant configuration parameters and conditional compiling, see the *One Identity Manager Configuration Guide*.
  - Other configuration parameters are installed when the module is installed. Check the configuration parameters and modify them as necessary to suit your requirements.
- 3. Install and configure a synchronization server and declare the server as Job server in One Identity Manager.
- 4. Create a synchronization project with the Synchronization Editor.

NOTE: The cloud application must already be available in the Universal Cloud Interface Module before the synchronization project can be created. For more information about setting up initial synchronization with a cloud application, see

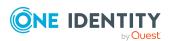

the One Identity Manager Administration Guide for Connecting to Cloud Applications.

#### **Detailed information about this topic**

- Users and permissions for synchronizing with a cloud application on page 15
- Setting up the synchronization server on page 16
- Creating a synchronization project for initial synchronization of a cloud application on page 20
- Start up configurations for cloud application synchronization on page 25
- Configuration parameters for managing cloud target systems on page 175
- Default project template for cloud applications in the Universal Cloud Interface on page 178

## Users and permissions for synchronizing with a cloud application

The following users are involved in synchronizing One Identity Manager with a cloud application in the Universal Cloud Interface.

**Table 3: Users for synchronization** 

| User                                                                             | Permissions                                                                                                    |
|----------------------------------------------------------------------------------|----------------------------------------------------------------------------------------------------|
| Users for accessing the<br>Cloud Application in the<br>Universal Cloud Interface | To log on to the database containing the Universal Cloud Interface, use:                                                                                          |
|                                                                                  | <ul> <li>Role-based login: a user with the application role         Universal Cloud Interface   Administrators</li></ul>                                          |
| One Identity Manager<br>Service user account                                     | The user account for the One Identity Manager Service requires user permissions to carry out operations at file level (adding and editing directories and files). |
|                                                                                  | The user account must belong to the <b>Domain users</b> group.                                                                                                    |
|                                                                                  | The user account must have the <b>Login as a service</b> extended user permissions.                                                                               |
|                                                                                  | The user account requires permissions for the internal web service.                                                                                               |
|                                                                                  | NOTE: If the One Identity Manager Service runs under the                                                                                                    |

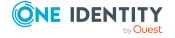

#### **Permissions**

network service (**NT Authority\NetworkService**), you can grant permissions for the internal web service with the following command line call:

netsh http add urlacl url=http://<IP address>:<port
number>/ user="NT AUTHORITY\NETWORKSERVICE"

The user account needs full access to the One Identity Manager Service installation directory in order to automatically update One Identity Manager.

In the default installation, One Identity Manager is installed under:

- %ProgramFiles(x86)%\One Identity (on 32-bit operating systems)
- %ProgramFiles%\One Identity (on 64-bit operating systems)

User for accessing the One Identity Manager database

The **Synchronization** default system user is provided to run synchronization using an application server.

### Setting up the synchronization server

All One Identity Manager Service actions are run against the target system environment on the synchronization server. Data entries required for synchronization and administration with the One Identity Manager database are processed by the synchronization server.

The One Identity Manager Service with the Universal Cloud Interface connector must be installed on the synchronization server.

#### **Detailed information about this topic**

- System requirements for the synchronization server on page 16
- Installing One Identity Manager Service with a Universal Cloud Interface connector on page 17

## System requirements for the synchronization server

A server with the following software must be available for setting up synchronization:

Windows operating system
 The following versions are supported:

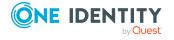

- · Windows Server 2022
- Windows Server 2019
- · Windows Server 2016
- · Windows Server 2012 R2
- Windows Server 2012
- · Microsoft .NET Framework version 4.8 or later

NOTE: Take the target system manufacturer's recommendations into account.

## Installing One Identity Manager Service with a Universal Cloud Interface connector

The One Identity Manager Service must be installed on the synchronization server with the Universal Cloud Interface connector. The synchronization server must be declared as a Job server in One Identity Manager.

**Table 4: Properties of the Job server** 

| Property        | Value                               |
|-----------------|-------------------------------------|
| Server function | Universal Cloud Interface connector |
| Machine role    | Server   Job Server                 |

NOTE: If several target system environments of the same type are synchronized under the same synchronization server, it is recommended that you set up a Job server for each target system for performance reasons. This avoids unnecessary swapping of connections to target systems because a Job server only has to process tasks of the same type (re-use of existing connections).

To set up a Job server, perform the following steps.

- 1. Create a Job server and install and configure the One Identity Manager Service.

  Use the One Identity Manager Service to install the Server Installer. The program runs the following steps:
  - Sets up a Job server.
  - Specifies machine roles and server function for the Job server.
  - Installs One Identity Manager Service components corresponding to the machine roles.
  - · Configures the One Identity Manager Service.
  - · Starts the One Identity Manager Service.

Use the Server Installer to install the One Identity Manager Service locally or remotely.

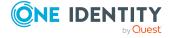

To remotely install the One Identity Manager Service, provide an administrative workstation on which the One Identity Manager components are installed. Ensure that the One Identity Manager components are installed on the server before installing locally. For more information about installing One Identity Manager components, see the *One Identity Manager Installation Guide*.

- 2. If you are working with an encrypted One Identity Manager database, declare the database key in the One Identity Manager Service. For more information about working with an encrypted One Identity Manager database, see the *One Identity Manager Installation Guide*.
- 3. To generate processes for the Job server, you need the provider, connection parameters and the authentication data. By default, this information is determined from the database connection data. If the Job server runs through an application server, you must configure extra connection data in the Designer. For more information about connection data, see the *One Identity Manager Configuration Guide*.

#### To install and configure the One Identity Manager Service on a server

1. Start the Server Installer program.

NOTE: To install remotely, start the Server Installer program on your administrative workstation. To install locally, start the program on the server.

2. On the **Database connection** page, enter the valid connection credentials for the One Identity Manager database.

You can connect via the application server or directly to connect to the database.

- 3. On the **Server properties** page, specify the server on which you want to install the One Identity Manager Service.
  - a. Select a Job server from the **Server** menu.
    - OR -

To create a new Job server, click Add.

- b. Enter the following data for the Job server.
  - Server: Name of the Job server.
  - **Queue**: Name of the queue to handle the process steps. Each Job server within the network must have a unique queue identifier. The process steps are requested by the Job queue using this exact queue name. The queue identifier is entered in the One Identity Manager Service configuration file.
  - **Full server name**: Full server name in accordance with DNS syntax. Syntax:

<Name of server>.<Fully qualified domain name>

NOTE: You can use the **Extended** option to make changes to other properties for the Job server. You can also edit the properties later with the Designer.

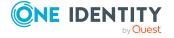

- 4. On the **Machine roles** page, select **Job server**.
- 5. On the Server functions page, select Universal Cloud Interface connector.
- 6. On the **Service Settings** page, enter the connection data and check the One Identity Manager Service configuration.

NOTE: The initial service configuration is predefined. If further changes need to be made to the configuration, you can do this later with the Designer. For more information about configuring the service, see the *One Identity Manager Configuration Guide*.

For a direct connection to the database:

- a. In the module list, select **Process collection > sqlprovider**.
- b. Click the **Connection string** entry, then click the **Edit** button.
- c. Enter the connection data for the One Identity Manager database.
- d. Click OK.

For a connection to the application server:

- a. In the module list, select the **Process collection** entry and click the **Insert** button.
- b. Select AppServerJobProvider and click OK.
- c. In the module list, select **Process collection > AppServerJobProvider**.
- d. Click the **Connection string** entry, then click the **Edit** button.
- e. Enter the address (URL) for the application server and click **OK**.
- f. Click the **Authentication string** entry and click the **Edit** button.
- g. In the **Authentication method** dialog, select the authentication module for logging in. Depending on the authentication module, other data may be required, such as user and password. For more information about One Identity Manager authentication modules, see the *One Identity Manager Authorization and Authentication Guide*.
- h. Click OK.
- 7. To configure the installation, click **Next**.
- 8. Confirm the security prompt with **Yes**.
- 9. On the **Select installation source** page, select the directory with the install files. Change the directory if necessary.
- 10. On the **Service access** page, enter the service's installation data.
  - **Computer**: Select the server, on which you want to install and start the service, from the menu or enter the server's name or IP address.

To run the installation locally, select **Local installation** from the menu.

• **Service account**: Enter the details of the user account that the One Identity Manager Service is running under. Enter the user account, the user account's password and password confirmation.

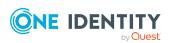

The service is installed using the user account with which you are logged in to the administrative workstation. If you want to use another user account for installing the service, you can enter it in the advanced options.

You can also change the One Identity Manager Service details, such as the installation directory, name, display name, and the One Identity Manager Service description, using the advanced options.

- 11. Click **Next** to start installing the service.
  - Installation of the service occurs automatically and may take some time.
- 12. Click **Finish** on the last page of the Server Installer.

NOTE: In a default installation, the service is entered in the server's service management with the name **One Identity Manager Service**.

## Creating a synchronization project for initial synchronization of a cloud application

Use the Synchronization Editor to set up synchronization between the Cloud Systems Management Module and the Universal Cloud Interface Module. The following describes the steps for initial configuration of a synchronization project. For more information about setting up synchronization, see the *One Identity Manager Target System Synchronization Reference Guide*.

After the initial configuration, you can customize and configure workflows within the synchronization project. Use the workflow wizard in the Synchronization Editor for this. The Synchronization Editor also provides different configuration options for a synchronization project.

#### **Related topics**

- Information required for setting up a synchronization project on page 20
- Creating an initial synchronization project for a cloud application on page 22

## Information required for setting up a synchronization project

Have the following information available for setting up a synchronization project.

#### Table 5: Information required for setting up a synchronization project

| Data              | Explanation                                                           |
|-------------------|-----------------------------------------------------------------------|
| Cloud application | Name of the cloud application in the Universal Cloud Interface Module |
|                   | to synchronize.                                                       |

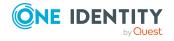

#### Data

#### **Explanation**

## Synchronization server

All One Identity Manager Service actions are run against the target system environment on the synchronization server. Data entries required for synchronization and administration with the One Identity Manager database are processed by the synchronization server.

The One Identity Manager Service with the Universal Cloud Interface connector must be installed on the synchronization server.

The synchronization server must be declared as a Job server in One Identity Manager. Use the following properties when you set up the Job server.

**Table 6: Additional properties for the Job server** 

| Property        | Value                               |
|-----------------|-------------------------------------|
| Server function | Universal Cloud Interface connector |
| Machine role    | Server   Job Server                 |

For more information, see System requirements for the synchronization server on page 16.

One Identity Manager database connection data

- Database server
- Database name
- · SQL Server login and password
- Specifies whether integrated Windows authentication is used
   Use of the integrated Windows authentication is not recommended. If you decide to use it anyway, ensure that your environment supports Windows authentication.

## Remote connection server

To configure synchronization with a target system, One Identity Manager must load the data from the target system. One Identity Manager communicates directly with the target system to do this. Sometimes direct access from the workstation, on which the Synchronization Editor is installed, is not possible. For example, because of the firewall configuration or the workstation does not fulfill the necessary hardware and software requirements. If direct access is not possible from the workstation, you can set up a remote connection.

The remote connection server and the workstation must be in the same Active Directory domain.

Remote connection server configuration:

- One Identity Manager Service is started
- RemoteConnectPlugin is installed

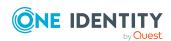

Universal Cloud Interface connector is installed

The remote connection server must be declared as a Job server in One Identity Manager. The Job server name is required.

For more detailed information about establishing a remote connection, see the *One Identity Manager Target System Synchronization Reference Guide*.

## Creating an initial synchronization project for a cloud application

NOTE: The following sequence describes how to configure a synchronization project if the Synchronization Editor is both:

- · Run in default mode
- Started from the Launchpad

If you run the project wizard in expert mode or directly from the Synchronization Editor, additional configuration settings can be made. Follow the project wizard instructions through these steps.

NOTE: Just one synchronization project can be created per target system and default project template used.

#### To set up initial synchronization project for a cloud application

- 1. Start the Launchpad and log in on the One Identity Manager database.
  - NOTE: If synchronization is run by an application server, connect the database through the application server.
- 2. Select the **Target system type Universal Cloud Interface** entry and click **Start**. This starts the Synchronization Editor's project wizard.
- 3. On the **System access** page, specify how One Identity Manager can access the target system.
  - If access is possible from the workstation on which you started the Synchronization Editor, do not change any settings.
  - If access is not possible from the workstation on which you started the Synchronization Editor, you can set up a remote connection.
    - Enable the **Connect using remote connection server** option and select the server to be used for the connection under **Job server**.
- 4. On the start page of the system connection wizard, click **Next**.
- 5. On the **Select database system** page, select the database system to which you want to connect.

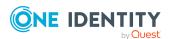

- 6. On the **Connection parameter** page, enter the connection data for the database containing the Universal Cloud Interface Module.
  - Server: Database server.
  - (Optional) **Windows Authentication**: Specifies whether the integrated Windows authentication is used. This type of authentication is not recommended. If you decide to use it anyway, ensure that your environment supports Windows authentication.
  - **User**: The user's SQL Server login name.
  - Password: Password for the user's SQL Server login.
  - Database: Select the database.
  - To enter additional information about the database connection, click Advanced options.
  - Click **Test** to test whether the database is accessible.
- 7. On the **Encryption** page, enter the private key for encrypting the database.
- 8. On the last page of the system connection wizard, you can save the connection data.
  - Set the **Save connection locally** option to save the connection data. This can be reused when you set up other synchronization projects.
  - Click **Finish**, to end the system connection wizard and return to the project wizard.
- 9. On the **One Identity Manager Connection** tab, test the data for connecting to the One Identity Manager database. The data is loaded from the connected database. Reenter the password.

#### NOTE:

- If you use an unencrypted One Identity Manager database and have not yet saved any synchronization projects to the database, you need to enter all connection data again.
- This page is not shown if a synchronization project already exists.
- 10. The wizard loads the target system schema. This may take a few minutes depending on the type of target system access and the size of the target system.
- 11. On the **Select cloud application** page, select the cloud application to synchronize.
- 12. On the **Restrict target system access** page, specify how system access should work. You have the following options:

Maaning

#### **Table 7: Specify target system access**

| Option | Meaning                                                                                                    |
|--------|----------------------------------------------------------------------------------------------------|
|        | Specifies that a synchronization workflow is only to be set up for the initial loading of the target system into the One |
|        | Identity Manager database.                                                                                               |

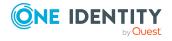

Ontion

| -           |   |   |   |   |
|-------------|---|---|---|---|
|             | n | ш | O | n |
| $\mathbf{}$ | • |   | v |   |

#### Meaning

The synchronization workflow has the following characteristics:

- Synchronization is in the direction of One Identity Manager.
- Processing methods in the synchronization steps are only defined for synchronization in the direction of One Identity Manager.

Read/write access to target system.
Provisioning available.

Specifies whether a provisioning workflow is set up in addition to the synchronization workflow for the initial loading of the target system.

The provisioning workflow displays the following characteristics:

- Synchronization is in the direction of the Target system.
- Processing methods are only defined in the synchronization steps for synchronization in the direction of the **Target system**.
- Synchronization steps are only created for such schema classes whose schema types have write access.
- 13. On the **Synchronization server** page, select the synchronization server to run the synchronization.

If the synchronization server is not declared as a Job server in the One Identity Manager database yet, you can add a new Job server.

- a. Click to add a new Job server.
- b. Enter a name for the Job server and the full server name conforming to DNS syntax.
- c. Click OK.

The synchronization server is declared as Job server for the target system in the One Identity Manager database.

- d. NOTE: After you save the synchronization project, ensure that this server is set up as a synchronization server.
- 14. To close the project wizard, click **Finish**.

Two start up configurations and two default schedules are created for regular synchronization.

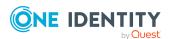

#### **Table 8: Start up configuration**

| Start configuration                      | Runtime interval |  |  |
|------------------------------------------|------------------|--|--|
| Synchronization of the cloud application | Daily            |  |  |
| Synchronization of pending changes       | Hourly           |  |  |

This sets up, saves and immediately activates the synchronization project.

#### NOTE:

- If enabled, a consistency check is carried out. If errors occur, a message appears. You can decide whether the synchronization project can remain activated or not.
  - Check the errors before you use the synchronization project. To do this, in the **General** view on the Synchronization Editor's start page, click **Verify project**.
- If you do not want the synchronization project to be activated immediately, disable the Activate and save the new synchronization project automatically option. In this case, save the synchronization project manually before closing the Synchronization Editor.
- The connection data for the target system is saved in a variable set and can be modified in the Synchronization Editor in the **Configuration** > **Variables** category.

#### **Detailed information about this topic**

- Information required for setting up a synchronization project on page 20
- Users and permissions for synchronizing with a cloud application on page 15
- Setting up the synchronization server on page 16
- Start up configurations for cloud application synchronization on page 25
- Configuring the synchronization log on page 26
- Customizing the synchronization configuration on page 27
- Running synchronization on page 35
- Tasks following synchronization on page 38
- Default project template for cloud applications in the Universal Cloud Interface on page 178

## Start up configurations for cloud application synchronization

The project wizard adds two start up configurations that run cloud application synchronization.

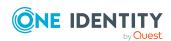

- Synchronization of the cloud application
   Cloud application objects, such as user accounts, groups, group memberships, are synchronized. This is done by the **Initial synchronization** workflow.
   Synchronization is run on a daily basis by the default schedule.
- · Synchronization of pending changes

If cloud objects are changed in the Cloud Systems Management Module, these changes must first be transferred to the Universal Cloud Interface Module and can then be provisioned in the cloud application itself. To track whether the changes have been successfully provisioned in the cloud application, they are labeled with **Pending changes**. The details, time of creation, and processing status of every pending change are saved. Once provisioning is complete, the processing status must be transferred from the Universal Cloud Interface to the Cloud Systems Management Module. To do this, run the **Synchronization of pending changes** start up configuration. This is done by the **State synchronization** workflow. Synchronization is run on an hourly basis with the default schedule.

#### **Related topics**

- Provisioning object changes on page 45
- Starting synchronization on page 35

### Configuring the synchronization log

All the information, tips, warnings, and errors that occur during synchronization are recorded in the synchronization log. You can configure the type of information to record separately for each system connection.

#### To configure the content of the synchronization log

- To configure the synchronization log for target system connection, select the Configuration > Target system category in the Synchronization Editor.
  - OR -

To configure the synchronization log for the database connection, select the **Configuration > One Identity Manager connection** category in the Synchronization Editor.

- 2. Select the **General** view and click **Configure**.
- 3. Select the **Synchronization log** view and set **Create synchronization log**.
- 4. Enable the data to be logged.

NOTE: Some content generates a particularly large volume of log data. The synchronization log should only contain data required for error analysis and other analyzes.

5. Click OK.

Synchronization logs are stored for a fixed length of time.

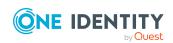

#### To modify the retention period for synchronization logs

• In the Designer, enable the **DPR | Journal | LifeTime** configuration parameter and enter the maximum retention period.

#### **Related topics**

Displaying synchronization results on page 37

## **Customizing the synchronization configuration**

Having used the Synchronization Editor to set up a synchronization project for initial synchronization with a Universal Cloud Interface, you can use the synchronization project to load cloud application objects into the Cloud Systems Management Module. If you manage user accounts and their authorizations with One Identity Manager, changes are provisioned in the Universal Cloud Interface environment.

You must customize the synchronization configuration in order to regularly compare the cloud application and to synchronize changes.

- To use Cloud Systems Management Module as the primary system during synchronization, create a workflow with synchronization in the direction of the **Target system**.
- You can use variables to create generally applicable synchronization configurations that contain the necessary information about the synchronization objects when synchronization starts. Variables can be implemented in base objects, schema classes, or processing method, for example.
- Use variables to set up a synchronization project for synchronizing different cloud applications. Store the connection parameter as a variable for logging in to the databases.
- To specify which target system objects and database objects are included in synchronization, edit the scope of the target system connection and the One Identity Manager database connection. To prevent data inconsistencies, define the same scope in both systems. If no scope is defined, all objects will be synchronized.
- Update the schema in the synchronization project if the One Identity Manager schema or target system schema has changed. Then you can add the changes to the mapping.
- Add your own schema types if you want to synchronize data, which does not have schema types in the connector schema. Include the schema extensions in the mapping.
- If the cloud application schema cannot be adequately represented by the default project template, customize the synchronization configuration. At the same time, define how the system entitlements are mapped in the One Identity Manager

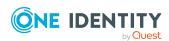

schema. When you are setting up synchronization, ensure that the base object for the cloud application(CSMRoot) is created in the database and the **System** entitlements types used (GroupUsageMask) and User account contains memberships (UserContainsGroupList) properties are set correctly.

For more information about configuring synchronization, see the *One Identity Manager Target System Synchronization Reference Guide*.

#### **Detailed information about this topic**

- How to configure Universal Cloud Interface synchronization on page 28
- Configuring synchronization of multiple cloud applications on page 29
- Updating schemas on page 31
- Changing system connection settings of cloud applications in the Universal Cloud Interface on page 29

## How to configure Universal Cloud Interface synchronization

The synchronization project for initial synchronization provides a workflow for initial loading of target system objects (initial synchronization) and one for provisioning object modifications from the One Identity Manager database to the target system (provisioning). To use One Identity Manager as the primary system during synchronization, you also require a workflow with synchronization in the direction of the **Target system**.

## To create a synchronization configuration for synchronizing Universal Cloud Interface

- 1. In the Synchronization Editor, open the synchronization project.
- 2. Check whether the existing mappings can be used to synchronize into the target system. Create new maps if required.
- Create a new workflow with the workflow wizard.
   This creates a workflow with **Target system** as its direction of synchronization.
- 4. Create a new start up configuration. Use the new workflow to do this.
- 5. Save the changes.
- 6. Run a consistency check.

#### **Related topics**

Configuring synchronization of multiple cloud applications on page 29

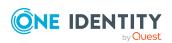

## Configuring synchronization of multiple cloud applications

#### **Prerequisites**

• All virtual schema properties used in the mapping must exist in the extended schema of both cloud applications.

## To customize a synchronization project for synchronizing another cloud application

- 1. In the Synchronization Editor, open the synchronization project.
- 2. Create a new base object the other cloud application.
  - Use the wizard to attach a base object.
  - In the wizard, select the Universal Cloud Interface connector.
  - Declare the connection parameters. The connection parameters are saved in a special variable set.

A start up configuration is created that uses the newly created variable set.

- 3. Change other elements of the synchronization configuration as required.
- 4. Save the changes.
- 5. Run a consistency check.

#### **Related topics**

How to configure Universal Cloud Interface synchronization on page 28

# Changing system connection settings of cloud applications in the Universal Cloud Interface

When you set up synchronization for the first time, the system connection properties are set to default values that you can modify. There are two ways to do this:

- a. Specify a specialized variable set and change the values of the affected variables.

  The default values remain untouched in the default variable set. The variables can be reset to the default values at any time. (Recommended action).
- b. Edit the target system connection with the system connection wizard and change the effected values.

The system connection wizard supplies additional explanations of the settings. The default values can only be restored under particular conditions.

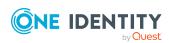

#### **Detailed information about this topic**

- Editing connection parameters in the variable set on page 30
- Editing target system connection properties on page 31

### Editing connection parameters in the variable set

The connection parameters were saved as variables in the default variable set when synchronization was set up. You can change the values in these variables to suit you requirements and assign the variable set to a start up configuration and a base object. This means that you always have the option to use default values from the default variable set.

NOTE: To guarantee data consistency in the connected target system, ensure that the start-up configuration for synchronization and the base object for provisioning use the same variable set. This especially applies if a synchronization project is used for synchronizing different cloud applications.

#### To customize connection parameters in a specialized variable set

- 1. In the Synchronization Editor, open the synchronization project.
- 2. Select the **Configuration > Target system** category.
- 3. Open the **Connection parameters** view.
  - Some connection parameters can be converted to variables here. For other parameters, variables are already created.
- 4. Select a parameter and click **Convert**.
- 5. Select the **Configuration > Variables** category.
  - All specialized variable sets are shown in the lower part of the document view.
- 6. Select a specialized variable set or click on 🖥 in the variable set view's toolbar.
  - To rename the variable set, select the variable set and click the variable set view in the toolbar . Enter a name for the variable set.
- 7. Select the previously added variable and enter a new value.
- 8. Select the **Configuration > Start up configurations** category.
- 9. Select a start up configuration and click **Edit**.
- 10. Select the General tab.
- 11. Select the specialized variable set in the Variable set menu.
- 12. Select the **Configuration > Base objects** category.
- 13. Select the base object and click .
  - OR -
  - To add a new base object, click 🗐 .
- 14. Select the specialized variable set in the **Variable set** menu.
- 15. Save the changes.

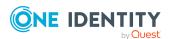

For more information about using variables and variable sets, or restoring default values and adding base objects, see the *One Identity Manager Target System Synchronization Reference Guide*.

#### **Related topics**

• Editing target system connection properties on page 31

### **Editing target system connection properties**

You can also use the system connection wizard to change the connection parameters. If variables are defined for the settings, the changes are transferred to the active variable set.

NOTE: In the following circumstances, the default values cannot be restored:

- The connection parameters are not defined as variables.
- The default variable set is selected as an active variable set.

In both these cases, the system connection wizard overwrites the default values. They cannot be restored at a later time.

#### To edit connection parameters using the system connection wizard

- 1. In the Synchronization Editor, open the synchronization project.
- 2. In the toolbar, select the active variable set to be used for the connection to the target system.

NOTE: If the default variable set is selected, the default values are overwritten and cannot be restored at a later time.

- 3. Select the **Configuration > Target system** category.
- 4. Click Edit connection.

This starts the system connection wizard.

- 5. Follow the system connection wizard instructions and change the relevant properties.
- 6. Save the changes.

#### **Related topics**

• Editing connection parameters in the variable set on page 30

### **Updating schemas**

All the schema data (schema types and schema properties) of the target system schema and the One Identity Manager schema are available when you are editing a synchronization project. Only a part of this data is really needed for configuring synchronization. If a

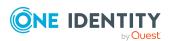

synchronization project is finished, the schema is compressed to remove unnecessary data from the synchronization project. This can speed up the loading of the synchronization project. Deleted schema data can be added to the synchronization configuration again at a later point.

If the target system schema or the One Identity Manager schema has changed, these changes must also be added to the synchronization configuration. Then the changes can be added to the schema property mapping.

To include schema data that have been deleted through compression and schema modifications in the synchronization project, update each schema in the synchronization project. This may be necessary if:

- A schema was changed by:
  - Changes to a target system schema
  - Customizations to the One Identity Manager schema
  - A One Identity Manager update migration
- A schema in the synchronization project was shrunk by:
  - Enabling the synchronization project
  - Saving the synchronization project for the first time
  - · Compressing a schema

#### To update a system connection schema

- 1. In the Synchronization Editor, open the synchronization project.
- 2. Select the **Configuration > Target system** category.
  - OR -

Select the **Configuration > One Identity Manager connection** category.

- 3. Select the **General** view and click **Update schema**.
- 4. Confirm the security prompt with **Yes**.

This reloads the schema data.

#### To edit a mapping

- 1. In the Synchronization Editor, open the synchronization project.
- 2. Select the **Mappings** category.
- 3. Select a mapping in the navigation view.

Opens the Mapping Editor. For more information about mappings, see the *One Identity Manager Target System Synchronization Reference Guide*.

NOTE: The synchronization is deactivated if the schema of an activated synchronization project is updated. Reactivate the synchronization project to synchronize.

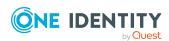

## Speeding up synchronization with revision filtering

When you start synchronization, all synchronization objects are loaded. Some of these objects have not be modified since the last synchronization and, therefore, must not be processed. Synchronization is accelerated by only loading those object pairs that have changed since the last synchronization. One Identity Manager uses revision filtering to accelerate synchronization.

One Identity Manager supports revision filtering. The date of the last target system object change (column XDateUpdated) is used as revision counter. Each synchronization saves its last run date as a revision in the One Identity Manager database (DPRRevisionStore table, Value column). This value is used as a comparison for revision filtering when the same workflow is synchronized the next time. When this workflow is synchronized the next time, the target system objects' change date is compared with the revision saved in the One Identity Manager database. Only those objects that have been changed since this date are loaded from the target system.

The revision is found at start of synchronization. Objects modified by synchronization are loaded and checked by the next synchronization. This means that the second synchronization after initial synchronization is not significantly faster.

Revision filtering can be applied to workflows and start up configuration.

#### To permit revision filtering on a workflow

- In the Synchronization Editor, open the synchronization project.
- Edit the workflow properties. Select the **Use revision filter** item from **Revision filtering** menu.

#### To permit revision filtering for a start up configuration

- In the Synchronization Editor, open the synchronization project.
- Edit the start up configuration properties. Select the **Use revision filter** item from the **Revision filtering** menu.

For more information about revision filtering, see the *One Identity Manager Target System Synchronization Reference Guide*.

### Configuring single object synchronization

Single object synchronization is not supported.

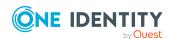

### Speeding up provisioning

To smooth out spikes in data traffic, handling of processes for provisioning can be distributed over several Job servers. This can speed up the provisioning process.

NOTE: You should not implement load balancing for provisioning on a permanent basis. Parallel processing of object might result in dependencies not being resolved because referenced objects from another Job server have not been completely processed.

Once load balancing is no longer required, ensure that the synchronization server runs the provisioning processes.

#### To configure load balancing

- 1. Configure the servers and declare them as Job servers in One Identity Manager.
  - Job servers that share processing must have the No process assignment option enabled.
  - Assign the Universal Cloud Interface connector server function to the Job server.

All Job servers must access the same cloud target system as the synchronization server for the respective base object.

- 2. In the Synchronization Editor, assign a custom server function to the base object.
  - This server function is used to identify all the Job servers being used for load balancing.
  - If there is no custom server function for the base object, create a new one.
  - For more information about editing base objects, see the *One Identity Manager Target System Synchronization Reference Guide*.
- 3. In the Manager, assign this server function to all the Job servers that will be handling provisioning for the base object.
  - Only select those Job servers that have the same configuration as the base object's synchronization server.

Once all the processes have been handled, the synchronization server takes over provisioning again.

#### To use the synchronization server without load balancing.

• In the Synchronization Editor, remove the server function from the base object.

For more information about load balancing, see the *One Identity Manager Target System Synchronization Reference Guide*.

#### **Detailed information about this topic**

Job server for Universal Cloud Interface-specific process handling on page 170

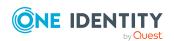

### **Running synchronization**

Synchronization is started using scheduled process plans. It is possible to start synchronization manually in the Synchronization Editor. You can simulate synchronization beforehand to estimate synchronization results and discover errors in the synchronization configuration. If synchronization stopped unexpectedly, you must reset the start information to be able to restart synchronization.

If you want to specify the order in which target systems are synchronized, use the start up sequence to run synchronization. In a start up sequence, you can combine start up configurations from different synchronization projects and specify the order in which they are run. For more information about start up sequences, see the *One Identity Manager Target System Synchronization Reference Guide*.

#### **Detailed information about this topic**

- Starting synchronization on page 35
- Deactivating synchronization on page 36
- Displaying synchronization results on page 37
- Start up configurations for cloud application synchronization on page 25
- Pausing handling of target system specific processes (Offline mode) on page 42

### Starting synchronization

When you set up the initial synchronization project using the Launchpad, a default schedule for regular synchronization is created and assigned. Activate this schedule to synchronize on a regular basis.

#### To synchronize on a regular basis

- 1. In the Synchronization Editor, open the synchronization project.
- 2. Select the **Configuration > Start up configurations** category.
- 3. Select a start up configuration in the document view and click **Edit schedule**.
- 4. Edit the schedule properties.
- 5. To enable the schedule, click **Activate**.
- 6. Click OK.

You can also start synchronization manually if there is no active schedule.

#### To start initial synchronization manually

- 1. In the Synchronization Editor, open the synchronization project.
- 2. Select the **Configuration > Start up configurations** category.

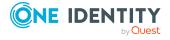

- 3. Select a start up configuration in the document view and click Run.
- 4. Confirm the security prompt with **Yes**.

IMPORTANT: As long as a synchronization process is running, you must not start another synchronization process for the same target system. This especially applies, if the same synchronization objects would be processed.

- If another synchronization process is started with the same start up configuration, the process is stopped and is assigned **Frozen** status. An error message is written to the One Identity Manager Service log file.
  - Ensure that start up configurations that are used in start up sequences are not started individually at the same time. Assign start up sequences and start up configurations different schedules.
- Starting another synchronization process with different start up configuration that addresses same target system may lead to synchronization errors or loss of data. Specify One Identity Manager behavior in this case, in the start up configuration.
  - Use the schedule to ensure that the start up configurations are run in sequence.
  - Group start up configurations with the same start up behavior.

### **Deactivating synchronization**

Regular synchronization cannot be started until the synchronization project and the schedule are active.

#### To prevent regular synchronization

- 1. In the Synchronization Editor, open the synchronization project.
- 2. Select the start up configuration and deactivate the configured schedule. Now you can only start synchronization manually.

An activated synchronization project can only be edited to a limited extend. The schema in the synchronization project must be updated if schema modifications are required. The synchronization project is deactivated in this case and can be edited again.

Furthermore, the synchronization project must be deactivated if synchronization should not be started by any means (not even manually).

#### To deactivate the synchronization project

- 1. In the Synchronization Editor, open the synchronization project.
- 2. Select the **General** view on the home page.
- 3. Click **Deactivate project**.

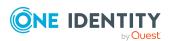

#### **Detailed information about this topic**

- Creating a synchronization project for initial synchronization of a cloud application on page 20
- Pausing handling of target system specific processes (Offline mode) on page 42

### Displaying synchronization results

Synchronization results are summarized in the synchronization log. You can specify the extent of the synchronization log for each system connection individually. One Identity Manager provides several reports in which the synchronization results are organized under different criteria.

#### To display a synchronization log

- 1. In the Synchronization Editor, open the synchronization project.
- 2. Select the **Logs** category.
- Click ➤ in the navigation view toolbar.
   Logs for all completed synchronization runs are displayed in the navigation view.
- Select a log by double-clicking it.
   An analysis of the synchronization is shown as a report. You can save the report.

#### To display a provisioning log

- 1. In the Synchronization Editor, open the synchronization project.
- 2. Select the **Logs** category.
- 3. Click ∮ in the navigation view toolbar.

  Logs for all completed provisioning processes are displayed in the navigation view.
- Select a log by double-clicking it.
   An analysis of the provisioning is shown as a report. You can save the report.

The log is marked in color in the navigation view. This mark shows you the status of the synchronization/provisioning.

TIP: The logs are also displayed in the Manager under the **<target system> > synchronization log** category.

#### **Related topics**

- Configuring the synchronization log on page 26
- Troubleshooting on page 41

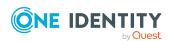

## Tasks following synchronization

After the synchronization of data from the target system into the One Identity Manager database, rework may be necessary. Check the following tasks:

- Post-processing outstanding objects on page 38
- Displaying the target system synchronization configuration on page 40
- Managing cloud user accounts through account definitions on page 40

## **Post-processing outstanding objects**

Objects, which do not exist in the target system, can be marked as outstanding in One Identity Manager by synchronizing. This prevents objects being deleted because of an incorrect data situation or an incorrect synchronization configuration.

#### Outstanding objects:

- · Cannot be edited in One Identity Manager.
- Are ignored by subsequent synchronizations.
- · Are ignored by inheritance calculations.

This means, all memberships and assignments remain intact until the outstanding objects have been processed.

Start target system synchronization to do this.

#### To post-process outstanding objects

- 1. In the Manager, select the Cloud target systems > Target system synchronization: Universal Cloud Interface category.
  - The navigation view lists all the synchronization tables assigned to the **Universal Cloud Interface** target system type.
- 2. On the **Target system synchronization** form, in the **Table / object** column, open the node of the table for which you want to post-process outstanding objects.
  - All objects that are marked as outstanding are shown. The **Last log entry** and **Last method run** columns display the time at which the last entry was made in the synchronization log and which processing method was run. The **No log available** entry can mean the following:
    - The synchronization log has already been deleted.
      - OR -
    - An assignment from a member list has been deleted from the target system.

      The base object of the assignment was updated during the synchronization. A corresponding entry appears in the synchronization log. The entry in the

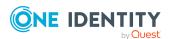

assignment table is marked as outstanding, but there is no entry in the synchronization log.

• An object that contains a member list has been deleted from the target system. During synchronization, the object and all corresponding entries in the assignment tables are marked as outstanding. However, an entry in the synchronization log appears only for the deleted object.

#### TIP:

#### To display object properties of an outstanding object

- 1. Select the object on the target system synchronization form.
- 2. Open the context menu and click **Show object**.
- 3. Select the objects you want to rework. Multi-select is possible.
- 4. Click on one of the following icons in the form toolbar to run the respective method.

Table 9: Methods for handling outstanding objects

| Icon     | Method  | Description                                                                                                    |  |
|----------|---------|----------------------------------------------------------------------------------------------------|--|
| ×        | Delete  | The object is immediately deleted from the One Identity Manager database. Deferred deletion is not taken into account. |  |
|          |         | Indirect memberships cannot be deleted.                                                                                |  |
|          | Publish | The object is added to the target system. The <b>Outstanding</b> label is removed from the object.                     |  |
|          |         | This runs a target system specific process that triggers the provisioning process for the object.                      |  |
|          |         | Prerequisites:                                                                                                    |  |
|          |         | <ul> <li>The table containing the object can be published.</li> </ul>                                                  |  |
|          |         | <ul> <li>The target system connector has write access to the<br/>target system.</li> </ul>                             |  |
| <u>-</u> | Reset   | The <b>Outstanding</b> label is removed for the object.                                                                |  |

5. Confirm the security prompt with **Yes**.

NOTE: By default, the selected objects are processed in parallel, which speeds up the selected method. If an error occurs during processing, the action is stopped and all changes are discarded.

Bulk processing of objects must be disabled if errors are to be localized, which means the objects are processed sequentially. Failed objects are named in the error message. All changes that were made up until the error occurred are saved.

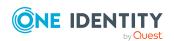

#### To disable bulk processing

Disable the icon in the form's toolbar.

NOTE: The target system connector must have write access to the target system in order to publish outstanding objects that are being post-processed. That means, the **Connection is read-only** option must not be set for the target system connection.

#### **Related topics**

• For more information, see Displaying the target system synchronization configuration on page 40.

## Displaying the target system synchronization configuration

The target system type determines which tables are going to be synchronized. You cannot synchronize custom tables in the Cloud Systems Management Module. This means you cannot configure target system configuration for custom tables.

#### To display the target system synchronization configuration

- In the Manager, select the Cloud target systems > Basic configuration data > Target system types category.
- 2. Select Universal Cloud Interface in the result list.
- Select the Assign synchronization tables task.
   All the tables that could be synchronized are enabled.
- 4. Select the **Configure tables for publishing** task.

The **Can be published** option is set for all tables with outstanding objects in the target system.

#### **Related topics**

Post-processing outstanding objects on page 38

## Managing cloud user accounts through account definitions

In the default installation, after synchronizing, employees are automatically created for user accounts and contacts. If an account definition for the domain is not known at the time of synchronization, user accounts and contacts are linked to employees. However, account definitions are not assigned. The user accounts and contacts are therefore in a **Linked** state.

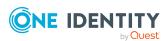

To manage the user accounts and contacts using account definitions, assign an account definition and a manage level to these user accounts and contacts.

#### To manage user accounts through account definitions

- 1. Create an account definition.
- 2. Assign a user account in the **Linked** state to the account definition. The account definition's default manage level is applied to the user account.
  - a. In the Manager, select the Cloud target systems > Target system > User accounts > Linked but not configured > <target system> category.
  - b. Select the **Assign account definition to linked accounts** task.
  - c. In the **Account definition** menu, select the account definition.
  - d. Select the user accounts that contain the account definition.
  - e. Save the changes.

#### **Related topics**

Account definitions for cloud user accounts on page 49

## **Troubleshooting**

Synchronization Editor helps you to analyze and eliminate synchronization errors.

- Simulating synchronization
  - The simulation allows you to estimate the result of synchronization. This means you can, for example, recognize potential errors in the synchronization configuration.
- Analyzing synchronization
  - You can generate the synchronization analysis report for analyzing problems which occur during synchronization, for example, insufficient performance.
- Logging messages
  - One Identity Manager offers different options for logging errors. These include the synchronization log, the log file for One Identity Manager Service, the logging of messages with NLOG, and similar.
- · Reset start information
  - If synchronization stopped unexpectedly, for example, because a server was not available, the start information must be reset manually. Only then can the synchronization be restarted.

For more information about these topics, see the *One Identity Manager Target System Synchronization Reference Guide*.

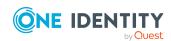

#### **Related topics**

Displaying synchronization results on page 37

## Ignoring data error in synchronization

By default, objects with incorrect data are not synchronized. These objects can be synchronized once the data has been corrected. In certain situations, however, it might be necessary to synchronize objects like these and ignore the data properties that have errors. This synchronization behavior can be configured in One Identity Manager.

#### To ignoring data errors during synchronization in One Identity Manager

- 1. In the Synchronization Editor, open the synchronization project.
- 2. Select the **Configuration > One Identity Manager connection** category.
- 3. In the **General** view, click **Edit connection**.
  - This starts the system connection wizard.
- 4. On the **Additional options** page, enable **Try to ignore data errors**.
  - This option is only effective if **Continue on error** is set in the synchronization workflow.
  - Default columns, such as primary keys, UID columns, or mandatory input columns cannot be ignored.
- 5. Save the changes.

IMPORTANT: If this option is set, One Identity Manager tries to ignore commit errors that could be related to data errors in a single column. This causes the data changed in the affected column to be discarded and the object is subsequently saved again. This effects performance and leads to loss of data.

Only set this option in the exceptional circumstance of not being able to correct the data before synchronization.

# Pausing handling of target system specific processes (Offline mode)

If a target system connector is not able to reach the target system temporarily, you can enable offline mode for the target system. This stops target system specific processes from being frozen and having to be manually re-enabled later.

Whether offline mode is generally available for a target system connection is set in the base object of the respective synchronization project. Once a target system is truly unavailable, the target system connection can be switched offline and online again with the Launchpad.

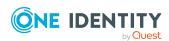

In offline mode, all Job servers assigned to the base object are stopped. This includes the synchronization server and all Job servers involved in load balancing. If one of the Job servers also handles other tasks, these are not processed either.

#### **Prerequisites**

Offline mode can only be specified for a base object if certain prerequisites are fulfilled.

- The synchronization server is not used for any other base object as a synchronization server.
- If a server function is assigned to the base object, none of the Job servers with this server function may have any other server function (for example, update server).
- A dedicated synchronization server must be set up to exclusively process the Job queue for this base object. The same applies to all Job servers that are determined by the server function.

#### To allow offline mode for a base object

- 1. In the Synchronization Editor, open the synchronization project.
- 2. Select the **Base objects** category.
- 3. Select a base object in the document view and click .
- 4. Enable Offline mode available.
- 5. Click OK.
- 6. Save the changes.

IMPORTANT: To prevent data inconsistencies, the offline phase should be kept as short as possible.

The number of processes to handle depends on the extent of the changes in the One Identity Manager database and their effect on the target system during the offline phase. To establish data consistency between the One Identity Manager database and the target system, all pending processes must be handled before synchronization can start.

Only use offline mode, if possible, for short system downtimes such as maintenance windows.

#### To flag a target system as offline

- 1. Start the Launchpad and log in on the One Identity Manager database.
- 2. Select Manage > System monitoring > Flag target systems as offline.
- 3. Click Run.

This opens the **Manage offline systems** dialog. The **Base objects** section displays the base objects of target system connections that can be switched to offline.

- 4. Select the base object whose target system connection is not available.
- 5. Click Switch offline.
- 6. Confirm the security prompt with **OK**.

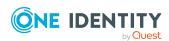

This stops all the Job servers assigned to the base object. No more synchronization or provisioning Jobs are performed. The Job Queue Info program shows when a Job server has been switched offline and the corresponding tasks are not being processed.

For more information about offline mode, see the *One Identity Manager Target System Synchronization Reference Guide*.

#### **Related topics**

• Deactivating synchronization on page 36

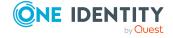

## **Provisioning object changes**

Changes to cloud objects can only be made in the Cloud Systems Management Module. Provisioning processes ensure that object changes are transferred from the Cloud Systems Management Module into the Universal Cloud Interface Module. By default, these object changes are then published in the cloud application by automatic provisioning processes.

One Identity Manager logs the object changes as pending changes in separate tables. The QBMPendingChange table contains the modified objects and their processing status. The details of the changes, operations to run, time stamp and processing status are saved in the QBMPendingChangeDetail table.

The processing status of an object is not set to successful until all associated changes for this object have been successfully provisioned. An object's processing status is set as failed if all associated changes have been processed and at least one them has failed.

#### **Detailed information about this topic**

- The provisioning sequence on page 45
- Retention time for pending changes on page 47

## The provisioning sequence

The following visual shows how object changes are provisioned and how the pending changes associated with it are processed. The sequence does not depend on whether the Cloud System Management and the Universal Cloud Interface modules are installed in the same or in separate databases.

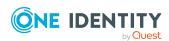

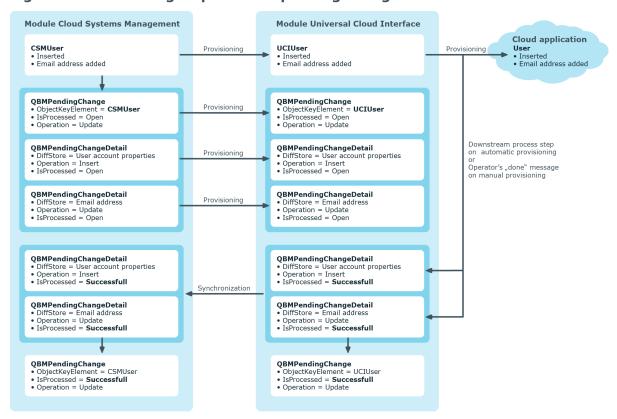

Figure 2: Provisioning sequence for pending changes

By default, the Cloud Systems Management module is synchronized hourly with the Universal Cloud Interface. This ensures that the processing state for pending changes is declared promptly in the Cloud Systems Management Module.

#### **Related topics**

Provisioning object changes on page 45

## Displaying pending changes

You can view pending changes in the Manager. Here, manual, and automatic provisioning processes are shown.

#### To display pending changes

• In the Manager, select the **Database** > **Pending changes** menu item.

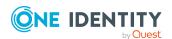

#### Table 10: Meaning of the icons in the toolbar

| Icon     | Meaning               |
|----------|-----------------------|
| <u>(</u> | Show selected object. |
| S        | Reload the data.      |

#### **Related topics**

Provisioning object changes on page 45

## Retention time for pending changes

Pending changes are saved for a fixed period. After this period has expired, the entries are deleted by the DBQueue Processor from the QBMPendingChange and QBMPendingChangeDetail tables. The retention period depends on the status of provisioning processes and can be configured in the configuration parameter.

#### To configure the retention period for pending changes

- 1. To change the retention period for successful provisioning processes, in the Designer, edit the value of the **QBM | PendingChange | LifeTimeSuccess** configuration parameter. Enter a retention period in days. The default is **2** days.
- 2. To change the retention period for failed provisioning processes, in the Designer, edit the value of the **QBM | PendingChange | LifeTimeError** configuration parameter and enter the retention period in days. The default is **30** days.
- 3. To change the retention period for pending provisioning processes, in the Designer, edit the value of the **QBM | PendingChange | LifeTimeRunning** configuration parameter and enter the retention period in days. The default is **60** days.

#### **Related topics**

Provisioning object changes on page 45

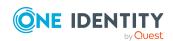

# Managing cloud user accounts and employees

The main feature of One Identity Manager is to map employees together with the main data and permissions available to them in different target systems. To achieve this, information about user accounts and permissions can be read from the target system into the One Identity Manager database and linked to employees. This provides an overview of the permissions for each employee in all of the connected target systems. One Identity Manager offers the option of managing user accounts and their permissions. You can provision modifications in the target systems. Employees are supplied with the necessary permissions in the connected target systems according to their function in the company. Regular synchronization keeps data consistent between target systems and the One Identity Manager database.

Because requirements vary between companies, One Identity Manager offers different methods for supplying user accounts to employees. One Identity Manager supports the following methods for linking employees and their user accounts:

- Employees can automatically obtain their account definitions using user account resources.
  - If an employee does not yet have a user account in a target system, a new user account is created. This is done by assigning account definitions to an employee using the integrated inheritance mechanisms and subsequent process handling.
  - When you manage account definitions through user accounts, you can specify the way user accounts behave when employees are enabled or deleted.
- When user accounts are inserted, they can be automatically assigned to an existing employee or a new employee can be created if necessary. In the process, the employee main data is created on the basis of existing user account main data. This mechanism can be implemented if a new user account is created manually or by synchronization. However, this is not the One Identity Manager default method. You must define criteria for finding employees for automatic employee assignment.
- Employees and user accounts can be entered manually and assigned to each other.

For more information about employee handling and administration, see the *One Identity Manager Target System Base Module Administration Guide*.

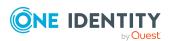

#### **Related topics**

- Account definitions for cloud user accounts on page 49
- Assigning employees automatically to user accounts on page 70
- Setting deferred deletion for cloud target system user accounts on page 81
- Creating and editing cloud user accounts on page 133

## Account definitions for cloud user accounts

One Identity Manager has account definitions for automatically allocating user accounts to employees. You can create account definitions for every target system. If an employee does not yet have a user account in a target system, a new user account is created. This is done by assigning account definitions to an employee.

The data for the user accounts in the respective target system comes from the basic employee data. The employees must have a central user account. The assignment of the IT operating data to the employee's user account is controlled through the primary assignment of the employee to a location, a department, a cost center, or a business role. Processing is done through templates. There are predefined templates for determining the data required for user accounts included in the default installation. You can customize templates as required.

Specify the manage level for an account definition for managing user accounts. The user account's manage level specifies the extent of the employee's properties that are inherited by the user account. This allows an employee to have several user accounts in one target system, for example:

- Default user account that inherits all properties from the employee.
- Administrative user account that is associated to an employee but should not inherit the properties from the employee.

For more detailed information about the principles of account definitions, manage levels, and determining the valid IT operating data, see the *One Identity Manager Target System Base Module Administration Guide*.

The following steps are required to implement an account definition:

- Creating account definitions
- Configuring manage levels
- Creating the formatting rules for IT operating data
- · Collecting IT operating data
- Assigning account definitions to employees and target systems

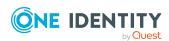

#### **Detailed information about this topic**

- Creating account definitions on page 50
- Editing account definitions on page 50
- Main data for account definitions on page 51
- Editing manage levels on page 53
- Creating manage levels on page 55
- Assigning manage levels to account definitions on page 55
- Creating mapping rules for IT operating data on page 57
- Entering IT operating data on page 58
- Modify IT operating data on page 59
- Assigning account definitions to employees on page 60
- Assigning account definitions to cloud target systems on page 67
- Deleting account definitions on page 68

## **Creating account definitions**

#### To create a new account definition

- In the Manager, select the Cloud Target Systems > Basic configuration data >
   Account definitions > Account definitions category.
- 2. Click in the result list.
- 3. On the main data form, enter the main data of the account definition.
- 4. Save the changes.

#### **Detailed information about this topic**

- Main data for account definitions on page 51
- Editing account definitions on page 50
- Assigning manage levels to account definitions on page 55

## **Editing account definitions**

#### To edit an account definition

- In the Manager, select the Cloud Target Systems > Basic configuration data >
   Account definitions > Account definitions category.
- 2. Select an account definition in the result list.

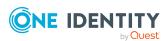

- 3. Select the **Change main data** task.
- 4. Enter the account definition's main data.
- 5. Save the changes.

#### **Related topics**

- Main data for account definitions on page 51
- Creating account definitions on page 50
- Assigning manage levels to account definitions on page 55

### Main data for account definitions

Enter the following data for an account definition:

Table 11: Main data for an account definition

| Property                    | Description                                                                                                    |  |
|-----------------------------|----------------------------------------------------------------------------------------------------|--|
| Account definition          | Account definition name.                                                                                                    |  |
| User account table          | Table in the One Identity Manager schema that maps user accounts.                                                                                                    |  |
| Target system               | Target system to which the account definition applies.                                                                                                    |  |
| Required account definition | Specifies the required account definition. Define the dependencies between account definitions. When this account definition is requested or assigned, the required account definition is assigned automatically.                       |  |
|                             | Leave empty for cloud target systems.                                                                                                    |  |
| Description                 | Text field for additional explanation.                                                                                                    |  |
| Manage level (initial)      | Manage level to use by default when you add new user accounts.                                                                                                    |  |
| Risk index                  | Value for evaluating the risk of assigning the account definition to employees. Set a value in the range <b>0</b> to <b>1</b> . This input field is only visible if the <b>QER   CalculateRiskIndex</b> configuration parameter is set. |  |
|                             | For more information, see the <i>One Identity Manager Risk</i> Assessment Administration Guide.                                                                                                    |  |
| Service item                | Service item through which you can request the account definition resource in the IT Shop. Assign an existing service item or add a new one.                                                                                            |  |
| IT Shop                     | Specifies whether the account definition can be requested                                                                                                    |  |

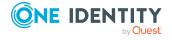

| Property                                          | Description                                                                                                    |  |
|---------------------------------------------------|----------------------------------------------------------------------------------------------------|--|
|                                                   | through the IT Shop. The account definition can be requested by an employee through the Web Portal and distributed using a defined approval process. The resource can also be assigned directly to employees and roles outside the IT Shop.                                                                                                    |  |
| Only for use in IT Shop                           | Specifies whether the account definition can only be requested through the IT Shop. The account definition can be requested by an employee through the Web Portal and distributed using a defined approval process. The account definition cannot be directly assigned to roles outside the IT Shop.                                                                                                    |  |
| Automatic assignment to employees                 | Specifies whether the account definition is automatically assigned to all internal employees. To automatically assign the account definition to all internal employee, use the <b>Enable automatic assignment to employees</b> The account definition is assigned to every employee that is not marked as external. Once a new internal employee is created, they automatically obtain this account definition. |  |
|                                                   | To automatically remove the account definition assignment from all employees, use the <b>Disable automatic</b> assignment to employees. The account definition cannot be reassigned to employees from this point on. Existing account definition assignments remain intact.                                                                                                    |  |
| Retain account definition if permanently disabled | Specifies the account definition assignment to permanently deactivated employees.                                                                                                    |  |
|                                                   | Option set: The account definition assignment remains in effect. The user account remains intact.                                                                                                    |  |
|                                                   | Option not set (default): The account definition assignment is not in effect.                                                                                                    |  |
| Retain account definition if temporarily disabled | Specifies the account definition assignment to temporarily deactivated employees.                                                                                                    |  |
|                                                   | Option set: The account definition assignment remains in effect. The user account remains intact.                                                                                                    |  |
|                                                   | Option not set (default): The account definition assignment is not in effect.                                                                                                    |  |
| Retain account definition on deferred deletion    | Specifies the account definition assignment on deferred deletion of employees.                                                                                                    |  |
|                                                   | Option set: The account definition assignment remains in effect. The user account remains intact.                                                                                                    |  |
|                                                   | Option not set (default): The account definition assignment is not in effect.                                                                                                    |  |

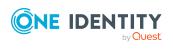

| Property                                   | Description                                                                                                    |  |  |
|--------------------------------------------|----------------------------------------------------------------------------------------------------|--|--|
| Retain account definition on security risk | Specifies the account definition assignment to employees posing a security risk.                                                                                                    |  |  |
|                                            | Option set: The account definition assignment remains in effect. The user account remains intact.                                                                                                    |  |  |
|                                            | Option not set (default): The account definition assignment is not in effect.                                                                                                    |  |  |
| Resource type                              | Resource type for grouping account definitions.                                                                                                    |  |  |
| Spare field 01 - spare field 10            | Additional company-specific information. Use the Designer to customize display names, formats, and templates for the input fields.                                                                                                    |  |  |
| Groups can be inherited                    | Specifies whether the user account can inherit groups through<br>the linked employee. If the option is set, the user account<br>inherits groups through hierarchical roles, in which the<br>employee is a member, or through IT Shop requests.                    |  |  |
|                                            | <ul> <li>If you add an employee with a user account to a<br/>department, for example, and you have assigned<br/>groups to this department, the user account inherits<br/>these groups.</li> </ul>                                                                 |  |  |
|                                            | <ul> <li>If an employee has requested group membership in the<br/>IT Shop and the request is granted approval, the<br/>employee's user account only inherits the group if the<br/>option is set.</li> </ul>                                                       |  |  |
| System entitlements 1 can be inherited     | Specifies whether the user account may inherit system entitlements of the corresponding type through the linked employee. If the option is set, the user account inherits groups through hierarchical roles, in which the employee is a                           |  |  |
| System entitlements 2 can be inherited     |                                                                                                    |  |  |
| System entitlements 3 can be inherited     | <ul> <li>For example, if you add an employee with a user account to a department and you have assigned system entitlements to that department, the user account inherits those system entitlements.</li> </ul>                                                    |  |  |
|                                            | <ul> <li>If an employee has requested an assignment to a<br/>system entitlement in the IT Shop and this request is<br/>approved and assigned, then the employee's user<br/>account inherits this system entitlement only if the<br/>option is enabled.</li> </ul> |  |  |

## **Editing manage levels**

One Identity Manager supplies a default configuration for manage levels:

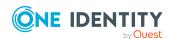

- **Unmanaged**: User accounts with the **Unmanaged** manage level are linked to the employee but they do no inherit any further properties. When a new user account is added with this manage level and an employee is assigned, some of the employee's properties are transferred initially. If the employee properties are changed at a later date, the changes are not passed onto the user account.
- **Full managed**: User accounts with the **Full managed** manage level inherit defined properties of the assigned employee. When a new user account is created with this manage level and an employee is assigned, the employee's properties are transferred in an initial state. If the employee properties are changed at a later date, the changes are passed onto the user account.

NOTE: The **Full managed** and **Unmanaged** manage levels are analyzed in templates. You can customize the supplied templates in the Designer.

You can define other manage levels depending on your requirements. You need to amend the templates to include manage level approaches.

Specify the effect of temporarily or permanently disabling, deleting, or the security risk of an employee on its user accounts and group memberships for each manage level. For more information about manage levels, see the *One Identity Manager Target System Base Module Administration Guide*.

- Employee user accounts can be locked when they are disabled, deleted, or rated as a security risk so that permissions are immediately withdrawn. If the employee is reinstated at a later date, the user accounts are also reactivated.
- You can also define group membership inheritance. Inheritance can be discontinued if desired when, for example, the employee's user accounts are disabled and therefore cannot be members in groups. During this time, no inheritance processes should be calculated for this employee. Existing group memberships are deleted.

#### To edit a manage level

- In the Manager, select the Cloud Target Systems > Basic configuration data >
   Account definitions > Manage levels category.
- 2. Select the manage level in the result list.
- 3. Select the **Change main data** task.
- 4. Edit the manage level's main data.
- 5. Save the changes.

#### **Related topics**

- Main data for manage levels on page 56
- Creating manage levels on page 55
- Assigning manage levels to account definitions on page 55

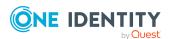

### **Creating manage levels**

One Identity Manager supplies a default configuration for the **Unmanaged** and **Full managed** manage levels. You can define other manage levels depending on your requirements.

IMPORTANT: In the Designer, extend the templates by adding the procedure for the additional manage levels. For more information about templates, see the *One Identity Manager Configuration Guide* 

#### To create a manage level

- In the Manager, select the Cloud Target Systems > Basic configuration data >
   Account definitions > Manage levels category.
- 2. Click in the result list.
- 3. On the main data form, edit the main data of the manage level.
- 4. Save the changes.

#### **Related topics**

- Main data for manage levels on page 56
- Editing manage levels on page 53
- Assigning manage levels to account definitions on page 55

## Assigning manage levels to account definitions

IMPORTANT: The **Unmanaged** manage level is assigned automatically when you create an account definition and it cannot be removed.

#### To assign manage levels to an account definition

- In the Manager, select the Cloud Target Systems > Basic configuration data >
   Account definitions > Account definitions category.
- 2. Select an account definition in the result list.
- Select the Assign manage level task.
- 4. In the **Add assignments** pane, assign the manage level.

TIP: In the **Remove assignments** pane, you can remove assigned manage levels.

#### To remove an assignment

- Select the manage level and double-click 

  ✓.
- 5. Save the changes.

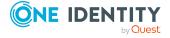

## Main data for manage levels

Enter the following data for a manage level.

Table 12: Main data for manage levels

| Property                                   | Description                                                                                                    |  |
|--------------------------------------------|----------------------------------------------------------------------------------------------------|--|
| Manage level                               | Name of the manage level.                                                                                            |  |
| Description                                | Text field for additional explanation.                                                                               |  |
| IT operating data overwrites               | Specifies whether user account data formatted from IT operating data is automatically updated. Permitted values are: |  |
|                                            | • Never: Data is not updated. (Default)                                                                              |  |
|                                            | <ul> <li>Always: Data is always updated.</li> </ul>                                                                  |  |
|                                            | <ul> <li>Only initially: Data is only determined at the start.</li> </ul>                                            |  |
| Retain groups if temporarily disabled      | Specifies whether user accounts of temporarily deactivated retain their group memberships.                           |  |
| Lock user accounts if temporarily disabled | Specifies whether user accounts of temporarily deactivated employees are locked.                                     |  |
| Retain groups if permanently disabled      | Specifies whether user accounts of permanently deactivated employees retain group memberships.                       |  |
| Lock user accounts if permanently disabled | Specifies whether user accounts of permanently deactivated employees are locked.                                     |  |
| Retain groups on deferred deletion         | Specifies whether user accounts of employees marked for deletion retain their group memberships.                     |  |
| Lock user accounts if deletion is deferred | Specifies whether user accounts of employees marked for deletion are locked.                                         |  |
| Retain groups on security risk             | Specifies whether user accounts of employees posing a security risk retain their group memberships.                  |  |
| Lock user accounts if security is at risk  | Specifies whether user accounts of employees posing a security risk are locked.                                      |  |
| Retain groups if user account disabled     | Specifies whether disabled user accounts retain their group memberships.                                             |  |

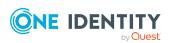

## Creating mapping rules for IT operating data

An account definition specifies which rules are used to form the IT operating data and which default values will be used if no IT operating data can be found through the employee's primary roles.

- Container (per target system)
- · Groups can be inherited
- Identity
- Privileged user account.

#### To create a mapping rule for IT operating data

- In the Manager, select the Cloud Target Systems > Basic configuration data >
   Account definitions > Account definitions category.
- 2. Select an account definition in the result list.
- 3. Select the **Edit IT operating data mapping** task.
- 4. Click **Add** and enter the following information:
  - **Column**: User account property for which the value is set. In the menu, you can select the columns that use the TSB\_ITDataFromOrg script in their template. For more information about this, see the *One Identity Manager Target System Base Module Administration Guide*.
  - **Source**: Specifies which roles to use in order to find the user account properties. You have the following options:
    - Primary department
    - · Primary location
    - · Primary cost center
    - · Primary business roles

NOTE: The business role can only be used if the Business Roles Module is available.

Empty

If you select a role, you must specify a default value and set the **Always** use default value option.

- **Default value**: Default value of the property for an employee's user account if the value is not determined dynamically from the IT operating data.
- **Always use default value**: Specifies whether the user account property is always set with the default value. IT operating data is not determined dynamically from a role.

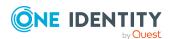

Notify when applying the default: Specifies whether an email is sent to a
specific mailbox when the default value is used. The Employee - new user
account with default properties created mail template is used.

To change the mail template, in the Designer, adjust the **TargetSystem | CMS | Accounts | MailTemplateDefaultValues** configuration parameter.

5. Save the changes.

#### **Related topics**

• Entering IT operating data on page 58

### **Entering IT operating data**

To create user accounts for an employee with the **Full managed** manage level, you need to know which IT operating data is required. The operating data required for each specific target system is defined with its business roles, departments, locations, or cost centers. An employee is assigned a primary business role, primary location, primary department, or primary cost center. The necessary IT operating data is ascertained from these assignments and used in creating the user accounts. Default values are used if valid IT operating data cannot be found over the primary roles.

You can also specify IT operating data directly for a specific account definition.

#### **Example:**

Normally, each employee in department A obtains a default user account in the cloud target system A. In addition, certain employees in department A obtain administrative user accounts in the cloud target system A.

Create an account definition A for the default user account of the cloud target system A and an account definition B for the administrative user account of cloud target system A.In the IT operating data mapping rule for the account definitions A and B, specify the **Department** property in order to determine the valid IT operating data.

Specify the effective IT operating data of department A for the cloud target system A. This IT operating data is used for standard user accounts. In addition, for department A, specify the effective IT operating data of account definition B. This IT operating data is used for administrative user accounts.

#### To define IT operating data

- 1. In the Manager, select the role in the **Organizations** or **Business roles** category.
- 2. Select the **Edit IT operating data** task.
- 3. Click **Add** and enter the following data.

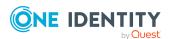

• **Effects on**: Specify an IT operating data application scope. The IT operating data can be used for a target system or a defined account definition.

#### To specify an application scope

- a. Click > next to the field.
- b. Under **Table**, select the table that maps the target system for select the TSBAccountDef table or an account definition.
- c. Select the specific target system or account definition under **Effects on**.
- d. Click OK.
- **Column**: Select the user account property for which the value is set.

In the menu, you can select the columns that use the TSB\_ITDataFromOrg script in their template. For more information about this, see the *One Identity Manager Target System Base Module Administration Guide*.

- **Value**: Enter a fixed value to assign to the user account's property.
- 4. Save the changes.

#### **Related topics**

Creating mapping rules for IT operating data on page 57

### **Modify IT operating data**

If IT operating data changes, you must transfer the changes to the existing user accounts. To do this, templates must be rerun on the affected columns. Before you can run the templates, you can check what effect a change to the IT operating data has on the existing user accounts. You can decide whether the change is transferred to the One Identity Manager database in the case of each affected column in each affected database.

#### **Prerequisites**

- The IT operating data of a department, a cost center, a business role, or a location have been changed.
  - OR -
- The default values in the IT operating data template were modified for an account definition.

NOTE: If the assignment of an employee to a primary department, cost center, to a primary business role or to a primary location changes, the templates are automatically run.

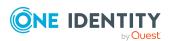

#### To run the template

- In the Manager, select the Cloud Target Systems > Basic configuration data >
   Account definitions > Account definitions category.
- 2. Select an account definition in the result list.
- 3. Select the **Run templates** task.

This displays a list of all user accounts that were created with the selected account definition and whose properties were changed by modifying the IT operating data. That means:

- Old value: Value of the object property before changing the IT operating data.
- **New value**: Value of the object property after changing the IT operating data.
- **Selection**: Specifies whether the new value is copied to the user account.
- 4. Mark all the object properties in the **selection** column that will be given the new value.
- 5. Click **Apply**.

The templates are applied to all selected user accounts and properties.

## Assigning account definitions to employees

Account definitions are assigned to company employees.

Indirect assignment is the default method for assigning account definitions to employees. Account definitions are assigned to departments, cost centers, locations, or roles. The employees are categorized into these departments, cost centers, locations, or roles depending on their function in the company and thus obtain their account definitions. To react quickly to special requests, you can assign individual account definitions directly to employees.

You can automatically assign special account definitions to all company employees. It is possible to assign account definitions to the IT Shop as requestable products. Department managers can then request user accounts from the Web Portal for their staff. It is also possible to add account definitions to system roles. These system roles can be assigned to employees through hierarchical roles or added directly to the IT Shop as products.

In the One Identity Manager default installation, the processes are checked at the start to see if the employee already has a user account in the target system that has an account definition. If no user account exists, a new user account is created with the account definition's default manage level.

NOTE: If a user account already exists and is disabled, then it is re-enabled. In this case, you must change the user account manage level afterward.

NOTE: As long as an account definition for an employee is valid, the employee retains the user account that was created by it. If the account definition assignment is removed, the user account that was created from this account definition, is deleted.

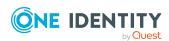

#### Prerequisites for indirect assignment of account definitions to employees

• Assignment of employees and account definitions is permitted for role classes (departments, cost centers, locations, or business roles).

#### To configure assignments to roles of a role class

- 1. In the Manager, select role classes in the **Organizations** > **Basic configuration** data > **Role classes** category.
  - OR -

In the Manager, select role classes in the **Business roles > Basic configuration** data > Role classes category.

- 2. Select the **Configure role assignments** task and configure the permitted assignments.
  - To generally allow an assignment, enable the **Assignments allowed** column.
  - To allow direct assignment, enable the Direct assignments permitted column.
- 3. Save the changes.

For more information about preparing role classes to be assigned, see the *One Identity Manager Identity Management Base Module Administration Guide*.

#### **Detailed information about this topic**

- Assigning account definitions to departments, cost centers, and locations on page 61
- Assigning account definitions to business roles on page 62
- Assigning account definitions to all employees on page 63
- Assigning account definitions directly to employees on page 64
- Assigning account definitions to system roles on page 64
- Adding account definitions in the IT Shop on page 65
- Assigning account definitions to cloud target systems on page 67

## Assigning account definitions to departments, cost centers, and locations

#### To add account definitions to hierarchical roles

- In the Manager, select the Cloud Target Systems > Basic configuration data >
   Account definitions > Account definitions category.
- 2. Select an account definition in the result list.
- 3. Select the **Assign organizations** task.

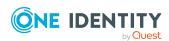

- 4. In the **Add assignments** pane, assign the organizations:
  - On the **Departments** tab, assign departments.
  - On the **Locations** tab, assign locations.
  - On the **Cost centers** tab, assign cost centers.

TIP: In the **Remove assignments** pane, you can remove assigned organizations.

#### To remove an assignment

- Select the organization and double-click 

  ✓.
- 5. Save the changes.

#### **Related topics**

- Assigning account definitions to business roles on page 62
- Assigning account definitions to all employees on page 63
- Assigning account definitions directly to employees on page 64
- Assigning account definitions to system roles on page 64
- Adding account definitions in the IT Shop on page 65

### Assigning account definitions to business roles

NOTE: This function is only available if the Business Roles Module is installed.

#### To add account definitions to hierarchical roles

- In the Manager, select the Cloud Target Systems > Basic configuration data >
   Account definitions > Account definitions category.
- 2. Select an account definition in the result list.
- 3. Select the **Assign business roles** task.
- 4. In the **Add assignments** pane, select the role class and assign business roles.

TIP: In the **Remove assignments** pane, you can remove assigned business roles.

#### To remove an assignment

- Select the business role and double-click .
- 5. Save the changes.

#### **Related topics**

- Assigning account definitions to departments, cost centers, and locations on page 61
- Assigning account definitions to all employees on page 63
- · Assigning account definitions directly to employees on page 64

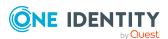

- Assigning account definitions to system roles on page 64
- Adding account definitions in the IT Shop on page 65

### Assigning account definitions to all employees

Use this task to assign the account definition to all internal employees. Employees that are marked as external do not obtain this account definition. Once a new internal employee is created, they automatically obtain this account definition. The assignment is calculated by the DBQueue Processor.

IMPORTANT: Only run this task if you can ensure that all current internal employees in the database and all pending newly added internal employees obtain a user account in this target system.

#### To assign an account definition to all employees

- In the Manager, select the Cloud Target Systems > Basic configuration data >
   Account definitions > Account definitions category.
- 2. Select an account definition in the result list.
- 3. Select the **Change main data** task.
- 4. Select the **Disable automatic assignment to employees** task.
- 5. Confirm the security prompt with **Yes**.
- 6. Save the changes.

**NOTE:** To automatically remove the account definition assignment from all employees, run the DISABLE AUTOMATIC ASSIGNMENT TO EMPLOYEES task. The account definition cannot be reassigned to employees from this point on. Existing assignments remain intact.

#### **Related topics**

- Assigning account definitions to departments, cost centers, and locations on page 61
- Assigning account definitions to business roles on page 62
- Assigning account definitions directly to employees on page 64
- Assigning account definitions to system roles on page 64
- Adding account definitions in the IT Shop on page 65

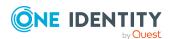

## Assigning account definitions directly to employees

#### To assign an account definition directly to employees

- In the Manager, select the Cloud Target Systems > Basic configuration data >
   Account definitions > Account definitions category.
- 2. Select an account definition in the result list.
- 3. Select the **Assign to employees** task.
- 4. In the **Add assignments** pane, add employees.

TIP: In the **Remove assignments** pane, you can remove assigned employees.

#### To remove an assignment

- Select the employee and double-click 

  ✓.
- 5. Save the changes.

#### **Related topics**

- Assigning account definitions to departments, cost centers, and locations on page 61
- Assigning account definitions to business roles on page 62
- Assigning account definitions to all employees on page 63
- Assigning account definitions to system roles on page 64
- Adding account definitions in the IT Shop on page 65

### Assigning account definitions to system roles

NOTE: This function is only available if the System Roles Module is installed.

Account definitions with the **Only use in IT Shop** option can only be assigned to system roles that also have this option set.

#### To add account definitions to a system role

- In the Manager, select the Cloud Target Systems > Basic configuration data >
   Account definitions > Account definitions category.
- 2. Select an account definition in the result list.
- 3. Select the **Assign system roles** task.
- 4. In the **Add assignments** pane, assign system roles.

TIP: In the **Remove assignments** pane, you can remove the system role assignment.

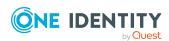

#### To remove an assignment

- Select the system role and double-click 

  ✓.
- 5. Save the changes.

#### **Related topics**

- Assigning account definitions to departments, cost centers, and locations on page 61
- Assigning account definitions to business roles on page 62
- Assigning account definitions to all employees on page 63
- Assigning account definitions directly to employees on page 64
- Adding account definitions in the IT Shop on page 65

### Adding account definitions in the IT Shop

An account definition can be requested by shop customers when it is assigned to an IT Shop shelf. To ensure it can be requested, further prerequisites need to be guaranteed.

- The account definition must be labeled with the **IT Shop** option.
- The account definition must be assigned to a service item.
  - TIP: In the Web Portal, all products that can be requested are grouped together by service category. To make the account definition easier to find in the Web Portal, assign a service category to the service item.
- If the account definition is only assigned to employees using IT Shop assignments, you must also set the **Only for use in IT Shop** option. Direct assignment to hierarchical roles may not be possible.

NOTE: IT Shop administrators can assign account definitions to IT Shop shelves if login is role-based. Target system administrators are not authorized to add account definitions in the IT Shop.

#### To add an account definition to the IT Shop (role-based login)

- 1. In the Manager, select the **Entitlements > Account definitions** category.
- 2. Select an account definition in the result list.
- 3. Select the **Add to IT Shop** task.
- 4. In the **Add assignments** pane, assign the account definitions to the IT Shop shelves.
- 5. Save the changes.

#### To add an account definition to the IT Shop (non role-based login)

In the Manager, select the Cloud Target Systems > Basic configuration data >
 Account definitions > Account definitions category.

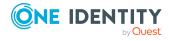

- 2. Select an account definition in the result list.
- 3. Select the **Add to IT Shop** task.
- 4. In the **Add assignments** pane, assign the account definitions to the IT Shop shelves.
- 5. Save the changes.

## To remove an account definition from individual IT Shop shelves (role-based login)

- 1. In the Manager, select the **Entitlements > Account definitions** category.
- 2. Select an account definition in the result list.
- 3. Select the **Add to IT Shop** task.
- 4. In the **Remove assignments** pane, remove the account definitions from the IT Shop shelves.
- 5. Save the changes.

## To remove an account definition from individual IT Shop shelves (non role-based login)

- In the Manager, select the Cloud Target Systems > Basic configuration data >
   Account definitions > Account definitions category.
- 2. Select an account definition in the result list.
- 3. Select the **Add to IT Shop** task.
- 4. In the **Remove assignments** pane, remove the account definitions from the IT Shop shelves.
- 5. Save the changes.

#### To remove an account definition from all IT Shop shelves (role-based login)

- 1. In the Manager, select the **Entitlements > Account definitions** category.
- 2. Select an account definition in the result list.
- 3. Select the **Remove from all shelves (IT Shop)** task.
- 4. Confirm the security prompt with Yes.
- 5. Click OK.

The account definition is removed from all shelves by the One Identity Manager Service. At the same time, any requests and assignment requests with this account definition are canceled.

#### To remove an account definition from all IT Shop shelves (non role-based login)

- 1. In the Manager, select the Cloud Target Systems > Basic configuration data > Account definitions > Account definitions category.
- 2. Select an account definition in the result list.
- 3. Select the **Remove from all shelves (IT Shop)** task.

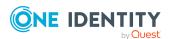

- 4. Confirm the security prompt with Yes.
- 5. Click OK.

The account definition is removed from all shelves by the One Identity Manager Service. At the same time, any requests and assignment requests with this account definition are canceled.

For more information about requesting company resources through the IT Shop, see the *One Identity Manager IT Shop Administration Guide*.

#### **Related topics**

- Main data for account definitions on page 51
- Assigning account definitions to departments, cost centers, and locations on page 61
- Assigning account definitions to business roles on page 62
- · Assigning account definitions directly to employees on page 64
- Assigning account definitions to system roles on page 64

## Assigning account definitions to cloud target systems

The following prerequisites must be fulfilled if you implement automatic assignment of user accounts and employees resulting in administered user accounts (**Linked configured** state):

- The account definition is assigned to the target system.
- The account definition has the default manage level.

User accounts are only linked to the employee (**Linked** state) if no account definition is given. This is the case on initial synchronization, for example.

#### To assign the account definition to a target system

- 1. In the Manager, select the target system in the **Cloud target systems** category.
- 2. Select the Change main data task.
- 3. From the **Account definition (initial)** menu, select the account definition for user accounts.
- 4. Save the changes.

You must customize automatic assignment of employees to user accounts for custom target systems.

#### **Detailed information about this topic**

• Assigning employees automatically to user accounts on page 70

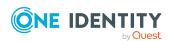

### **Deleting account definitions**

You can delete account definitions if they are not assigned to target systems, employees, hierarchical roles or any other account definitions.

#### To delete an account definition

- 1. Remove automatic assignments of the account definition from all employees.
  - a. In the Manager, select the Cloud Target Systems > Basic configuration data > Account definitions > Account definitions category.
  - b. Select an account definition in the result list.
  - c. Select the Change main data task.
  - d. Select the **Disable automatic assignment to employees** task.
  - e. Confirm the security prompt with Yes.
  - f. Save the changes.
- 2. Remove direct assignments of the account definition to employees.
  - a. In the Manager, select the Cloud Target Systems > Basic configuration data > Account definitions > Account definitions category.
  - b. Select an account definition in the result list.
  - c. Select the **Assign to employees** task.
  - d. In the **Remove assignments** pane, remove employees.
  - e. Save the changes.
- 3. Remove the account definition's assignments to departments, cost centers, and locations.
  - a. In the Manager, select the Cloud Target Systems > Basic configuration data > Account definitions > Account definitions category.
  - b. Select an account definition in the result list.
  - c. Select the **Assign organizations** task.
  - d. In the **Remove assignments** pane, remove the relevant departments, cost centers, and locations.
  - e. Save the changes.
- 4. Remove the account definition's assignments to business roles.
  - a. In the Manager, select the Cloud Target Systems > Basic configuration
     data > Account definitions > Account definitions category.
  - b. Select an account definition in the result list.
  - c. Select the **Assign business roles** task.
  - d. In the **Remove assignments** pane, remove the business roles.
  - e. Save the changes.

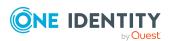

5. If the account definition was requested through the IT Shop, it must be canceled and removed from all IT Shop shelves.

For more detailed information about unsubscribing requests, see the *One Identity Manager Web Designer Web Portal User Guide*.

## To remove an account definition from all IT Shop shelves (role-based login)

- a. In the Manager, select the **Entitlements > Account definitions** category.
- b. Select an account definition in the result list.
- c. Select the Remove from all shelves (IT Shop) task.
- d. Confirm the security prompt with Yes.
- e. Click OK.

The account definition is removed from all shelves by the One Identity Manager Service. At the same time, any requests and assignment requests with this account definition are canceled.

## To remove an account definition from all IT Shop shelves (non role-based login)

- a. In the Manager, select the Cloud Target Systems > Basic configuration data > Account definitions > Account definitions category.
- b. Select an account definition in the result list.
- c. Select the **Remove from all shelves (IT Shop)** task.
- d. Confirm the security prompt with Yes.
- e. Click OK.

The account definition is removed from all shelves by the One Identity Manager Service. At the same time, any requests and assignment requests with this account definition are canceled.

- 6. Remove the required account definition assignment. As long as the account definition is required for another account definition, it cannot be deleted. Check all the account definitions.
  - a. In the Manager, select the Cloud Target Systems > Basic configuration data > Account definitions > Account definitions category.
  - b. Select an account definition in the result list.
  - c. Select the **Change main data** task.
  - d. From the **Required account definition** menu, remove the account definition.
  - e. Save the changes.
- 7. Remove the account definition's assignments to target systems.
  - a. In the Manager, select the target system in the **Cloud target systems** category.

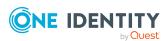

- b. Select the Change main data task.
- c. On the **General** tab, remove the assigned account definitions.
- d. Save the changes.
- 8. Delete the account definition.
  - In the Manager, select the Cloud Target Systems > Basic configuration
     data > Account definitions > Account definitions category.
  - Select an account definition in the result list.
  - c. Click to delete an account definition.

## Assigning employees automatically to user accounts

When you add a user account, an existing employee can automatically be assigned to it. If necessary, a new employee can be created. The identity's main data is created on the basis of existing user account main data. This mechanism can be triggered after a new user account is created either manually or through synchronization.

Define criteria for finding employees to apply to automatic employee assignment. If a user account is linked to an employee through the current mode, the user account is given, through an internal process, the default manage level of the account definition entered in the user account's target system. You can customize user account properties depending on how the behavior of the manage level is defined.

If you run this procedure during working hours, automatic assignment of employees to user accounts takes place from that moment onwards. If you disable the procedure again later, the changes only affect user accounts added or updated after this point in time. Existing employee assignments to user accounts remain intact.

NOTE: It is not recommended to assign employees using automatic employee assignment in the case of administrative user accounts. Use **Change main data** to assign employees to administrative user accounts for the respective user account.

For more information about assigning employees automatically, see the *One Identity Manager Target System Base Module Administration Guide*.

Run the following tasks to assign employees automatically:

- If you want employees to be assigned during the synchronization of user accounts, in the Designer, set the **TargetSystem | CSM | PersonAutoFullsync** configuration parameter and select the required mode.
- If you want employees to be assigned outside synchronization, in the Designer, set the **TargetSystem | CSM | PersonAutoDefault** configuration parameter and select the required mode.
- In the **TargetSystem | CSM | PersonExcludeList** configuration parameter, define the user accounts for which no automatic assignment to employees shall take place.

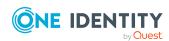

#### Example:

ADMINISTRATOR|GUEST|KRBTGT|TSINTERNETUSER|IUSR .\*|IWAM .\*|SUPPORT .\*|.\* | \$

TIP: You can edit the value of the configuration parameter in the **Exclude list for automatic employee assignment** dialog.

#### To edit the exclude list for automatic employee assignment

- 1. In the Designer, edit the **PersonExcludeList** configuration parameter.
- 2. Click ... next to the **Value** field.

This opens the **Exclude list for Cloud user accounts** dialog.

- 3. To add a new entry, click 4 Add.
  - To edit an entry, select it and click **Z** Edit.
- 4. Enter the name of the user account that does not allow employees to be assigned automatically.
  - Each entry in the list is handled as part of a regular expression. You are allowed to use the usual special characters for regular expressions.
- 5. To delete an entry, select it and click delete.
- 6. Click OK.
- Assign an account definition to the cloud target system. Ensure that the manage level to be used is entered as the default manage level.
- Define the search criteria for employees assigned to the cloud target system.

#### NOTE:

The following applies for synchronization:

 Automatic employee assignment takes effect if user accounts are added or updated.

The following applies outside synchronization:

• Automatic employee assignment takes effect if user accounts are added.

#### NOTE:

In the default installation, after synchronizing, employees are automatically created for the user accounts. If an account definition for the target system is not known at the time of synchronization, user accounts are linked with employees. However, account definitions are not assigned. The user accounts are therefore in a **Linked** state.

To manage the user accounts using account definitions, assign an account definition and a manage level to these user accounts.

For more information, see Managing cloud user accounts through account definitions on page 40.

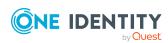

#### **Related topics**

- Creating account definitions on page 50
- Assigning account definitions to cloud target systems on page 67
- Changing manage levels for cloud user accounts on page 75
- Editing search criteria for automatic employee assignment on page 72
- Finding employees and directly assigning them to user accounts on page 73

## Editing search criteria for automatic employee assignment

The criteria for employee assignments are defined for the target system. You specify which user account properties must match the employee's properties such that the employee can be assigned to the user account. You can limit search criteria further by using format definitions.

The search criterion is written in XML notation to the **Search criteria for automatic employee assignment** column (AccountToPersonMatchingRule) in the CSMRoot table.

Search criteria are evaluated when employees are automatically assigned to user accounts. Furthermore, you can create a suggestion list for assignments of employees to user accounts based on the search criteria and make the assignment directly.

NOTE: Object definitions for user accounts that can have search criteria applied to them are predefined. For example, if you require other objects definitions that limit a preselection of user accounts, set up the respective custom object definitions in the Designer. For more information, see the *One Identity Manager Configuration Guide*.

#### To define employee assignment criteria for a cloud target system

- In the Manager, select the Cloud target systems > Basic configuration data > Cloud target systems category.
- 2. Select the target system in the result list.
- 3. Select the **Define search criteria for employee assignment** task.
- 4. Specify which user account properties must match with which employee so that the employee is linked to the user account.

Table 13: Example of search criteria for user accounts

| Apply to            | Column for employee                             | Column for user account                         |
|---------------------|-------------------------------------------------|-------------------------------------------------|
| Cloud user accounts | First name (FirstName) AND Last name (LastName) | First name (FirstName) AND Last name (LastName) |

5. Save the changes.

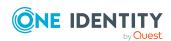

For more information about defining search criteria, see the *One Identity Manager Target System Base Module Administration Guide*.

#### **Related topics**

- Finding employees and directly assigning them to user accounts on page 73
- Assigning employees automatically to user accounts on page 70

### Finding employees and directly assigning them to user accounts

Based on the search criteria, you can create a suggestion list for the assignment of employees to user accounts and make the assignment directly. User accounts are grouped in different views for this.

Table 14: Manual assignment view

| View                              | Description                                                                                                    |
|-----------------------------------|----------------------------------------------------------------------------------------------------|
| Suggested assignments             | This view lists all user accounts to which One Identity Manager can assign an employee. All employees are shown who were found using the search criteria and can be assigned. |
| Assigned user accounts            | This view lists all user accounts to which an employee is assigned.                                                                                                    |
| Without<br>employee<br>assignment | This view lists all user accounts to which no employee is assigned and for which no employee was found using the search criteria.                                             |

#### To apply search criteria to user accounts

- 1. In the Manager, select the **Cloud Target Systems > <target system>** category.
- 2. Select the target system in the result list.
- 3. Select the **Define search criteria for employee assignment** task.
- 4. At the bottom of the form, click **Reload**.

All possible assignments based on the search criteria are found in the target system for all user accounts. The three views are updated.

TIP: By double-clicking on an entry in the view, you can view the user account and employee main data.

The assignment of employees to user accounts creates connected user accounts (**Linked** state). To create managed user accounts (**Linked configured** state), you can assign an account definition at the same time.

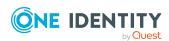

#### To assign employees directly over a suggestion list

- Click Suggested assignments.
  - 1. Click the **Selection** box of all user accounts to which you want to assign the suggested employees. Multi-select is possible.
  - (Optional) Select an account definition in the Assign this account definition menu, and select a manage level in the Assign this account manage level menu.
  - 3. Click Assign selected.
  - 4. Confirm the security prompt with Yes.

The employees determined using the search criteria are assigned to the selected user accounts. If an account definition was selected, this is assigned to all selected user accounts.

- OR -

- Click **No employee assignment**.
  - 1. Click **Select employee** for the user account to which you want to assign an employee. Select an employee from the menu.
  - 2. Click the **Selection** box of all user accounts to which you want to assign the selected employees. Multi-select is possible.
  - (Optional) Select an account definition in the Assign this account definition menu, and select a manage level in the Assign this account manage level menu.
  - 4. Click Assign selected.
  - 5. Confirm the security prompt with **Yes**.

The employees displayed in the **Employee** column are assigned to the selected user accounts. If an account definition was selected, this is assigned to all selected user accounts.

#### To remove assignments

- Click Assigned user accounts.
  - 1. Click the **Selection** box of all the user accounts you want to delete the employee assignment from. Multi-select is possible.
  - 2. Click Remove selected.
  - 3. Confirm the security prompt with **Yes**.

The assigned employees are removed from the selected user accounts.

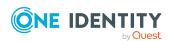

### Changing manage levels for cloud user accounts

The default manage level is applied if you create user accounts using automatic employee assignment. You can change a user account manage level later.

#### To change the manage level for a user account

- 1. In the Manager, select the Cloud Target Systems > target system > User accounts category.
- 2. Select the user account in the result list.
- 3. Select the **Change main data** task.
- 4. Select the manage level in the **Manage level** list on the **General** tab.
- 5. Save the changes.

#### **Related topics**

Creating and editing cloud user accounts on page 133

### Supported user account types

Different types of user accounts, such as default user accounts, administrative user accounts, service accounts, or privileged user accounts, can be mapped in One Identity Manager.

The following properties are used for mapping different user account types.

Identity

The **Identity** property (IdentityType column) is used to describe the type of user account.

Table 15: Identities of user accounts

| Identity                | Description                                                                                                    | Value of the IdentityType column |
|-------------------------|----------------------------------------------------------------------------------------------------|----------------------------------|
| Primary identity        | Employee's default user account.                                                                                               | Primary                          |
| Organizational identity | Secondary user account used for different roles in the organization, for example for subcontracts with other functional areas. | Organizational                   |

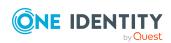

| Identity                    | Description                                                                   | Value of the IdentityType column |
|-----------------------------|-------------------------------------------------------------------------------|----------------------------------|
| Personalized admin identity | User account with administrative permissions, used by one employee.           | Admin                            |
| Sponsored identity          | User account used for a specific purpose. For example, for training purposes. | Sponsored                        |
| Shared identity             | User account with administrative permissions, used by several employees.      | Shared                           |
| Service identity            | Service account.                                                              | Service                          |

NOTE: To enable working with identities for user accounts, the employees also need identities. You can only link user accounts to which an identity is assigned with employees who have this same identity.

The primary identity, the organizational identity, and the personalized admin identity are used for different user accounts, which can be used by the same actual employee to perform their different tasks within the company.

To provide user accounts with a personalized admin identity or an organizational identity for an employee, you create subidentities for the employee. These subidentities are then linked to user accounts, enabling you to assign the required permissions to the different user accounts.

User accounts with a sponsored identity, shared identity, or service identity are linked to pseudo employees that do not refer to a real employee. These pseudo employees are needed so that permissions can be inherited by the user accounts. When evaluating reports, attestations, or compliance checks, check whether pseudo employees need to be considered separately.

For more information about mapping employee identities, see the *One Identity Manager Identity Management Base Module Administration Guide*.

· Privileged user account

Privileged user accounts are used to provide employees with additional privileges. This includes administrative user accounts or service accounts, for example. The user accounts are labeled with the **Privileged user account** property (IsPrivilegedAccount column).

#### **Detailed information about this topic**

- Default user accounts on page 77
- Administrative user accounts on page 77
- Providing an administrative user account for one employee on page 78
- Providing an administrative user account for multiple employees on page 79
- Privileged user accounts on page 80

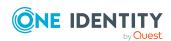

#### **Default user accounts**

Normally, each employee obtains a default user account, which has the permissions they require for their regular work. The user accounts are linked to the employee. The effect of the link and the scope of the employee's inherited properties on the user accounts can be configured through an account definition and its manage levels.

#### To create default user accounts through account definitions

- 1. Create an account definition and assign the **Unmanaged** and **Full managed** manage levels.
- 2. Specify the effect of temporarily or permanently disabling, deleting, or the security risk of an employee on its user accounts and group memberships for each manage level.
- 3. Create a formatting rule for IT operating data.

You use the mapping rule to define which rules are used to map IT operating data for user accounts and which default values are used if no IT operating data can be determined through a person's primary roles.

The type of IT operating data required depends on the target system. The following setting are recommended for default user accounts:

- In the mapping rule for the IsGroupAccount column, use the default value **1** and enable the **Always use default value** option.
- In the mapping rule for the IdentityType column, use the default value **Primary** and enable **Always use default value**.
- 4. Enter the effective IT operating data for the target system. Select the concrete target system under **Effects on**.
  - Specify in the departments, cost centers, locations, or business roles that IT operating data should apply when you set up a user account.
- 5. Assign the account definition to employees.
  - When the account definition is assigned to an employee, a new user account is created through the inheritance mechanism and subsequent processing.

#### Related topics

Account definitions for cloud user accounts on page 49

### **Administrative user accounts**

An administrative user account must be used for certain administrative tasks. Administrative user accounts are usually predefined by the target system and have fixed names and login names, such as **Administrator**.

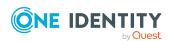

Administrative user accounts are imported into One Identity Manager during synchronization.

NOTE: Some administrative user accounts can be automatically identified as privileged user accounts. To do this, in the Designer, enable the **Mark selected user accounts as privileged** schedule.

#### **Related topics**

- Providing an administrative user account for one employee on page 78
- Providing an administrative user account for multiple employees on page 79

### Providing an administrative user account for one employee

#### **Prerequisites**

- The user account must be labeled as a personalized admin identity.
- The employee who will be using the user account must be labeled as a personalized admin identity.
- The employee who will be using the user account must be linked to a main identity.

#### To prepare an administrative user account for a person

- 1. Label the user account as a personalized admin identity.
  - a. In the Manager, select the **Cloud Target Systems > target system > User accounts** category.
  - b. Select the user account in the result list.
  - c. Select the Change main data task.
  - d. On the **General** tab, in the **Identity** selection list, select **Personalized** administrator identity.
- 2. Link the user account to the employee who will be using this administrative user account.
  - a. In the Manager, select the **Cloud Target Systems > target system > User accounts** category.
  - b. Select the user account in the result list.
  - c. Select the **Change main data** task.
  - d. On the **General** tab, in the **Person** selection list, select the employee who will be using this administrative user account.

TIP: If you are the target system manager, you can choose to create a new person.

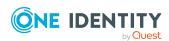

#### **Related topics**

- Providing an administrative user account for multiple employees on page 79
- For more information about mapping employee identities, see the *One Identity Manager Identity Management Base Module Administration Guide*.

### Providing an administrative user account for multiple employees

#### **Prerequisite**

- The user account must be labeled as a shared identity.
- A pseudo employee must exist. The pseudo employee must be labeled as a shared identity and must have a manager.
- The employees who are permitted to use the user account must be labeled as a primary identity.

#### To prepare an administrative user account for multiple employees

- 1. Label the user account as a shared identity.
  - a. In the Manager, select the **Cloud Target Systems > target system > User** accounts category.
  - b. Select the user account in the result list.
  - c. Select the **Change main data** task.
  - d. On the **General** tab, in the **Identity** menu, select **Shared identity**.
- 2. Link the user account to a pseudo employee.
  - a. In the Manager, select the **Cloud Target Systems > target system > User** accounts category.
  - b. Select the user account in the result list.
  - c. Select the **Change main data** task.
  - d. On the **General** tab, select the pseudo employee from the **Employee** menu.
    - TIP: If you are the target system manager, you can choose to create a new pseudo employee.
- 3. Assign the employees who will use this administrative user account to the user account.
  - a. In the Manager, select the **Cloud Target Systems > target system > User accounts** category.
  - b. Select the user account in the result list.
  - c. Select the **Assign employees authorized to use** task.
  - d. In the **Add assignments** pane, add employees.

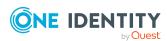

TIP: In the **Remove assignments** pane, you can remove assigned employees.

#### To remove an assignment

Select the employee and double-click 

✓.

#### **Related topics**

- Providing an administrative user account for one employee on page 78
- For more information about mapping employee identities, see the *One Identity Manager Identity Management Base Module Administration Guide*.

### **Privileged user accounts**

Privileged user accounts are used to provide employees with additional privileges. This includes administrative user accounts or service accounts, for example. The user accounts are labeled with the **Privileged user account** property (IsPrivilegedAccount column).

NOTE: The criteria according to which user accounts are automatically identified as privileged are defined as extensions to the view definition (ViewAddOn) in the TSBVAccountIsPrivDetectRule table (which is a table of the **Union** type). The evaluation is done in the TSB SetIsPrivilegedAccount script.

#### To create privileged users through account definitions

- 1. Create an account definition. Create a new manage level for privileged user accounts and assign this manage level to the account definition.
- 2. If you want to prevent the properties for privileged user accounts from being overwritten, set the **IT operating data overwrites** property for the manage level to **Only initially**. In this case, the properties are populated just once when the user accounts are created.
- 3. Specify the effect of temporarily or permanently disabling or deleting, or the security risk of an employee on its user accounts and group memberships for each manage level.
- 4. Create a formatting rule for the IT operating data.

You use the mapping rule to define which rules are used to map IT operating data for user accounts and which default values are used if no IT operating data can be determined through a person's primary roles.

The type of IT operating data required depends on the target system. The following settings are recommended for privileged user accounts:

• In the mapping rule for the IsPrivilegedAccount column, use the default value 1 and set the Always use default value option.

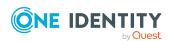

- You can also specify a mapping rule for the IdentityType column. The column owns different permitted values that represent user accounts.
- To prevent privileged user accounts from inheriting the entitlements of the default user, define a mapping rule for the IsGroupAccount column with a default value of **0** and set the **Always use default value** option.
- 5. Enter the effective IT operating data for the target system.
  - Specify in the departments, cost centers, locations, or business roles which IT operating data should apply when you set up a user account.
- 6. Assign the account definition directly to employees who work with privileged user accounts.
  - When the account definition is assigned to an employee, a new user account is created through the inheritance mechanism and subsequent processing.

TIP: If customization requires that the login names of privileged user accounts follow a defined naming convention, specify how the login names are formatted in the template.

- To use a prefix for the login name, in the Designer, set the TargetSystem | CSM |
   Accounts | PrivilegedAccount | SAMAccountName\_PrefixTargetSystem
   configuration parameter.
- To use a postfix for the login name, in the Designer, set the TargetSystem |
   CSM | Accounts | PrivilegedAccount | SAMAccountName\_Postfix configuration parameter.

These configuration parameters are evaluated in the default installation, if a user account is marked with the **Privileged user account** property (IsPrivilegedAccount column). The user account login names are renamed according to the formatting rules. This also occurs if the user accounts are labeled as privileged using the **Mark selected user accounts as privileged** schedule. If necessary, modify the schedule in the Designer.

#### **Related topics**

Account definitions for cloud user accounts on page 49

# Setting deferred deletion for cloud target system user accounts

You can use deferred deletion to specify how long the user accounts remain in the database after deletion is triggered before they are finally removed. By default, user accounts are finally deleted from the database after 30 days. First, the user accounts are disabled or blocked. You can reenable the user accounts up until deferred deletion runs. After deferred deletion is run, the user accounts are deleted from the database and cannot be restored anymore.

You have the following options for configuring deferred deletion.

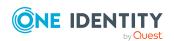

- Global deferred deletion: Deferred deletion applies to user accounts in all target system. The default value is **30** days.
- Target system specific deferred deletion: Deferred deletion can be configured individually for each target system. This deferred deletion overrides global deferred deletion.

#### To enable deferred deletion separately for each target system

- 1. In the Manager, configure deferred deletion for the target system.
  - a. In the Manager, select the Cloud target systems > Basic configuration data > Cloud target systems category.
  - b. In the result list, select a target system and run the **Change** main data task.
  - c. On the **General** tab, under **Deferred deletion [days]**, enter the deferred deletion value in days.
  - d. Save the changes.
- 2. In the Designer, create a **Script (deferred deletion)** in the CSMUser table.

#### **Example:**

Deferred deletion of user accounts in a cloud target system depends on the deferred deletion of the target system (UNSRootB.DeleteDelayDays). The following script is given in the CSMUser table.

```
If $FK(UID_CSMRoot).DeleteDelayDays:Int$ > 0 Then
    Value = $FK(UID_CSMRoot).DeleteDelayDays:Int$
End If
```

• Object-specific deferred deletion: Deferred deletion can be configured depending on certain properties of the accounts.

To use object-specific deferred deletion, in the Designer, create a **Script (deferred deletion)** for the CMSUser table.

#### **Example:**

Deferred deletion of privileged user accounts is 10 days. The following **Script** (**deferred deletion**) is entered in the table.

```
If Not $IsPrivilegedAccount:Bool$ Then
    Value = 10
```

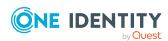

End If

For more information on editing table definitions and configuring deferred deletion in the Designer, see the *One Identity Manager Configuration Guide*.

- General main data for cloud target systems on page 127
- Deleting cloud user accounts on page 143

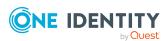

# Managing assignments of cloud groups and system entitlements

Groups and system entitlements represent the objects used in the cloud application to control access to the cloud resources. A user account obtains the necessary permissions to access cloud resources by assigning it to groups and system entitlements.

In One Identity Manager, you can assign cloud groups and system entitlements directly to user accounts or they can be inherited through departments, cost centers, locations, or business roles. Users can also request the groups and system entitlements through the Web Portal. To do this, groups and system entitlements are provided in the IT Shop.

#### **Detailed information about this topic**

- System entitlements types in cloud target systems on page 84
- Assigning cloud groups and system entitlements to cloud user accounts in One Identity Manager on page 86
- Effectiveness of memberships in cloud groups and system entitlements on page 105
- Inheriting cloud groups and system entitlements based on categories on page 108
- Overview of all assignments on page 110

# System entitlements types in cloud target systems

Many cloud applications use different entitlement types to manage user entitlements. In addition to groups, these can also be roles or permissions sets, for example. If synchronization projects are created with the default project template, the different types are mapped in One Identity Manager as follows.

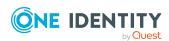

Table 16: Mapping system entitlements in the Cloud Systems Management Module

| Table in the Universal Cloud Interface | Table in the Cloud Systems<br>Management Module | Display name               |
|----------------------------------------|-------------------------------------------------|----------------------------|
| UCIGroup                               | CSMGroup                                        | Groups                     |
| UCIGroup1                              | CSMGroup1                                       | System entitle-<br>ments 1 |
| UCIGroup2                              | CSMGroup2                                       | System entitle-<br>ments 2 |
| UCIGroup3                              | CSMGroup3                                       | System entitle-<br>ments 3 |
| UCIItem                                | CSMItem                                         | Permissions controls       |

A user account obtains the required entitlements for accessing target system resources through its assignments to groups or system entitlements. Depending on the target system, assignments are maintained either on user accounts (user-based assignment) or on system entitlements (entitlement-based assignment). When setting up synchronization with the default project template, the Universal Cloud Interface connector determines which object type is used to store the assignments. Assignments are mapped in the following tables:

**Table 17: User-based assignment** 

| CSMUserHasGroup  | Groups: Assignments to user accounts                |
|------------------|-----------------------------------------------------|
| CSMUserHasGroup1 | System entitlements 1: Assignments to user accounts |
| CSMUserHasGroup2 | System entitlements 2: Assignments to user accounts |
| CSMUserHasGroup3 | System entitlements 3: Assignments to user accounts |
| CSMUserHasItem   | User accounts: Permission control assignments       |

**Table 18: Entitlement-based assignment** 

| CSMUserInGroup  | User accounts: Assignment to groups                |
|-----------------|----------------------------------------------------|
| CSMUserInGroup1 | User accounts: Assignment to system entitlements 1 |
| CSMUserInGroup2 | User accounts: Assignment to system entitlements 2 |
| CSMUserInGroup3 | User accounts: Assignment to system entitlements 3 |

Assignments to permissions controls are always user-based.

The types of system entitlements used and whether the assignments are saved with the user accounts or the system entitlements is stored with the cloud target systems.

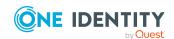

#### To display the types of system entitlements used

- In the Manager, select the Cloud target systems > Basic configuration data > Cloud target systems category.
- 2. In the result list, select a cloud target system and run the **Change main data** task.
  - **System entitlement types used**: List of system entitlement types used in the cloud target system.
  - **User account contains memberships**: List of system entitlement types with user-based assignments. For types not listed here, the assignments are stored with the system entitlements.

TIP: If the cloud application schema cannot be adequately represented by the default project template, customize the synchronization configuration. At the same time, define how the system entitlements are mapped in the One Identity Manager schema. When you are setting up synchronization, ensure that the base object for the cloud application (CSMRoot) is created in the database and the **System entitlements types used** (GroupUsageMask) and **User account contains memberships** (UserContainsGroupList) properties are set correctly.

NOTE: When setting up attestation procedures, compliance rules, or company policies using system entitlements, be sure to select the correct assignment tables to look at both user-based and entitlement-based assignments.

To set up functions independently of the target system configurations, use the target system mapping in the Unified Namespace. Both user-based and entitlement-based assignments for all types of system entitlements are mapped in the UNSAccountInUNSGroup table; the UNSGroup table contains all system entitlements regardless of type.

For more information about the Unified Namespace, see the *One Identity Manager Target System Base Module Administration Guide*.

Detailed information about the attestation functions, compliance rules, and company policies can be found in the following guides:

One Identity Manager Attestation Administration Guide One Identity Manager Compliance Rules Administration Guide One Identity Manager Company Policies Administration Guide

#### **Related topics**

General main data for cloud target systems on page 127

# Assigning cloud groups and system entitlements to cloud user accounts in One Identity Manager

Cloud groups and system entitlements can be assigned to employees directly or indirectly.

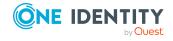

In the case of indirect assignment, employees as well as groups and entitlements are organized in hierarchical roles. The number of groups and system entitlements assigned to an employee is calculated from the position in the hierarchy and the direction of inheritance. If you add an employee to hierarchical roles and that employee owns a cloud user account, this user account is added to the cloud groups and system entitlements.

Cloud groups and system entitlements can also be requested in the Web Portal. To do this, add employees to a shop as customers. All cloud groups and system entitlements assigned to this shop as products can be requested by the customers. After approval is granted, requested cloud groups and system entitlements are assigned to the employees.

Through system roles, cloud groups and system entitlements can be grouped together and assigned to employees as a package. You can create system roles that contain only cloud groups or system entitlements. You can also group any number of company resources into a system role.

To react quickly to special requests, you can assign cloud groups and system entitlements directly to user accounts.

| Topic                                                           | Guide                                                                        |
|-----------------------------------------------------------------|------------------------------------------------------------------------------|
| Basic principles for assigning and inheriting company resources | One Identity Manager Identity Management<br>Base Module Administration Guide |
|                                                                 | One Identity Manager Business Roles Admin-<br>istration Guide                |
| Assigning company resources through IT Shop requests            | One Identity Manager IT Shop Administration<br>Guide                         |
| System roles                                                    | One Identity Manager System Roles Admin-<br>istration Guide                  |

#### **Detailed information about this topic**

- Prerequisites for indirect assignments of cloud groups and system entitlements to user accounts on page 88
- Assigning cloud groups to departments, cost centers, and locations on page 89
- Assigning cloud system entitlements to departments, cost centers, and locations on page 90
- Assigning cloud groups to business roles on page 92
- Assigning cloud system entitlements to business roles on page 93
- Adding cloud groups to system roles on page 94
- Adding cloud system entitlements to system roles on page 95
- Adding cloud groups to the IT Shop on page 96
- Adding cloud system entitlements to the IT Shop on page 98
- Assigning cloud user accounts directly to cloud groups on page 101
- Assigning cloud user account directly to cloud system entitlements on page 102

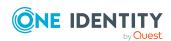

- Assigning cloud groups directly to cloud user accounts on page 103
- Assigning cloud system entitlements directly to cloud user accounts on page 103

# Prerequisites for indirect assignments of cloud groups and system entitlements to user accounts

In the case of indirect assignment, employees as well as cloud groups and entitlements are organized in hierarchical roles. When assigning cloud groups and system entitlements indirectly, check the following settings and modify them if necessary.

1. Employees, cloud groups, and system entitlement assignments are permitted for role classes (department, cost center, location, or business roles).

For more information, see the *One Identity Manager Identity Management Base Module Administration Guide*.

#### To configure assignments to roles of a role class

- In the Manager, select role classes in the Organizations > Basic configuration data > Role classes category.
  - OR -

In the Manager, select role classes in the **Business roles > Basic configuration data > Role classes** category.

- 2. Select the **Configure role assignments** task and configure the permitted assignments.
  - To generally allow an assignment, enable the **Assignments** allowed column.
  - To allow direct assignment, enable the **Direct assignments** permitted column.
- 3. Save the changes.
- 2. Settings for assigning cloud groups and system entitlements to cloud user accounts.
  - Cloud user accounts are linked to employees.
  - Cloud user accounts are labeled with the Groups can be inherited, System entitlements 1 can be inherited, System entitlements 2 can be inherited, System entitlements 3 can be inherited option.
  - Cloud user accounts, cloud groups, and system entitlements belong to the same system.

NOTE: There are other configuration settings that play a role when company resources are inherited through departments, cost centers, locations, and business roles. For example, role inheritance might be blocked or inheritance of employees not allowed. For more detailed information about the basic principles for assigning company resources,

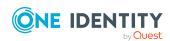

see the One Identity Manager Identity Management Base Module Administration Guide.

#### **Related topics**

- Creating and editing cloud user accounts on page 133
- General main data for cloud user accounts on page 134

# Assigning cloud groups to departments, cost centers, and locations

Assign groups to departments, cost centers, and locations in order to assign user accounts to them through these organizations.

### To assign a group to departments, cost centers, or locations (non role-based login)

- In the Manager, select the Cloud Target Systems > <target system> >
   Groups category.
- 2. Select the group in the result list.
- 3. Select the **Assign organizations** task.
- 4. In the **Add assignments** pane, assign the organizations:
  - On the **Departments** tab, assign departments.
  - On the Locations tab, assign locations.
  - On the **Cost centers** tab, assign cost centers.

TIP: In the **Remove assignments** pane, you can remove assigned organizations.

#### To remove an assignment

- Select the organization and double-click 

  ✓.
- 5. Save the changes.

### To assign groups to a department, a cost center, or a location (non role-based login or role-based login)

- 1. In the Manager, select the **Organizations > Departments** category.
  - OR -

In the Manager, select the **Organizations** > **Cost centers** category.

- OR -

In the Manager, select the **Organizations** > **Locations** category.

- 2. Select the department, cost center, or location in the result list.
- 3. Select the **Assign cloud groups and system entitlements** task.

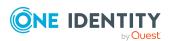

- 4. Select the Cloud Groups tab.
- 5. In the **Add assignments** pane, assign groups.

TIP: In the **Remove assignments** pane, you can remove the assignment of groups.

#### To remove an assignment

- Select the group and double-click
- 6. Save the changes.

#### **Related topics**

- Prerequisites for indirect assignments of cloud groups and system entitlements to user accounts on page 88
- Assigning cloud system entitlements to departments, cost centers, and locations on page 90
- Assigning cloud user accounts directly to cloud groups on page 101
- Adding cloud groups to system roles on page 94
- Adding cloud groups to the IT Shop on page 96
- Assigning cloud groups to business roles on page 92
- Assigning cloud groups directly to cloud user accounts on page 103
- One Identity Manager users for managing cloud target systems on page 10

## Assigning cloud system entitlements to departments, cost centers, and locations

Assign a system entitlement to departments, cost centers, or location such that the system entitlement can be inherited by user accounts through these organizations.

### To assign a system entitlement to a department, cost center, or location (non role-based login)

- 1. In the Manager, select the Cloud target systems > <target system> > System entitlements 1 category.
  - OR -

In the Manager, select the Cloud target systems > <target system> > System entitlements 2 category.

- OR -

In the Manager, select the Cloud target systems > <target system> > System entitlements 3 category.

2. Select the system entitlement in the result list.

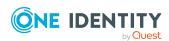

- 3. Select the **Assign organizations** task.
- 4. In the **Add assignments** pane, assign the organizations:
  - On the **Departments** tab, assign departments.
  - On the **Locations** tab, assign locations.
  - On the **Cost centers** tab, assign cost centers.

TIP: In the **Remove assignments** pane, you can remove assigned organizations.

#### To remove an assignment

- Select the organization and double-click 

  ✓.
- 5. Save the changes.

### To assign system entitlements to a department, a cost center, or a location (non role-based login or role-based login)

- 1. In the Manager, select the **Organizations > Departments** category.
  - OR -

In the Manager, select the **Organizations** > **Cost centers** category.

- OR -

In the Manager, select the **Organizations** > **Locations** category.

- 2. Select the department, cost center, or location in the result list.
- 3. Select the **Assign cloud groups and system entitlements** task.
- 4. In the **Add assignments** pane, assign the system entitlements.
  - On the Cloud system entitlement 1 tab, assign the system entitlement 1.
  - On the Cloud system entitlement 2 tab, assign the system entitlement 2.
  - On the Cloud system entitlement 3 tab, assign the system entitlement 3.

TIP: In the **Remove assignments** pane, you can remove system entitlement assignments.

#### To remove an assignment

- Select the system entitlement and double-click 

  ✓.
- 5. Save the changes.

- Prerequisites for indirect assignments of cloud groups and system entitlements to user accounts on page 88
- Assigning cloud groups to departments, cost centers, and locations on page 89
- Assigning cloud system entitlements to business roles on page 93
- Adding cloud system entitlements to system roles on page 95
- Adding cloud system entitlements to the IT Shop on page 98

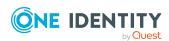

- Assigning cloud user account directly to cloud system entitlements on page 102
- Assigning cloud system entitlements directly to cloud user accounts on page 103

### Assigning cloud groups to business roles

NOTE: This function is only available if the Business Roles Module is installed.

You assign groups to business roles in order to assign them to user accounts over business roles.

#### To assign a group to a business role (non role-based login)

- In the Manager, select the Cloud Target Systems > <target system> >
   Groups category.
- 2. Select the group in the result list.
- 3. Select the **Assign business roles** task.
- 4. In the **Add assignments** pane, select the role class and assign business roles.

TIP: In the **Remove assignments** pane, you can remove assigned business roles.

#### To remove an assignment

- Select the business role and double-click 

  ✓.
- 5. Save the changes.

#### To assign groups to a business role (non role-based login or role-based login)

- 1. In the Manager, select the **Business roles > <role class>** category.
- 2. Select the business role in the result list.
- 3. Select the Assign cloud groups and system entitlements task.
- 4. Select the **Cloud Groups** tab.
- 5. In the **Add assignments** pane, assign the groups.

TIP: In the **Remove assignments** pane, you can remove the assignment of groups.

#### To remove an assignment

- Select the group and double-click 

  ✓.
- 6. Save the changes.

- Prerequisites for indirect assignments of cloud groups and system entitlements to user accounts on page 88
- Assigning cloud system entitlements to business roles on page 93
- Assigning cloud groups to departments, cost centers, and locations on page 89

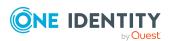

- Adding cloud groups to system roles on page 94
- Adding cloud groups to the IT Shop on page 96
- Assigning cloud user accounts directly to cloud groups on page 101
- Assigning cloud groups directly to cloud user accounts on page 103
- One Identity Manager users for managing cloud target systems on page 10

### Assigning cloud system entitlements to business roles

NOTE: This function is only available if the Business Roles Module is installed.

Assign a system entitlement to business roles such that the group is inherited by user accounts through these business roles.

#### To assign a system entitlement to business roles (non role-based login):

- 1. In the Manager, select the Cloud target systems > <target system> > System entitlements 1 category.
  - OR -

In the Manager, select the Cloud target systems > <target system> > System entitlements 2 category.

- OR -

In the Manager, select the Cloud target systems > <target system> > System entitlements 3 category.

- 2. Select the system entitlement in the result list.
- 3. Select the **Assign business roles** task.
- 4. In the **Add assignments** pane, select the role class and assign business roles.

TIP: In the **Remove assignments** pane, you can remove assigned business roles.

#### To remove an assignment

- Select the business role and double-click 

  ✓.
- 5. Save the changes.

### To assign system entitlements to a business role (non role-based login or role-based login)

- 1. In the Manager, select the **Business roles > <role class>** category.
- 2. Select the business role in the result list.
- 3. Select the **Assign cloud groups and system entitlements** task.
- 4. In the **Add assignments** pane, assign the system entitlements.

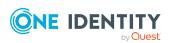

- On the Cloud system entitlement 1 tab, assign the system entitlement 1.
- On the **Cloud system entitlement 2** tab, assign the system entitlement 2.
- On the **Cloud system entitlement 3** tab, assign the system entitlement 3.

TIP: In the **Remove assignments** pane, you can remove system entitlement assignments.

#### To remove an assignment

- Select the system entitlement and double-click 

  ✓.
- 5. Save the changes.

#### **Related topics**

- Prerequisites for indirect assignments of cloud groups and system entitlements to user accounts on page 88
- Assigning cloud groups to business roles on page 92
- Assigning cloud system entitlements to departments, cost centers, and locations on page 90
- Adding cloud system entitlements to system roles on page 95
- Adding cloud system entitlements to the IT Shop on page 98
- Assigning cloud user account directly to cloud system entitlements on page 102
- Assigning cloud system entitlements directly to cloud user accounts on page 103

### Adding cloud groups to system roles

NOTE: This function is only available if the System Roles Module is installed.

Use this task to add a group to system roles.

If you assign a system role to employees, all user accounts owned by these employees inherit the group.

NOTE: Groups with **Only use in IT Shop** set can only be assigned to system roles that also have this option set. For more information, see the *One Identity Manager System Roles Administration Guide*.

#### To assign a group to system roles

- In the Manager, select the Cloud Target Systems > <target system> >
   Groups category.
- 2. Select the group in the result list.
- 3. Select the **Assign system roles** task.

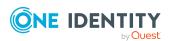

4. In the **Add assignments** pane, assign system roles.

TIP: In the **Remove assignments** pane, you can remove the system role assignment.

#### To remove an assignment

- Select the system role and double-click 

  ✓.
- 5. Save the changes.

#### **Related topics**

- Prerequisites for indirect assignments of cloud groups and system entitlements to user accounts on page 88
- Adding cloud system entitlements to system roles on page 95
- Assigning cloud groups to departments, cost centers, and locations on page 89
- Assigning cloud groups to business roles on page 92
- Adding cloud groups to the IT Shop on page 96
- Assigning cloud user accounts directly to cloud groups on page 101
- Assigning cloud groups directly to cloud user accounts on page 103

# Adding cloud system entitlements to system roles

NOTE: This function is only available if the System Roles Module is installed.

Use this task to add a system entitlement to system roles.

If you assign a system role to employees, all custom target system user accounts owned by these employees inherit the system entitlement.

NOTE: System entitlements with **Only use in IT Shop** set can only be assigned to system roles that also have this option set. For more information, see the *One Identity Manager System Roles Administration Guide*.

#### To assign a system entitlement to system roles

- 1. In the Manager, select the Cloud target systems > <target system> > System entitlements 1 category.
  - OR -

In the Manager, select the Cloud target systems > <target system> > System entitlements 2 category.

- OR -

In the Manager, select the Cloud target systems > <target system> > System entitlements 3 category.

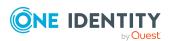

- 2. Select the system entitlement in the result list.
- 3. Select the **Assign system roles** task.
- 4. In the **Add assignments** pane, assign system roles.

TIP: In the **Remove assignments** pane, you can remove the system role assignment.

#### To remove an assignment

- Select the system role and double-click 

  ✓.
- 5. Save the changes.

#### **Related topics**

- Prerequisites for indirect assignments of cloud groups and system entitlements to user accounts on page 88
- · Adding cloud groups to system roles on page 94
- Assigning cloud system entitlements to departments, cost centers, and locations on page 90
- Assigning cloud system entitlements to business roles on page 93
- Adding cloud system entitlements to the IT Shop on page 98
- Assigning cloud user account directly to cloud system entitlements on page 102
- Assigning cloud system entitlements directly to cloud user accounts on page 103

### Adding cloud groups to the IT Shop

When you assign a group to an IT Shop shelf, it can be requested by the shop customers. To ensure it can be requested, further prerequisites need to be guaranteed:

- The group must be labeled with the **IT Shop** option.
- The group must be assigned a service item.
  - TIP: In the Web Portal, all products that can be requested are grouped together by service category. To make the group easier to find in the Web Portal, assign a service category to the service item.
- If you only want the group to be assigned to employees through IT Shop requests, the group must also be labeled with the **Use only in IT Shop** option. Direct assignment to hierarchical roles or user accounts is no longer permitted.

NOTE: With role-based login, the IT Shop administrators can assign groups to IT Shop shelves. Target system administrators are not authorized to add groups to IT Shop.

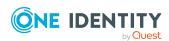

#### To add a group to the IT Shop.

- In the Manager, select the Cloud Target Systems > <Target system> > Groups
   (non role-based login) category.
  - OR -

In the Manager, select the **Entitlements > Cloud groups** (role-based login) category.

- 2. In the result list, select the group.
- 3. Select the **Add to IT Shop** task.
- 4. Select the **IT Shop structures** tab.
- 5. In the **Add assignments** pane, assign the group to the IT Shop shelves.
- 6. Save the changes.

#### To remove a group from individual shelves of the IT Shop

- 1. In the Manager, select the **Cloud Target Systems** > **<Target system>** > **Groups** (non role-based login) category.
  - OR -

In the Manager, select the **Entitlements > Cloud groups** (role-based login) category.

- 2. In the result list, select the group.
- 3. Select the **Add to IT Shop** task.
- 4. Select the **IT Shop structures** tab.
- 5. In the **Remove assignments** pane, remove the group from the IT Shop shelves.
- 6. Save the changes.

#### To remove a group from all shelves of the IT Shop

- 1. In the Manager, select the **Cloud Target Systems** > **<Target system>** > **Groups** (non role-based login) category.
  - OR -

In the Manager, select the **Entitlements > Cloud groups** (role-based login) category.

- 2. In the result list, select the group.
- 3. Select the **Remove from all shelves (IT Shop)** task.
- 4. Confirm the security prompt with **Yes**.
- 5. Click OK.

The group is removed from all shelves by the One Identity Manager Service. All requests and assignment requests with are canceled.

For more information about requesting company resources through the IT Shop, see the *One Identity Manager IT Shop Administration Guide*.

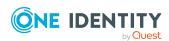

#### **Related topics**

- Prerequisites for indirect assignments of cloud groups and system entitlements to user accounts on page 88
- General main data for cloud groups on page 145
- Adding cloud system entitlements to the IT Shop on page 98
- Assigning cloud groups to departments, cost centers, and locations on page 89
- Assigning cloud groups to business roles on page 92
- Adding cloud groups to system roles on page 94
- Assigning cloud user accounts directly to cloud groups on page 101
- Assigning cloud groups directly to cloud user accounts on page 103

## Adding cloud system entitlements to the IT Shop

Once a system entitlement has been assigned to an IT Shop shelf, it can be requested by the shop's customers. To ensure it can be requested, further prerequisites need to be guaranteed.

- The system entitlement must be labeled with the **IT Shop** option.
- The system entitlement must be assigned to a service item.
  - TIP: In the Web Portal, all products that can be requested are grouped together by service category. To make the system entitlement easier to find in the Web Portal, assign a service category to the service item.
- If the system entitlement can only be assigned to employees using IT Shop requests, the system entitlement must be also labeled with the **Only use in IT Shop** option. Direct assignment to hierarchical roles or user accounts is then no longer permitted.

NOTE: IT Shop administrators can assign system entitlements to IT Shop shelves if login is role-based. Target system administrators are not authorized to add system entitlements to the IT Shop.

#### To add a system entitlement to the IT Shop

1. Non role-based login:

In the Manager, select the Cloud target systems > <target system> > System entitlements 1 category.

- OR -

In the Manager, select the Cloud target systems > <target system> > System entitlements 2 category.

- OR -

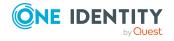

In the Manager, select the Cloud target systems > <target system> > System entitlements 3 category.

Role-based login:

In the Manager, select the **Entitlements > Cloud system entitlements 1** category.

- OR -

In the Manager, select the **Entitlements > Cloud system entitlements 2** category.

- OR -

In the Manager, select the **Entitlements > Cloud system entitlements 3** category.

- 2. Select the system entitlement in the result list.
- 3. Select the **Add to IT Shop** task.
- 4. Select the **IT Shop structures** tab.
- 5. In the **Add assignments** pane, assign the system entitlement to IT Shop shelves.
- 6. Save the changes.

#### To remove a system entitlement from individual IT Shop shelves

1. Non role-based login:

In the Manager, select the Cloud target systems > <target system> > System entitlements 1 category.

- OR -

In the Manager, select the Cloud target systems > <target system> > System entitlements 2 category.

- OR -

In the Manager, select the Cloud target systems > <target system> > System entitlements 3 category.

Role-based login:

In the Manager, select the **Entitlements > Cloud system entitlements 1** category.

- OR -

In the Manager, select the **Entitlements > Cloud system entitlements 2** category.

- OR -

In the Manager, select the **Entitlements > Cloud system entitlements 3** category.

- 2. Select the system entitlement in the result list.
- 3. Select the **Add to IT Shop** task.

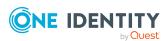

- 4. Select the **IT Shop structures** tab.
- 5. In the **Remove assignments** pane, remove the system entitlement from the IT Shop shelves.
- 6. Save the changes.

#### To remove a system entitlement from all IT Shop shelves

1. Non role-based login:

In the Manager, select the Cloud target systems > <target system> > System entitlements 1 category.

- OR -

In the Manager, select the Cloud target systems > <target system> > System entitlements 2 category.

- OR -

In the Manager, select the Cloud target systems > <target system> > System entitlements 3 category.

Role-based login:

In the Manager, select the **Entitlements > Cloud system entitlements 1** category.

- OR -

In the Manager, select the **Entitlements > Cloud system entitlements 2** category.

- OR -

In the Manager, select the **Entitlements > Cloud system entitlements 3** category.

- 2. Select the system entitlement in the result list.
- 3. Select the Remove from all shelves (IT Shop) task.
- 4. Confirm the security prompt with **Yes**.
- 5. Click **OK**.

The system entitlement is removed from all shelves by the One Identity Manager Service. All requests and assignment requests with this system entitlement are unsubscribed in the process.

For more information about requesting company resources through the IT Shop, see the *One Identity Manager IT Shop Administration Guide*.

- Prerequisites for indirect assignments of cloud groups and system entitlements to user accounts on page 88
- General main data for cloud groups on page 145
- Adding cloud groups to the IT Shop on page 96

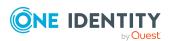

- Assigning cloud system entitlements to departments, cost centers, and locations on page 90
- Assigning cloud system entitlements to business roles on page 93
- Adding cloud system entitlements to system roles on page 95
- Assigning cloud user account directly to cloud system entitlements on page 102
- Assigning cloud system entitlements directly to cloud user accounts on page 103

## Assigning cloud user accounts directly to cloud groups

Groups can be assigned directly or indirectly to user accounts. Indirect assignment is done by allocating the employee and groups into company structures such as departments, cost centers, locations, or business roles. If the employee has a user account in the cloud target system, the cloud groups in the role are inherited by this user account.

To react quickly to special requests, you can assign groups directly to user accounts. You cannot directly assign groups that have the **Only use in IT Shop** option.

#### To assign user accounts directly to a group

- In the Manager, select the Cloud Target Systems > <target system> >
   Groups category.
- 2. Select the group in the result list.
- 3. Select the **Assign user accounts** task.
- 4. In the **Add assignments** pane, assign the user accounts.

TIP: In the **Remove assignments** pane, you can remove assigned user accounts.

#### To remove an assignment

- Select the user account and double-click
- 5. Save the changes.

- Assigning cloud user account directly to cloud system entitlements on page 102
- Assigning cloud groups directly to cloud user accounts on page 103
- Assigning cloud groups to departments, cost centers, and locations on page 89
- Assigning cloud groups to business roles on page 92
- Adding cloud groups to system roles on page 94
- Adding cloud groups to the IT Shop on page 96

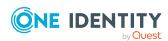

# Assigning cloud user account directly to cloud system entitlements

To react quickly to special requests, you can assign the system entitlements directly to user accounts. You cannot directly assign system entitlements that have the **Only use in IT Shop** option set.

#### To assign user accounts directly to a system entitlement

- 1. In the Manager, select the Cloud target systems > <target system> > System entitlements 1 category.
  - OR -

In the Manager, select the Cloud target systems > <target system> > System entitlements 2 category.

- OR -

In the Manager, select the Cloud target systems > <target system> > System entitlements 3 category.

- 2. Select the system entitlement in the result list.
- 3. Select the **Assign user accounts** task.
- 4. In the **Add assignments** pane, assign the user accounts.

TIP: In the **Remove assignments** pane, you can remove assigned user accounts.

#### To remove an assignment

- Select the user account and double-click 

  ✓.
- 5. Save the changes.

- Assigning cloud user accounts directly to cloud groups on page 101
- Assigning cloud system entitlements to departments, cost centers, and locations on page 90
- Assigning cloud system entitlements to business roles on page 93
- Adding cloud system entitlements to system roles on page 95
- Adding cloud system entitlements to the IT Shop on page 98
- Assigning cloud system entitlements directly to cloud user accounts on page 103

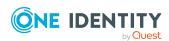

### Assigning cloud groups directly to cloud user accounts

Cloud groups can be assigned directly or indirectly to a user account. Indirect assignment is carried out by allocating the employee and groups in hierarchical roles, such as departments, cost centers, locations, or business roles. If the employee has a cloud user account, cloud groups in the hierarchical roles are inherited by this user account.

#### To assign groups directly to user accounts

- 1. In the Manager, select the Cloud Target Systems > target system > User accounts category.
- 2. Select the user account in the result list.
- 3. Select the Assign cloud groups and system entitlements task.
- 4. Select the Cloud Groups tab.
- 5. In the **Add assignments** pane, assign the groups.

TIP: In the **Remove assignments** pane, you can remove the assignment of groups.

#### To remove an assignment

- Select the group and double-click 

  ✓.
- 6. Save the changes.

NOTE: The primary group of a user account is already assigned and is marked as **Does not apply yet**. Edit the user account's main data to change its primary group.

#### **Related topics**

- Assigning cloud groups and system entitlements to cloud user accounts in One Identity Manager on page 86
- Assigning cloud system entitlements directly to cloud user accounts on page 103
- Assigning cloud groups to departments, cost centers, and locations on page 89
- Assigning cloud groups to business roles on page 92
- Adding cloud groups to system roles on page 94
- Adding cloud groups to the IT Shop on page 96

# Assigning cloud system entitlements directly to cloud user accounts

To react quickly to special requests, you can assign system entitlements directly to a user account. You cannot directly assign system entitlements that have the **Only use in IT** 

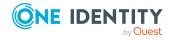

#### Shop option set.

#### To assign system entitlements directly to a user account

- 1. In the Manager, select the Cloud Target Systems > target system > User accounts category.
- 2. Select the user account in the result list.
- 3. Select the **Assign cloud groups and system entitlements** task.
- 4. Select the Cloud system entitlements 1 tab.
  - OR -

Select the **Cloud system entitlements 2** tab.

- OR -

Select the Cloud system entitlements 3 tab.

5. In the **Add assignments** pane, assign the system entitlements.

TIP: In the **Remove assignments** pane, you can remove system entitlement assignments.

#### To remove an assignment

- 6. Save the changes.

#### **Related topics**

- Assigning cloud groups directly to cloud user accounts on page 103
- Assigning cloud system entitlements to departments, cost centers, and locations on page 90
- Assigning cloud system entitlements to business roles on page 93
- Adding cloud system entitlements to system roles on page 95
- Adding cloud system entitlements to the IT Shop on page 98
- Assigning cloud user account directly to cloud system entitlements on page 102

# Assigning default profiles to user accounts in Salesforce applications

Cloud applications such as Salesforce require a system entitlement with a specific type to be already assigned when new user accounts are created. To this purpose, a default profile is automatically assigned to cloud user accounts when they are created in One Identity Manager.

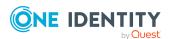

#### **Prerequisites**

- Synchronization of a cloud application with the SCIM connector is set up in Universal Cloud Interface. When creating the synchronization project, the target product One Identity Starling Connect was selected and the One Identity Starling Connect synchronization project template was used.
- The target system was initially synchronized.
- Cloud application synchronization is set up in Cloud Systems Management Module.
- The cloud target system was initially synchronized.
- In the canonical name or display name of the cloud target system, the string **Salesforce** is used.
- There is a Cloud system entitlement 2 to be used as the default profile. The system entitlement name is entered for this system entitlement (CSMGroup2.GroupName).

#### To change the default profile for new user accounts

In the Designer, edit the value of the TargetSystem | CSM | ApplicationType | Salesforce | DefaultProfileName configuration parameter and enter the name of the system entitlement 2, which is then assigned automatically to all new user accounts.

NOTE: By default, the mapping in Universal Cloud Interface is transferred to the cloud application by the vrtProfileFirst profiles~value property mapping rule in the **user** mapping. If the default profile in the cloud application is stored in a different schema property, adjust the property mapping rule accordingly.

TIP: If you do not want a default profile to be automatically assigned to new user accounts, disable the **TargetSystem | CSM | ApplicationType | Salesforce | DefaultProfileName** configuration parameter in the Designer.

# Effectiveness of memberships in cloud groups and system entitlements

NOTE: The functionality described here for groups applies equally to system entitlements.

When groups are assigned to user accounts an employee may obtain two or more groups, which are not permitted in this combination. To prevent this, you can declare mutually exclusive groups. To do this, you specify which of the two groups should apply to the user accounts if both are assigned.

It is possible to assign an excluded group at any time either directly, indirectly, or with an IT Shop request. One Identity Manager determines whether the assignment is effective.

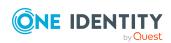

#### NOTE:

- You cannot define a pair of mutually exclusive groups. That means, the definition "Group A excludes group B" AND "Group B excludes groups A" is not permitted.
- You must declare each group to be excluded from a group separately. Exclusion definitions cannot be inherited.
- One Identity Manager does not check if membership of an excluded group is permitted in another group (CSMGroupInGroup table).

The effectiveness of the assignments is mapped in the CSMUserInGroup/CSMUserHasGroup and CSMBaseTreeHasGroup tables by the XIsInEffect column.

#### **Example: The effect of group memberships**

• Group A is assigned through the "Marketing" department, group B through "Finance", and group C through the "Control group" business role.

Jo User1 has a user account in this target system. They primarily belong to the "Marketing" department. The "Control group" business role and the "Finance" department are assigned to them secondarily. Without an exclusion definition, the user account obtains all the permissions of groups A, B, and C.

By using suitable controls, you want to prevent an employee from being able to trigger a request and to pay invoices. That means, groups A, B, and C are mutually exclusive. An employee that checks invoices may not be able to make invoice payments as well. That means, groups B and C are mutually exclusive.

Table 19: Specifying excluded groups (CSMGroupExclusion table)

| Effective group | Excluded group |
|-----------------|----------------|
| Group A         |                |
| Group B         | Group A        |
| Group C         | Group B        |

#### **Table 20: Effective assignments**

| Employee      | Member in role                    | Effective group  |
|---------------|-----------------------------------|------------------|
| Pat Identity1 | Marketing                         | Group A          |
| Jan User3     | Marketing, finance                | Group B          |
| Jo User1      | Marketing, finance, control group | Group C          |
| Chris User2   | Marketing, control group          | Group A, Group C |

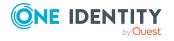

Only the group C assignment is in effect for Jo User1. It is published in the target system. If Jo User1 leaves the "control group" business role at a later date, group B also takes effect.

The groups A and C are in effect for Chris User2 because the groups are not defined as mutually exclusive. That means that the employee is authorized to trigger requests and to check invoices. If this should not be allowed, define further exclusion for group C.

**Table 21: Excluded groups and effective assignments** 

| Employee    | Member in role | Assigned group | Excluded group     | Effective<br>group |
|-------------|----------------|----------------|--------------------|--------------------|
| Chris User2 | Marketing      | Group A        |                    | Group C            |
|             | Control group  | Group C        | Group B<br>Group A |                    |

#### **Prerequisites**

• The **QER** | **Structures** | **Inherite** | **GroupExclusion** configuration parameter is set.

In the Designer, set the configuration parameter and compile the database.

NOTE: If you disable the configuration parameter at a later date, model components and scripts that are not longer required, are disabled. SQL procedures and triggers are still carried out. For more information about the behavior of preprocessor relevant configuration parameters and conditional compiling, see the *One Identity Manager Configuration Guide*.

• Mutually exclusive groups belong to the same cloud target system.

#### To exclude a group

- In the Manager, select the Cloud Target Systems > <target system> >
   Groups category.
- 2. Select a group in the result list.
- 3. Select the **Exclude groups** task.
- 4. In the **Add assignments** pane, assign the groups that are mutually exclusive to the selected group.
  - OR -

In the **Remove assignments** pane, remove the groups that are no longer mutually exclusive.

5. Save the changes.

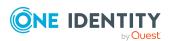

#### To exclude system entitlements

- In the Manager, select the Cloud target systems > <target system> > System entitlements 1 category.
  - OR -

In the Manager, select the Cloud target systems > <target system> > System entitlements 2 category.

- OR -

In the Manager, select the Cloud target systems > <target system> > System entitlements 3 category.

- 2. Select a system entitlement in the result list.
- Select the Exclude system entitlements 1 task, Exclude system entitlements 2 task, or Exclude system entitlements 3 task to match the selected system entitlement.
- 4. In the **Add assignments** pane, assign system entitlements that are mutually exclusive to the selected system entitlement.
  - OR -

In the **Remove assignments** pane, remove the system entitlements that are no longer mutually exclusive.

5. Save the changes.

# Inheriting cloud groups and system entitlements based on categories

NOTE: The functionality described here for groups applies equally to system entitlements.

In One Identity Manager, user accounts can selectively inherit groups. To do this, groups and user accounts are divided into categories. The categories can be freely selected and are specified using a mapping rule. Each category is given a specific position within the template. The mapping rule contains different tables. Use the user account table to specify categories for target system dependent user accounts. In the group table, enter your categories for the target system-dependent groups. Each table contains the category positions **position 1** to **position 63**.

Every user account can be assigned to one or more categories. Each group can also be assigned to one or more categories. The group is inherited by the user account when at least one user account category items matches an assigned group. The group is also inherited by the user account if the group or the user account is not put into categories.

NOTE: Inheritance through categories is only taken into account when groups are assigned indirectly through hierarchical roles. Categories are not taken into account when groups are directly assigned to user accounts.

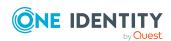

**Table 22: Category examples** 

### Category item Categories for user accounts Categories for groups

| 1 | Default user         | Default permissions              |
|---|----------------------|----------------------------------|
| 2 | System users         | System user permissions          |
| 3 | System administrator | System administrator permissions |

Figure 3: Example of inheriting through categories.

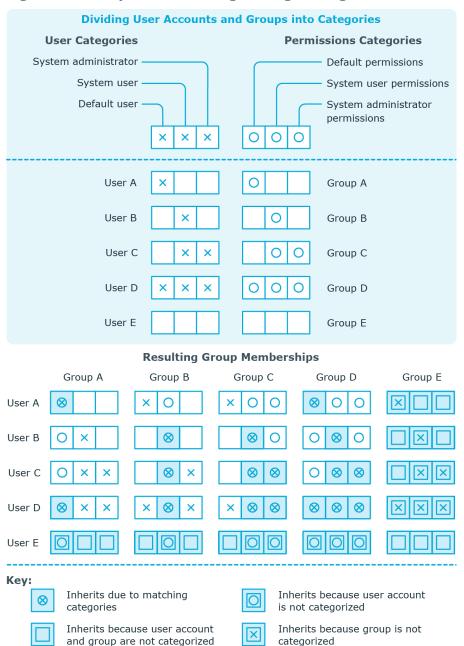

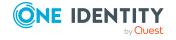

### To use inheritance through categories

- In the Manager, define the categories in the cloud target system.
- Assign categories to user accounts through their main data.
- · Assign categories to groups and system entitlements through their main data.

### **Related topics**

- Defining categories for inheriting cloud groups and system entitlements on page 130
- General main data for cloud user accounts on page 134
- General main data for cloud groups on page 145

# **Overview of all assignments**

The **Overview of all assignments** report is displayed for some objects, such as authorizations, compliance rules, or roles. The report finds all the roles, for example, departments, cost centers, locations, business roles, and IT Shop structures in which there are employees who own the selected base object. In this case, direct as well as indirect base object assignments are included.

### **Examples:**

- If the report is created for a resource, all roles are determined in which there are employees with this resource.
- If the report is created for a group or another system entitlement, all roles are determined in which there are employees with this group or system entitlement.
- If the report is created for a compliance rule, all roles are determined in which there are employees who violate this compliance rule.
- If the report is created for a department, all roles are determined in which employees of the selected department are also members.
- If the report is created for a business role, all roles are determined in which employees of the selected business role are also members.

### To display detailed information about assignments

- To display the report, select the base object from the navigation or the result list and select the **Overview of all assignments** report.
- Click the **Used by** button in the report toolbar to select the role class for which you want to determine whether roles exist that contain employees with the selected base

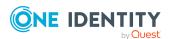

### object.

All the roles of the selected role class are shown. The color coding of elements identifies the role in which there are employees with the selected base object. The meaning of the report control elements is explained in a separate legend. To access the legend, click the 1 icon in the report's toolbar.

- Double-click a control to show all child roles belonging to the selected role.
- Use the small arrow next to 

  to start a wizard that allows you to bookmark this list
  of employees for tracking. This creates a new business role to which the employees
  are assigned.

Figure 4: Toolbar of the Overview of all assignments report.

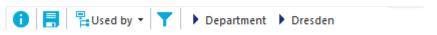

Table 23: Meaning of icons in the report toolbar

| Icon | Meaning                                                         |
|------|-----------------------------------------------------------------|
| 0    | Show the legend with the meaning of the report control elements |
|      | Saves the current report view as a graphic.                     |
| Ę    | Selects the role class used to generate the report.             |
| T    | Displays all roles or only the affected roles.                  |

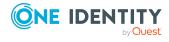

# Login information for cloud user accounts

When new user accounts are created in One Identity Manager, the passwords needed to log in to the target system are created immediately also. Various options are available for assigning the initial password. Predefined password policies are applied to the passwords, and you can adjust these policies to suit your individual requirements if necessary. You can set up email notifications to distribute the login information generated to users.

### **Detailed information about this topic**

- Password policies for cloud user accounts on page 112
- Initial password for new cloud user accounts on page 124
- Email notifications about login data on page 124

# Password policies for cloud user accounts

One Identity Manager provides you with support for creating complex password policies, for example, for system user passwords, the employees' central password as well as passwords for individual target systems. Password polices apply not only when the user enters a password but also when random passwords are generated.

Predefined password policies are supplied with the default installation that you can use or customize if required. You can also define your own password policies.

### **Detailed information about this topic**

- Predefined password policies on page 113
- · Using password policies on page 114
- Creating password policies on page 115
- Custom scripts for password requirements on page 120

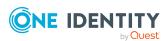

- Password exclusion list on page 123
- Checking passwords on page 123
- Testing password generation on page 123

## **Predefined password policies**

You can customize predefined password policies to meet your own requirements if necessary.

### Password for logging in to One Identity Manager

The **One Identity Manager password policy** is applied for logging in to One Identity Manager. This password policy defines the settings for the system user passwords (DialogUser.Password and Person.DialogUserPassword) as well as the passcode for a one time log in on the Web Portal (Person.Passcode).

NOTE: The **One Identity Manager password policy** is marked as the default policy. This password policy is applied if no other password policy can be found for employees, user accounts, or system users.

For more information about password policies for employees, see the *One Identity Manager Identity Management Base Module Administration Guide*.

### Password policy for forming employees' central passwords

An employee's central password is formed from the target system specific user accounts by respective configuration. The **Employee central password policy** defines the settings for the (Person.CentralPassword) central password. Members of the **Identity Management | Employees | Administrators** application role can adjust this password policy.

IMPORTANT: Ensure that the **Employee central password policy** does not violate the target system-specific requirements for passwords.

For more information about password policies for employees, see the *One Identity Manager Identity Management Base Module Administration Guide*.

### Password policies for user accounts

Predefined password policies are provided, which you can apply to the user account password columns of the user accounts.

IMPORTANT: If you do not use password policies that are specific to the target system, the **One Identity Manager password policy** default policy applies. In this case, ensure that the default policy does not violate the target systems requirements.

NOTE: When you update One Identity Manager version 7.x to One Identity Manager version 9.1.3, the configuration parameter settings for forming passwords are passed on to the target system-specific password policies.

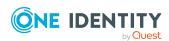

The **Cloud system password policy** is predefined for cloud target systems. You can apply this password policy to cloud target system user account passwords (CSMUser.Password) or to a container.

If the cloud target systems' or containers' password requirements differ, it is recommended that you set up your own password policies for each cloud target system or container.

Furthermore, you can apply password policies based on the account definition of the user accounts or based on the manage level of the user accounts.

# **Using password policies**

The **Cloud system password policy** is predefined for cloud target systems. You can apply this password policy to cloud target system user account passwords (CSMUser.Password) or to a container.

If the cloud target systems' or containers' password requirements differ, it is recommended that you set up your own password policies for each cloud target system or container.

Furthermore, you can apply password policies based on the account definition of the user accounts or based on the manage level of the user accounts.

The password policy that is to be used for a user account is determined in the following sequence:

- 1. Password policy of the user account's account definition.
- 2. Password policy of the user account's manage level.
- 3. Password policy of the user account's container.
- 4. Password policy of the user account's target system.
- 5. The **One Identity Manager password policy** (default policy).

IMPORTANT: If you do not use password policies that are specific to the target system, the **One Identity Manager password policy** default policy applies. In this case, ensure that the default policy does not violate the target systems requirements.

### To reassign a password policy

- In the Manager, select the Cloud target systems > Basic configuration data > Password policies category.
- 2. Select the password policy in the result list.
- 3. Select **Assign objects**.
- 4. Click **Add** in the **Assignments** section and enter the following data.

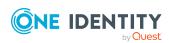

• Apply to: Application scope of the password policy.

### To specify an application scope

- Click → next to the field.
- 2. Select one of the following references under **Table**:
  - The table that contains the base objects of synchronization.
  - To apply the password policy based on the account definition, select the **TSBAccountDef** table.
  - To apply the password policy based on the manage level, select the TSBBehavior table.
- 3. Under **Apply to**, select the table that contains the base objects.
  - If you have selected the table containing the base objects of synchronization, next select the specific target system.
  - If you have selected the TSBAccountDef table, next select the specific account definition.
  - If you have selected the **TSBBehavior** table, next select the specific manage level.
- 4. Click OK.
- Password column: Name of the password column.
- Password policy: Name of the password policy to use.
- 5. Save the changes.

### To change a password policy's assignment

- In the Manager, select the Cloud target systems > Basic configuration data > Password policies category.
- 2. Select the password policy in the result list.
- 3. Select the **Assign objects** task.
- 4. In the **Assignments** pane, select the assignment you want to change.
- 5. From the **Password Policies** menu, select the new password policy you want to apply.
- 6. Save the changes.

# **Creating password policies**

Predefined password policies are supplied with the default installation that you can use or customize if required. You can also define your own password policies.

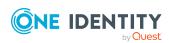

### To create a password policy

- In the Manager, select the Cloud target systems > Basic configuration data > Password policies category.
- 2. Click in the result list.
- 3. On the main data form, enter the main data of the password policy.
- 4. Save the changes.

### **Detailed information about this topic**

- General main data of password policies on page 116
- Policy settings on page 117
- Character classes for passwords on page 118
- Custom scripts for password requirements on page 120

# **Editing password policies**

Predefined password policies are supplied with the default installation that you can use or customize if required.

### To edit a password policy

- In the Manager, select the Cloud target systems > Basic configuration data > Password policies category.
- 2. In the result list, select the password policy.
- 3. Select the **Change main data** task.
- 4. Edit the password policy's main data.
- 5. Save the changes.

### **Detailed information about this topic**

- General main data of password policies on page 116
- Policy settings on page 117
- Character classes for passwords on page 118
- Custom scripts for password requirements on page 120
- · Creating password policies on page 115

# General main data of password policies

Enter the following main data of a password policy.

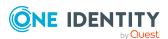

Table 24: main data for a password policy

| Property                 | Meaning                                                                                                    |
|--------------------------|----------------------------------------------------------------------------------------------------|
| Display name             | Password policy name. Translate the given text using the button.                                                                                                    |
| Description              | Text field for additional explanation. Translate the given text using the $\begin{tabular}{l} \end{tabular}$ button.                                                                                           |
| Error Message            | Custom error message generated if the policy is not fulfilled. Translate the given text using the © button.                                                                                                    |
| Owner (Application Role) | Application roles whose members can configure the password policies.                                                                                                    |
| Default policy           | Mark as default policy for passwords. This option cannot be changed.                                                                                                    |
|                          | NOTE: The <b>One Identity Manager password policy</b> is marked as the default policy. This password policy is applied if no other password policy can be found for employees, user accounts, or system users. |

# **Policy settings**

Define the following settings for a password policy on the **Password** tab.

**Table 25: Policy settings** 

| Property              | Meaning                                                                                                    |
|-----------------------|----------------------------------------------------------------------------------------------------|
| Initial password      | Initial password for newly created user accounts. The initial password is used if a password is not entered when you create a user account or if a random password is not generated.                                                             |
| Password confirmation | Reconfirm password.                                                                                                    |
| Minimum Length        | Minimum length of the password. Specify the number of characters a password must have. If the value is <b>0</b> , no password is required.                                                                                                    |
| Max. length           | Maximum length of the password. Specify the number of characters a password can have. The maximum permitted value is <b>256</b> .                                                                                                    |
| Max. errors           | Maximum number of errors. Set the number of invalid passwords attempts. The number of failed logins is only taken into account when logging in to One Identity Manager. If the value is <b>0</b> , the number of failed logins is not taken into |

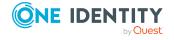

| Property                  | Meaning                                                                                                    |  |
|---------------------------|----------------------------------------------------------------------------------------------------|--|
|                           | account.                                                                                                    |  |
|                           | This data is only taken into account if the One Identity Manager login was through a system user or employee based authentication module. If a user has exceeded the maximum number of failed logins, the employee or system user will not be able to log in to One Identity Manager.                                                                                                    |  |
|                           | You can use the Password Reset Portal to reset the passwords of employees and system users who have been blocked. For more information, see the <i>One Identity Manager Web Designer Web Portal User Guide</i> .                                                                                                    |  |
| Validity period           | Maximum age of the password. Enter the length of time a password can be used before it expires. If the value is $\bf 0$ , then the password does not expire.                                                                                                    |  |
| Password history          | Enter the number of passwords to be saved. If, for example, a value of <b>5</b> is entered, the user's last five passwords are stored. If the value is <b>0</b> , then no passwords are stored in the password history.                                                                                                    |  |
| Minimum password strength | Specifies how secure the password must be. The higher the password strength, the more secure it is. The value <b>0</b> means that the password strength is not tested. The values <b>1</b> , <b>2</b> , <b>3</b> and <b>4</b> specify the required complexity of the password. The value <b>1</b> represents the lowest requirements in terms of password strength. The value <b>4</b> requires the highest level of complexity. |  |
| Name properties denied    | Specifies whether name properties are permitted in the password. If this option is set, name properties are not permitted in passwords. The values of these columns are taken into account if the <b>Contains name properties for password check</b> option is set. In the Designer, adjust this option in the column definition. For more information, see the <i>One Identity Manager Configuration Guide</i> .                |  |

# **Character classes for passwords**

Use the **Character classes** tab to specify which characters are permitted for a password.

**Table 26: Character classes for passwords** 

| Property           | Meaning                                                                                                    |
|--------------------|----------------------------------------------------------------------------------------------------|
| Required number of | Number of rules for character classes that must be fulfilled so that a password adheres to the password policy. The following rules are taken |

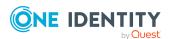

| Property                                            | Meaning                                                                                                    |
|-----------------------------------------------------|----------------------------------------------------------------------------------------------------|
| character<br>classes                                | into account for Min. number letters, Min. number lowercase, Min. number uppercase, Min. number digits, and Min. number special characters.                                |
|                                                     | That means:                                                                                                    |
|                                                     | <ul> <li>Value 0: All character class rules must be fulfilled.</li> </ul>                                                                                                  |
|                                                     | <ul> <li>Value &gt;0: Minimum number of character class rules that must be<br/>fulfilled. At most, the value can be the number of rules with a value<br/>&gt;0.</li> </ul> |
|                                                     | NOTE: Generated passwords are not tested for this.                                                                                                    |
| Min. number<br>letters                              | Specifies the minimum number of alphabetical characters the password must contain.                                                                                         |
| Min. number lowercase                               | Specifies the minimum number of lowercase letters the password must contain.                                                                                               |
| Min. number uppercase                               | Specifies the minimum number of uppercase letters the password must contain.                                                                                               |
| Min. number digits                                  | Specifies the minimum number of digits the password must contain.                                                                                                    |
| Min. number special characters                      | Specifies the minimum number of special characters the password must contain.                                                                                              |
| Permitted special characters                        | List of permitted special characters.                                                                                                    |
| Max.<br>identical<br>characters<br>in total         | Specifies the maximum number of identical characters that can be present in the password in total.                                                                         |
| Max.<br>identical<br>characters<br>in<br>succession | Specifies the maximum number of identical character that can be repeated after each other.                                                                                 |
| Denied<br>special<br>characters                     | List of special characters that are not permitted.                                                                                                    |
| Do not<br>generate<br>lowercase                     | Specifies whether a generated password can contain lowercase letters. This setting only applies when passwords are generated.                                              |

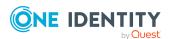

| Property                                    | Meaning                                                                                                    |
|---------------------------------------------|----------------------------------------------------------------------------------------------------|
| letters                                     |                                                                                                    |
| Do not<br>generate<br>uppercase<br>letters  | Specifies whether a generated password can contain uppercase letters. This setting only applies when passwords are generated.                                                                                     |
| Do not<br>generate<br>digits                | Specifies whether a generated password can contain digits. This setting only applies when passwords are generated.                                                                                                |
| Do not<br>generate<br>special<br>characters | Specifies whether a generated password can contain special characters. If this option is set, only letters, numbers, and spaces are allowed in passwords. This setting only applies when passwords are generated. |

# **Custom scripts for password requirements**

You can implement custom scripts for testing and generating passwords if the password requirements cannot be mapped with the existing settings options. Scripts are applied in addition to the other settings.

### **Detailed information about this topic**

- Checking passwords with a script on page 120
- Generating passwords with a script on page 121

## Checking passwords with a script

You can implement a script if additional policies need to be used for checking a password that cannot be mapped with the available settings.

### Syntax of check scripts

Public Sub CCC\_CustomPwdValidate( policy As VI.DB.Passwords.PasswordPolicy, spwd As System.Security.SecureString)

With parameters:

policy = password policy object

spwd = password to check

TIP: To use a base object, take the Entity property of the PasswordPolicy class.

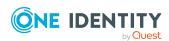

### **Example: Script that checks a password**

A password cannot start with ? or ! . The password cannot start with three identical characters. The script checks a given password for validity.

Public Sub CCC\_PwdValidate( policy As VI.DB.Passwords.PasswordPolicy, spwd As System.Security.SecureString)

### To use a custom script for checking a password

- 1. In the Designer, create your script in the **Script Library** category.
- 2. Edit the password policy.
  - a. In the Manager, select the Cloud target systems > Basic configuration data > Password policies category.
  - b. On the **Scripts** tab, enter the name of the script to be used to check a password in the **Check script** field.
  - c. Save the changes.

### **Related topics**

• Generating passwords with a script on page 121

# Generating passwords with a script

You can implement a generating script if additional policies need to be used for generating a random password, which cannot be mapped with the available settings.

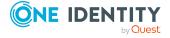

### Syntax for generating script

```
Public Sub CCC_PwdGenerate( policy As VI.DB.Passwords.PasswordPolicy, spwd As System.Security.SecureString)
With parameters:
```

```
policy = password policy object
spwd = generated password
```

TIP: To use a base object, take the Entity property of the PasswordPolicy class.

### **Example: Script that generates a password**

In random passwords, this script replaces the invalid characters ? and ! at the beginning of a password with \_.

Public Sub CCC\_PwdGenerate( policy As VI.DB.Passwords.PasswordPolicy, spwd As System.Security.SecureString)

### To use a custom script for generating a password

- 1. In the Designer, create your script in the **Script Library** category.
- 2. Edit the password policy.
  - a. In the Manager, select the Cloud target systems > Basic configuration data > Password policies category.
  - b. On the **Scripts** tab, enter the name of the script to be used to generate a password in the **Generating script** field.
  - c. Save the changes.

### **Related topics**

• Checking passwords with a script on page 120

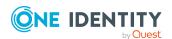

### **Password exclusion list**

You can add words to a list of restricted terms to prohibit them from being used in passwords.

NOTE: The restricted list applies globally to all password policies.

#### To add a term to the restricted list

- In the Designer, select the Base data > Security settings > Password policies category.
- 2. Create a new entry with the **Object > New** menu item and enter the term you want to exclude from the list.
- 3. Save the changes.

# **Checking passwords**

When you verify a password, all the password policy settings, custom scripts, and the restricted passwords are taken into account.

### To verify if a password conforms to the password policy

- In the Manager, select the Cloud target systems > Basic configuration data > Password policies category.
- 2. Select the **Test** tab.
- 3. Select the table and object to be tested in **Base object for test**.
- 4. Enter a password in **Enter password to test**.

A display next to the password shows whether it is valid or not.

# **Testing password generation**

When you generate a password, all the password policy settings, custom scripts and the restricted passwords are taken into account.

### To generate a password that conforms to the password policy

- In the Manager, select the Cloud target systems > Basic configuration data > Password policies category.
- 2. Select the **Test** tab.
- 3. Click Generate.

This generates and displays a password.

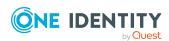

# Initial password for new cloud user accounts

You can issue an initial password for a new user account in the following ways:

- When you create the user account, enter a password in the main data.
- Assign a randomly generated initial password to enter when you create user accounts.
  - In the Designer, set the **TargetSystem | CSM | Accounts | InitialRandomPassword** configuration parameter.
  - Apply target system specific password policies and define the character sets that the password must contain.
  - Specify which employee will receive the initial password by email.

### **Related topics**

- Password policies for cloud user accounts on page 112
- Email notifications about login data on page 124

# **Email notifications about login data**

You can configure the login information for new user accounts to be sent by email to a specified person. In this case, two messages are sent with the user name and the initial password. Mail templates are used to generate the messages. The mail text in a mail template is defined in several languages. This means the recipient's language can be taken into account when the email is generated. Mail templates are supplied in the default installation with which you can configure the notification procedure.

The following prerequisites must be fulfilled in order to use notifications:

- 1. Ensure that the email notification system is configured in One Identity Manager. For more information, see the *One Identity Manager Installation Guide*.
- 2. In the Designer, set the **Common | MailNotification | DefaultSender** configuration parameter and enter the sender address for sending the email notifications.
- 3. Ensure that all employees have a default email address. Notifications are sent to this address. For more information, see the *One Identity Manager Identity Management Base Module Administration Guide*.
- 4. Ensure that a language can be determined for all employees. Only then can they receive email notifications in their own language. For more information, see the *One Identity Manager Identity Management Base Module Administration Guide*.

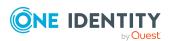

When a randomly generated password is issued for the new user account, the initial login data for a user account is sent by email to a previously specified person.

### To send initial login data by email

- 1. In the Designer, set the **TargetSystem | CSM | Accounts | InitialRandomPassword** configuration parameter.
- 2. In the Designer, set the **TargetSystem | CSM | Accounts | InitialRandomPassword | SendTo** configuration parameter and enter the message recipient as a value.
- 3. In the Designer, set the **TargetSystem | CSM | Accounts | InitialRandomPassword | SendTo | MailTemplateAccountName**configuration parameter.
  - By default, the message sent uses the mail template **Employee new user account created**. The message contains the name of the user account.
- In the Designer, set the TargetSystem | CSM | Accounts |
   InitialRandomPassword | SendTo | MailTemplatePassword configuration
   parameter.
  - By default, the message sent uses the mail template **Employee initial password for new user account**. The message contains the initial password for the user account.

TIP: To use custom mail templates for emails of this type, change the value of the configuration parameter.

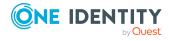

# Mapping cloud objects in One Identity Manager

Use the One Identity Manager to manage cloud application user accounts and entitlements. Each cloud application is mapped as its own base object in One Identity Manager. The user data is saved as user accounts, groups, system entitlements, and permissions controls and can be organized into containers.

Groups and system entitlements represent the objects used in the cloud application to control access to the cloud resources. A user account obtains the necessary permissions to access cloud resources by assigning it to groups and system entitlements.

### **Detailed information about this topic**

- Cloud target systems on page 126
- Container structures on page 131
- Cloud user accounts on page 132
- Cloud groups on page 144
- Cloud permissions controls on page 157
- Reports about objects in cloud target systems on page 161

# **Cloud target systems**

A cloud target system corresponds to a cloud application in the Universal Cloud Interface.

NOTE: The Synchronization Editor sets up the cloud target systems in the One Identity Manager database.

### To edit a cloud system's main data

- 1. In the Manager, select the Cloud target systems > Basic configuration data > Cloud target systems category.
- 2. Select the target system in the result list.

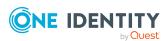

- 3. Select the Change main data task.
- 4. Edit the target system type main data.
- 5. Save the changes.

TIP: You can also edit cloud target system properties in the Manager in the **Cloud Target Systems | <target system>** category.

### **Detailed information about this topic**

- General main data for cloud target systems on page 127
- Defining categories for inheriting cloud groups and system entitlements on page 130
- Specifying alternative column names on page 130
- Setting deferred deletion for cloud target system user accounts on page 81
- Editing the synchronization project for a cloud target system on page 131

# General main data for cloud target systems

Enter the following main data for a cloud target system.

Table 27: Cloud target system main data

| Property                           | Description                                                                                                    |
|------------------------------------|----------------------------------------------------------------------------------------------------|
| Cloud target system                | Name of the target system.                                                                                                    |
| Canonical<br>name                  | Name of the target system conforming with DNS syntax.  target system name.parent target system name.primary system name  Example: DHW2k01.Testlab.com                                                                                                    |
| Distinguished name                 | Cloud target system's distinguished name. This distinguished name is used to form distinguished names for child objects. If the target system does not supply any distinguished names, you can enter the target system identifier here, for example.  Syntax example: DC = <target system=""></target>                                                                                                    |
| Display name                       | Name that is displayed in the One Identity Manager tools for the target system.                                                                                                    |
| Account<br>definition<br>(initial) | Initial account definition for creating user accounts. This account definition is used if automatic assignment of employees to user accounts is used for this cloud target system and user accounts should be created which are already managed ( <b>Linked configured</b> state). The account definition's default manage level is applied.  User accounts are only linked to the employee ( <b>Linked</b> ) if no account |

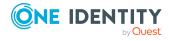

| Property                          | Description                                                                                                    |                                                                                     |                                        |
|-----------------------------------|----------------------------------------------------------------------------------------------------|-------------------------------------------------------------------------------------|----------------------------------------|
|                                   | definition is given. This is the case on initial synchronization, for example.                                                                                                    |                                                                                     |                                        |
| Deferred<br>deletion [days]       | Number of days to defer deletion operations for this target system. For more information, see Setting deferred deletion for cloud target system user accounts on page 81.                                                                                                    |                                                                                     |                                        |
| Target system<br>managers         | Application role in which target system managers are specified. The target system managers only modify the cloud target system objects assigned to them. Therefore, each cloud target system can have a different target system manager assigned to it.                                                                                                    |                                                                                     |                                        |
|                                   |                                                                                                    | ntity Manager application r<br>ninistration of this cloud ta<br>w application role. | _                                      |
| Synchronized by                   | Type of synchronization through which the data is synchronized between the target system and One Identity Manager. You can no longer change the synchronization type once objects for this target system are present in One Identity Manager.  If you create a cloud target system with the Synchronization Editor, One Identity Manager is used.  Table 28: Permitted values |                                                                                     |                                        |
|                                   |                                                                                                    |                                                                                     | Synchronization Editor,                |
|                                   |                                                                                                    |                                                                                     |                                        |
|                                   | Value                                                                                                    | Synchronization by                                                                  | Provisioned by                         |
|                                   | One Identity<br>Manager                                                                                                    | Universal Cloud<br>Interface connector                                              | Universal Cloud<br>Interface connector |
|                                   | No synchron-<br>ization                                                                                                    | none                                                                                | none                                   |
|                                   | -                                                                                                    | ct <b>No synchronization</b> , y<br>ange data between One Id                        |                                        |
| Types of system entitlements used | Types of system entitlements to which user accounts can be assigned in this cloud target system.                                                                                                    |                                                                                     |                                        |
| User account contains memberships | Specifies which types of system entitlements maintain assignments to user accounts.  Enables the types that maintain assignments to user accounts.  Disables the types that maintain assignments to user accounts.                                                                                                    |                                                                                     |                                        |

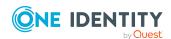

### **Property**

### Description

### Example:

In the **System entitlement types used** menu, the values **Group** and **System entitlement 1** are selected. In the **User account contains memberships** menu, only the value **System entitlement 1** is selected.

Assignments of user accounts to groups are saved with the groups, the assignments of user accounts to system entitlements 1 with the user accounts.

### Description

Text field for additional explanation.

# Manual provisioning

Specifies whether changes to cloud objects in the One Identity Manager database are automatically provisioned in the cloud application. If this option is not set, processes for automatic provisioning of object modifications are configured.

Set this option, if object modifications are not allowed to be published automatically in the cloud application. Use the Web Portal to transfer the changes to the cloud application. For more information about provisioning object modifications, see the *One Identity Manager Administration Guide for Connecting to Cloud Applications*.

IMPORTANT: If you set this option, ensure that data, using regular and frequent synchronization,

- between the Universal Cloud Interface Module and the cloud application and
- between the modules Universal Cloud Interface and Cloud Systems Management

is kept consistent!

User account deletion not permitted

Specifies whether user accounts in the cloud target system can be deleted. If this option is set, user account can only be disabled.

### **Related topics**

- Assigning employees automatically to user accounts on page 70
- Target system managers on page 167
- System entitlements types in cloud target systems on page 84

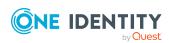

# Defining categories for inheriting cloud groups and system entitlements

NOTE: The functionality described here for groups applies equally to system entitlements.

In One Identity Manager, user accounts can selectively inherit groups. To do this, groups and user accounts are divided into categories. The categories can be freely selected and are specified using a mapping rule. Each category is given a specific position within the template. The mapping rule contains different tables. Use the user account table to specify categories for target system dependent user accounts. In the group table, enter your categories for the target system-dependent groups. Each table contains the category positions **position 1** to **position 63**.

### To define a category

- 1. In the Manager, select the target system in the **Cloud target systems** category.
- 2. Select the **Change main data** task.
- 3. Switch to the **Mapping rule category** tab.
- 4. Extend the relevant roots of a table.
- 5. To enable the category, double-click 8.
- 6. Enter a category name of your choice for user accounts and groups in the login language that you use.
- 7. Save the changes.

### **Detailed information about this topic**

• Inheriting cloud groups and system entitlements based on categories on page 108

# **Specifying alternative column names**

If you require different names for input fields to those on the main data form, you can specify a language-dependent alternative column name for each object type.

### To specify alternative column names

- In the Manager, select the Cloud target systems > Basic configuration data > Cloud target systems category.
- 2. In the result list, select a target system and run the **Change main data** task.
- 3. Switch to the **Alternative column names** tab.
- 4. Open the membership tree in the table whose column name you want to change.

  All the columns in this table are listed with their default column names.

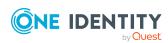

- 5. Enter any name in the login language in use.
- 6. Save the changes.

# Editing the synchronization project for a cloud target system

Synchronization projects in which a Cloud target system is already used as a base object can also be opened in the Manager. You can, for example, check the configuration or view the synchronization log in this mode. The Synchronization Editor is not started with its full functionality. You cannot run certain functions, such as, running synchronization or simulation, starting the target system browser and others.

NOTE: The Manager is locked for editing throughout. To edit objects in the Manager, close the Synchronization Editor.

### To open an existing synchronization project in the Synchronization Editor:

- In the Manager, select the Cloud target systems > Basic configuration data > Cloud target systems category.
- 2. Select the target system in the result list.
- 3. Select the Change main data task.
- 4. Select the **Edit synchronization project** task.

### **Related topics**

• Customizing the synchronization configuration on page 27

## **Container structures**

The container structure represents the structure elements of a cloud target system. Containers are represented by a hierarchical tree structure.

#### To edit or create a container

- In the Manager, select the Cloud Target Systems > <target system> >
   Container structure category.
- 2. Select the container in the result list and run the **Change main data** task.
  - OR -
  - Click in the result list.
- 3. Edit the container's main data.
- 4. Save the changes.

Enter the following main data of a container.

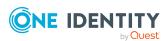

Table 29: Main data for a container

| Property                  | Description                                                                                                    |  |
|---------------------------|----------------------------------------------------------------------------------------------------|--|
| Name                      | Container name.                                                                                                    |  |
| Distinguished name        | Container's distinguished name.                                                                                                    |  |
| Parent<br>container       | Parent container for mapping a hierarchical container structure.                                                                                                    |  |
| Cloud target system       | The container's cloud target system.                                                                                                    |  |
| Description               | Text field for additional explanation.                                                                                                    |  |
| Account                   | Manager responsible for the container.                                                                                                    |  |
| manager                   | To specify an account manager                                                                                                    |  |
|                           | <ol> <li>Click → next to the field.</li> </ol>                                                                                                    |  |
|                           | <ol><li>In the <b>Table</b> menu, select the table that maps the account<br/>manager.</li></ol>                                                                                                    |  |
|                           | 3. In the <b>Account manager</b> menu, select the manager.                                                                                                    |  |
|                           | 4. Click <b>OK</b> .                                                                                                    |  |
| Target system<br>managers | Application role in which target system managers are specified for the container. Target system managers only edit container objects that are assigned to them. Each container can have a different target system manager assigned to it. |  |
|                           | Select the One Identity Manager application role whose members are responsible for administration of this container. Use the $\blacksquare$ button to add a new application role.                                                         |  |

### **Related topics**

• Target system managers on page 167

# **Cloud user accounts**

You manage cloud application user accounts with One Identity Manager. User accounts obtain the permissions required to access cloud resources through membership in groups, system entitlements and permissions controls.

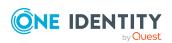

### **Detailed information about this topic**

- Managing cloud user accounts and employees on page 48
- Supported user account types on page 75
- Creating and editing cloud user accounts on page 133
- Assigning permissions controls to cloud user accounts on page 140
- Assigning extended properties to cloud user accounts on page 141
- Locking and unlocking cloud user accounts on page 142
- Deleting cloud user accounts on page 143
- Displaying the cloud user account overview on page 144

# Creating and editing cloud user accounts

A user account can be linked to an employee in One Identity Manager. You can also manage user accounts separately from employees.

NOTE: It is recommended to use account definitions to set up user accounts for company employees. In this case, some of the main data described in the following is mapped through templates from employee main data.

NOTE: If employees are to obtain their user accounts through account definitions, the employees must own a central user account and obtain their IT operating data through assignment to a primary department, a primary location, or a primary cost center.

#### To create a user account

- 1. In the Manager, select the Cloud Target Systems > target system > User accounts category.
- 2. Click in the result list.
- 3. On the main data form, edit the main data of the user account.
- 4. Save the changes.

### To edit main data of a user account

- 1. In the Manager, select the Cloud Target Systems > target system > User accounts category.
- 2. Select the user account in the result list.
- 3. Select the **Change main data** task.
- 4. Edit the user account's resource data.
- 5. Save the changes.

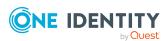

### To manually assign a user account for an employee

- 1. In the Manager, select the **Employees > Employees** category.
- 2. Select the employee in the result list.
- 3. Select the **Assign cloud user accounts** task.
- 4. Assign a user account.
- 5. Save the changes.

### **Detailed information about this topic**

- · General main data for cloud user accounts on page 134
- Login data for cloud user accoutns on page 138
- Details of cloud user account identification on page 139
- Contact data for cloud user accounts on page 140
- User-defined main data for cloud user accounts on page 140

### **Related topics**

• Deleting cloud user accounts on page 143

# General main data for cloud user accounts

Enter the following data on the **General** tab.

**Table 30: User account properties** 

| Property                              | Description                                                                                                    |
|---------------------------------------|----------------------------------------------------------------------------------------------------|
| Employee                              | Employee that uses this user account. An employee is already entered if the user account was generated by an account definition. If you create the user account manually, you can select an employee in the menu. If you are using automatic employee assignment, an associated employee is found and added to the user account when you save the user account.                                                                 |
|                                       | You can create a new employee for a user account with an identity of type <b>Organizational identity</b> , <b>Personalized administrator identity</b> , <b>Sponsored identity</b> , <b>Shared identity</b> , or <b>Service identity</b> . To do this, click next to the input field and enter the required employee main data. Which login data is required depends on the selected identity type.                              |
| No link to an<br>employee<br>required | Specifies whether the user account is intentionally not assigned an employee. The option is automatically set if a user account is included in the exclusion list for automatic employee assignment or a corresponding attestation is carried out. You can set the option manually. Enable the option if the user account does not need to be linked with an employee (for example, if several employees use the user account). |

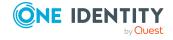

| Property                  | Description                                                                                                    |
|---------------------------|----------------------------------------------------------------------------------------------------|
|                           | If attestation approves these user accounts, these user accounts will not be submitted for attestation in the future. In the Web Portal, user accounts that are not linked to an employee can be filtered according to various criteria.                                                                                                    |
| Not linked to an employee | Indicates why the <b>No link to an employee required</b> option is enabled for this user account. Possible values:                                                                                                    |
|                           | • <b>By administrator</b> : The option was set manually by the administrator.                                                                                                    |
|                           | <ul> <li>By attestation: The user account was attested.</li> </ul>                                                                                                    |
|                           | <ul> <li>By exclusion criterion: The user account is not associated with<br/>an employee due to an exclusion criterion. For example, the user<br/>account is included in the exclude list for automatic employee<br/>assignment (configuration parameter PersonExcludeList).</li> </ul>                                                                                 |
| Target system             | The user account's cloud target system.                                                                                                    |
| Account                   | Account definition through which the user account was created.                                                                                                    |
| definition                | Use the account definition to automatically fill user account main data and to specify a manage level for the user account. One Identity Manager finds the IT operating data of the assigned employee and enters it in the corresponding fields in the user account.                                                                                                    |
|                           | NOTE: The account definition cannot be changed once the user account has been saved.                                                                                                    |
|                           | NOTE: Use the user account's <b>Remove account definition</b> task to reset the user account to <b>Linked</b> status. This removes the account definition from both the user account and the employee. The user account remains but is not managed by the account definition anymore. The task only removes account definitions that are directly assigned (XOrigin=1). |
| Manage level              | Manage level of the user account. Select a manage level from the menu. You can only specify the manage level can if you have also entered an account definition. All manage levels of the selected account definition are available in the menu.                                                                                                    |
| Form of address           | Employee's form of address.                                                                                                    |
| First name                | The user's first name. If you have assigned an account definition, the input field is automatically filled out with respect to the manage level.                                                                                                    |
| Last name                 | The user's last name. If you have assigned an account definition, the input field is automatically filled out with respect to the manage level.                                                                                                    |
| Full name                 | Full name of the user account.                                                                                                    |

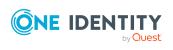

| Property                   | Description                                                                                                    |
|----------------------------|----------------------------------------------------------------------------------------------------|
| Initials                   | The user's initials. If you have assigned an account definition, the input field is automatically filled out with respect to the manage level.                                                                                                    |
| Job descrip-<br>tion       | The user's job description. If you have assigned an account definition, the input field is automatically filled out with respect to the manage level.                                                                                                 |
| Nickname                   | Additional information about the user account.                                                                                                    |
| Surname<br>prefix          | A prefix to the user's surname, for example <b>von</b> or <b>de</b> .                                                                                                    |
| Display name               | User account display name.                                                                                                    |
| Alias                      | Alias for further identification of the user account.                                                                                                    |
| Name                       | User account identifier.                                                                                                    |
| Container                  | Container in which to create the user account. If you have assigned an account definition, the container is determined from the company IT data for the assigned employee depending on the manage level of the user account.                          |
| First primary group        | User account's primary group.                                                                                                    |
| Second<br>primary group    | Additional primary group for the user account. If there group with different groups types in the target system, you can assign another primary group here.                                                                                            |
| Email address              | User account's email address.                                                                                                    |
| Email encoding             | Type of email encoding.                                                                                                    |
| Account                    | The date from which the user account can no longer be used to log in.                                                                                                    |
| expiry date                | If a leaving date is specified for an employee, this date is used as the account expiration date depending on the manage level. Any existing account expiry date is overwritten in this case.                                                         |
|                            | NOTE: If the employee's leaving date is deleted at a later point in time, the user account expiration date remains intact!                                                                                                    |
| Resource type              | Type of the resource, for example, <b>user</b> .                                                                                                    |
| Risk index<br>(calculated) | Maximum risk index value of all assigned groups. The property is only visible if the <b>QER   CalculateRiskIndex</b> configuration parameter is set. For more information, see the <i>One Identity Manager Risk Assessment Administration Guide</i> . |
| Category                   | Categories for the inheritance of groups by the user account. Groups can be selectively inherited by user accounts. To do this, groups and user accounts or contacts are divided into categories. Select one or more                                  |

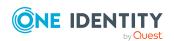

| Property                                        | Description                                                                                                    |
|-------------------------------------------------|----------------------------------------------------------------------------------------------------|
|                                                 | categories from the menu.                                                                                                    |
| Description                                     | Text field for additional explanation.                                                                                                    |
| Login name                                      | Name the user uses to log onto the target system. If you have assigned an account definition, the input field is automatically filled out with respect to the manage level.                                                                                                  |
| Identity                                        | User account's identity type Permitted values are:                                                                                                    |
|                                                 | <ul> <li>Primary identity: Employee's default user account.</li> </ul>                                                                                                    |
|                                                 | <ul> <li>Organizational identity: Secondary user account used for<br/>different roles in the organization, for example for subcontracts<br/>with other functional areas.</li> </ul>                                                                                          |
|                                                 | <ul> <li>Personalized administrator identity: User account with<br/>administrative permissions, used by one employee.</li> </ul>                                                                                                    |
|                                                 | <ul> <li>Sponsored identity: User account to use for a specific purpose.</li> <li>Training, for example.</li> </ul>                                                                                                    |
|                                                 | <ul> <li>Shared identity: User account with administrative permissions,<br/>used by several employees. Assign all employees that use this user<br/>account.</li> </ul>                                                                                                    |
|                                                 | Service identity: Service account.                                                                                                    |
| Privileged user account.                        | Specifies whether this is a privileged user account.                                                                                                    |
| Groups can be inherited                         | Specifies whether the user account can inherit groups through the linked employee. If the option is set, the user account inherits groups through hierarchical roles, in which the employee is a member, or through IT Shop requests.                                        |
|                                                 | <ul> <li>If you add an employee with a user account to a department, for<br/>example, and you have assigned groups to this department, the<br/>user account inherits these groups.</li> </ul>                                                                                |
|                                                 | <ul> <li>If an employee has requested group membership in the IT Shop<br/>and the request is granted approval, the employee's user account<br/>only inherits the group if the option is set.</li> </ul>                                                                      |
| System<br>entitlements 1<br>can be<br>inherited | Specifies whether the user account may inherit system entitlements of the corresponding type through the linked employee. If the option is set, the user account inherits groups through hierarchical roles, in which the employee is a member, or through IT Shop requests. |
| System<br>entitlements 2<br>can be<br>inherited | <ul> <li>For example, if you add an employee with a user account to a<br/>department and you have assigned system entitlements to that<br/>department, the user account inherits those system entitlements.</li> </ul>                                                       |

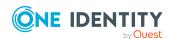

| Property                               | Description                                                                                                    |
|----------------------------------------|----------------------------------------------------------------------------------------------------|
| System entitlements 3 can be inherited | <ul> <li>If an employee has requested an assignment to a system<br/>entitlement in the IT Shop and this request is approved and<br/>assigned, then the employee's user account inherits this system<br/>entitlement only if the option is enabled.</li> </ul> |
| User account is disabled               | Specifies whether the user account is locked. If a user account is not required for a period of time, you can temporarily disable the user account by using the <user account="" deactivated="" is=""> option.</user>                                         |

### **Related topics**

- Assigning employees automatically to user accounts on page 70
- Prerequisites for indirect assignments of cloud groups and system entitlements to user accounts on page 88
- Locking and unlocking cloud user accounts on page 142
- System entitlements types in cloud target systems on page 84

## Login data for cloud user accoutns

NOTE: One Identity Manager password policies are taken into account when a user password is being verified. Ensure that the password policy does not violate the target system's requirements.

Enter the following main data on the **Login** tab.

Table 31: User account login data

| Property                       | Description                                                                                                    |
|--------------------------------|----------------------------------------------------------------------------------------------------|
| Password/Password confirmation | Password for the user account. The employee's central password can be mapped to the user account password. For more information about an employee's central password, see <i>One Identity Manager Identity Management Base Module Administration Guide</i> . |
|                                | If you use a random generated initial password for the user accounts, it is automatically entered when a user account is created.                                                                                                    |
|                                | The password is deleted from the database after publishing to the target system.                                                                                                    |
| Password last<br>changed       | Date on which the password was last changed.                                                                                                    |
| Last login                     | Date and time of the last login to the cloud application.                                                                                                    |

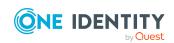

### **Related topics**

• Password policies for cloud user accounts on page 112

### **Details of cloud user account identification**

You can find an employee's address information used by this user account on the **Identification** tab.

Table 32: Identification data for a user account

| Property        | Description                                                              |
|-----------------|--------------------------------------------------------------------------|
| Street          | Street or road.                                                          |
| Mailbox         | Mailbox.                                                                 |
| City            | City.                                                                    |
| Zip code        | Zip code.                                                                |
| State           | State.                                                                   |
| Country         | Country.                                                                 |
| Address         | Formatted postal address.                                                |
| Language        | Language and code identifier.                                            |
| Time zones      | Timezone identifier.                                                     |
| Room            | Room.                                                                    |
| Department      | Employee's department                                                    |
| Area            | Area the accounts belongs to.                                            |
| Organization    | Organization the accounts belongs to.                                    |
| Employee number | Number for identifying the employee, in addition to their ID.            |
| Employment      | Type of job.                                                             |
| Account manager | Manager responsible for the user account.  To specify an account manager |

- 1. Click → next to the field.
- 2. In the **Table** menu, select the table that maps the account manager.
- 3. In the **Account manager** menu, select the manager.
- 4. Click **OK**.

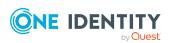

### Contact data for cloud user accounts

You can find the information about the employee contact information used by this user account on the **Contact** tab.

Table 33: Contact data for a user account

| Property     | Description                |
|--------------|----------------------------|
| Phone        | Landline telephone number. |
| Mobile phone | Mobile telephone number.   |
| Website      | The user's website.        |

### User-defined main data for cloud user accounts

You can find customized data for a user account on the **Custom** tab.

Table 34: Customized main data of a user account

| Property                                  | Description                                                                                                    |
|-------------------------------------------|----------------------------------------------------------------------------------------------------|
| Spare field no. 01-<br>Spare field no. 05 | Additional company-specific information. Use the Designer to customize display names, formats, and templates for the input fields. |
| Spare date no. 01-<br>Spare date no. 03   | Additional company-specific information. Use the Designer to customize display names, formats, and templates for the input fields. |
| Spare text no. 01-<br>Spare text no. 05   | Additional company-specific information. Use the Designer to customize display names, formats, and templates for the input fields. |
| Spare option no. 01 - Spare option no. 05 | Additional company-specific information. Use the Designer to customize display names, formats, and templates for the input fields. |

# Assigning permissions controls to cloud user accounts

Use this task to assign permissions controls directly to user accounts.

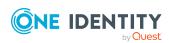

### To assign permissions controls to a user account

- In the Manager, select the Cloud Target Systems > target system > User accounts category.
- 2. Select the user account in the result list.
- 3. Select Assign permissions controls.
- 4. In the **Add assignments** pane, assign permissions controls.

TIP: In the **Remove Assignments** pane, you can remove the assigned permission controls.

### To remove an assignment

- Select the permissions control and double-click 

  ✓.
- 5. Save the changes.

### Related topics

Assigning cloud user accounts to cloud permissions controls on page 159

# Assigning extended properties to cloud user accounts

Extended properties are meta objects, such as operating codes, cost codes, or cost accounting areas that cannot be mapped directly in One Identity Manager.

### To specify extended properties for a user account

- 1. In the Manager, select the Cloud Target Systems > target system > User accounts category.
- 2. Select the user account in the result list.
- 3. Select Assign extended properties.
- 4. In the **Add assignments** pane, assign extended properties.

TIP: In the **Remove assignments** pane, you can remove assigned extended properties.

### To remove an assignment

- Select the extended property and double-click 

  ✓.
- 5. Save the changes.

For more information about setting up extended properties, see the *One Identity Manager Identity Management Base Module Administration Guide*.

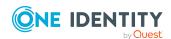

# Locking and unlocking cloud user accounts

The way you disable user accounts depends on how they are managed.

# Scenario: User accounts are linked to employees and are managed through account definitions.

User accounts managed through account definitions are disabled when the employee is temporarily or permanently disabled. The behavior depends on the user account manage level. Accounts with the **Full managed** manage level are disabled depending on the account definition settings. For user accounts with a manage level, configure the required behavior using the template in the CSMUser.AccountDisabled column.

# Scenario: The user accounts are linked to employees. No account definition is applied.

User accounts managed through user account definitions are disabled when the employee is temporarily or permanently disabled. The behavior depends on the **QER | Person | TemporaryDeactivation** configuration parameter

- If the configuration parameter is set, the employee's user accounts are disabled when the employee is permanently or temporarily disabled.
- If the configuration parameter is not set, the employee's properties do not have any effect on the associated user accounts.

### To disable the user account when the configuration parameter is disabled

- 1. In the Manager, select the Cloud Target Systems > target system > User accounts category.
- 2. Select the user account in the result list.
- 3. Select the **Change main data** task.
- 4. On the **General** tab, set the **Account is disabled** option.
- 5. Save the changes.

### Scenario: The user accounts are not linked to employees.

### To disable a user account that is no longer linked to an employee

- 1. In the Manager, select the Cloud Target Systems > target system > User accounts category.
- 2. Select the user account in the result list.
- 3. Select the **Change main data** task.
- 4. On the **General** tab, set the **Account is disabled** option.
- 5. Save the changes.

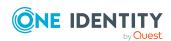

For more information about deactivating and deleting employees and user accounts, see the *One Identity Manager Target System Base Module Administration Guide*.

### **Related topics**

- Account definitions for cloud user accounts on page 49
- Creating manage levels on page 55

## **Deleting cloud user accounts**

You can delete a user account from the result list or the menu base. After you have confirmed the security alert the user account is marked for deletion in the One Identity Manager. The user account is locked in One Identity Manager and finally deleted from the database and the One Identity Manager depending on the deferred deletion setting.

### To delete a user account

- 1. In the Manager, select the Cloud Target Systems > target system > User accounts category.
- 2. Select the user account in the result list.
- 3. Click I in the result list.
- 4. Confirm the security prompt with Yes.

Once you have deleted a user account, it is also deleted in the Universal Cloud Interface Module through the provisioning process and then in the cloud application. The deletion is logged as a pending change. You can see whether the user account has been deleted in the cloud application from the process status for the pending change. The same applies if memberships of user accounts in groups are deleted.

User accounts are not allowed to be deleted in certain cloud applications. These user accounts cannot be deleted in the Manager, only disabled. You can configure the appropriate behavior in the cloud target system.

### To prevent user accounts from being deleted

- In the Manager, select the Cloud target systems > Basic configuration data > Cloud target systems category.
- 2. Select the target system in the result list.
- 3. Select the **Change main data** task.
- 4. Set the **User account deletion not permitted** option.
- 5. Save the changes.

### Detailed information about this topic

- Provisioning object changes on page 45
- General main data for cloud target systems on page 127

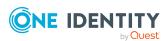

- Locking and unlocking cloud user accounts on page 142
- Setting deferred deletion for cloud target system user accounts on page 81

# Displaying the cloud user account overview

Use this task to obtain an overview of the most important information about a user account.

#### To obtain an overview of a user account

- 1. In the Manager, select the Cloud Target Systems > target system > User accounts category.
- 2. Select the user account in the result list.
- 3. Select the **User account overview** task.

# **Cloud groups**

Groups and system entitlements represent the objects used in the cloud application to control access to the cloud resources. A user account obtains the necessary permissions to access cloud resources by assigning it to groups and system entitlements.

### **Detailed information about this topic**

- Adding cloud groups to cloud groups on page 147
- Assigning permissions controls to cloud groups on page 148
- Assigning extended properties to cloud groups on page 149
- Deleting cloud groups on page 150
- Displaying the cloud group overview on page 149
- Managing assignments of cloud groups and system entitlements on page 84

### **Related topics**

Cloud system entitlements on page 150

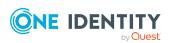

### Creating and editing cloud groups

#### To create a group

- In the Manager, select the Cloud Target Systems > <target system> >
   Groups category.
- 2. Click in the result list.
- 3. On the main data form, edit the main data of the group.
- 4. Save the changes.

#### To edit group main data

- In the Manager, select the Cloud Target Systems > <target system> >
   Groups category.
- 2. Select the group in the result list.
- 3. Select the Change main data task.
- 4. On the main data form, edit the main data of the group.
- 5. Save the changes.

#### **Detailed information about this topic**

- General main data for cloud groups on page 145
- User-defined main data for cloud groups on page 147
- Deleting cloud groups on page 150

### General main data for cloud groups

Enter the following main data of a group.

Table 35: Entering main data of a group

| Property           | Description                                                                        |
|--------------------|------------------------------------------------------------------------------------|
| Name               | Name of the group.                                                                 |
| Container          | Container in which to create the group.                                            |
| Target system      | The group's cloud target system                                                    |
| Distinguished name | Distinguished name of the group.                                                   |
| Display name       | Name for displaying the group in the user interface of One Identity Manager tools. |

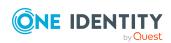

| Property                   | Description                                                                                                    |
|----------------------------|----------------------------------------------------------------------------------------------------|
| Group name                 | Additional name for the group.                                                                                                    |
| Email address              | Group's email address                                                                                                    |
| Account                    | Manager responsible for the group.                                                                                                    |
| manager                    | To specify an account manager                                                                                                    |
|                            | <ol> <li>Click → next to the field.</li> </ol>                                                                                                    |
|                            | <ol><li>In the <b>Table</b> menu, select the table that maps the account<br/>manager.</li></ol>                                                                                                    |
|                            | 3. In the <b>Account manager</b> menu, select the manager.                                                                                                    |
|                            | 4. Click <b>OK</b> .                                                                                                    |
| IT Shop                    | Specifies whether the group can be requested through the IT Shop. If this option is set, the group can be requested by the employees through the Web Portal and distributed with a defined approval process. The group can still be assigned directly to hierarchical roles.                              |
|                            | For more information, see the <i>One Identity Manager IT Shop Administration Guide</i> .                                                                                                    |
| Only for use in<br>IT Shop | Specifies whether the group can only be requested through the IT Shop. If this option is set, the group can be requested by the employees through the Web Portal and distributed with a defined approval process. Direct assignment of the group to hierarchical roles or user accounts is not permitted. |
| Service item               | Service item data for requesting the group through the IT Shop.                                                                                                    |
| Risk index                 | Value for evaluating the risk of assigning the group to user accounts. Set a value in the range <b>0</b> to <b>1</b> . This input field is only visible if the <b>QER</b>   <b>CalculateRiskIndex</b> configuration parameter is activated.                                                               |
|                            | For more information, see the <i>One Identity Manager Risk Assessment Administration Guide</i> .                                                                                                    |
| Category                   | Categories for group inheritance. Groups can be selectively inherited by user accounts. To do this, groups and user accounts are divided into categories. Select one or more categories from the menu.                                                                                                    |
|                            | For more information, see the <i>One Identity Manager Target System</i> Base Module Administration Guide.                                                                                                    |
| Description                | Text field for additional explanation.                                                                                                    |
| Group type                 | Name of the group type. This is only required if different group types are recognized in the cloud application.                                                                                                    |
| Resource type              | Type of resource, for example, <b>Group</b> .                                                                                                    |

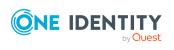

#### **Detailed information about this topic**

• Defining categories for inheriting cloud groups and system entitlements on page 130

### User-defined main data for cloud groups

You can find customized data for a group on the **Custom** tab.

Table 36: User-defined main data of a group

| Property                                  | Description                                                                                                    |
|-------------------------------------------|----------------------------------------------------------------------------------------------------|
| Spare field no. 01-<br>Spare field no. 05 | Additional company-specific information. Use the Designer to customize display names, formats, and templates for the input fields. |
| Spare date no. 01-<br>Spare date no. 03   | Additional company-specific information. Use the Designer to customize display names, formats, and templates for the input fields. |
| Spare text no. 01-<br>Spare text no. 05   | Additional company-specific information. Use the Designer to customize display names, formats, and templates for the input fields. |
| Spare option no. 01 - Spare option no. 05 | Additional company-specific information. Use the Designer to customize display names, formats, and templates for the input fields. |

### Adding cloud groups to cloud groups

Use this task to add a group to another group. This means that the groups can be hierarchically structured.

#### To assign groups directly to a group as members

- In the Manager, select the Cloud Target Systems > <target system> >
   Groups category.
- 2. Select the group in the result list.
- 3. Select the **Assign groups** category.
- 4. Select the **Has members** tab.
- 5. Assign child groups in **Add assignments**.

TIP: In the **Remove assignments** pane, you can remove the assignment of groups.

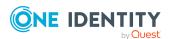

#### To remove an assignment

- Select the group and double-click 

  ✓.
- 6. Save the changes.

#### To add a group as a member of other groups

- In the Manager, select the Cloud Target Systems > <target system> >
   Groups category.
- 2. Select the group in the result list.
- 3. Select the **Assign groups** task.
- 4. Select the **Is member of** tab.
- 5. In the **Add assignments** pane, assign parent groups.

TIP: In the **Remove assignments** pane, you can remove the assignment of groups.

#### To remove an assignment

- 6. Save the changes.

#### **Related topics**

Assigning cloud system entitlements to cloud system entitlements on page 154

## Assigning permissions controls to cloud groups

Use this task to assign permissions controls to groups.

#### To assign permissions controls to a group

- In the Manager, select the Cloud Target Systems > <target system> >
   Groups category.
- 2. Select the group in the result list.
- 3. Select the **Assign permissions controls** task.
- 4. In the **Add assignments** pane, assign permissions controls.

TIP: In the **Remove Assignments** pane, you can remove the assigned permission controls.

#### To remove an assignment

- 5. Save the changes.

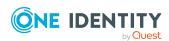

#### **Related topics**

- Cloud permissions controls on page 157
- Assigning cloud groups to cloud permissions controls on page 159

## Assigning extended properties to cloud groups

Extended properties are meta objects, such as operating codes, cost codes, or cost accounting areas that cannot be mapped directly in One Identity Manager.

#### To specify extended properties for a group

- In the Manager, select the Cloud Target Systems > <target system> >
   Groups category.
- 2. Select the group in the result list.
- 3. Select the **Assign extended properties** task.
- 4. In the **Add assignments** pane, assign extended properties.

TIP: In the **Remove assignments** pane, you can remove assigned extended properties.

#### To remove an assignment

- Select the extended property and double-click 

  ✓.
- 5. Save the changes.

For more information about setting up extended properties, see the *One Identity Manager Identity Management Base Module Administration Guide*.

#### **Related topics**

Assigning extended properties to cloud system entitlements on page 155

### Displaying the cloud group overview

Use this task to obtain an overview of the most important information about a group.

#### To obtain an overview of a group

- In the Manager, select the Cloud Target Systems > <target system> >
   Groups category.
- 2. Select the group in the result list.
- 3. Select the **Group overview** task.

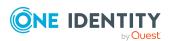

### **Deleting cloud groups**

Groups are deleted permanently from the One Identity Manager database. Once you have deleted a group, it is also deleted in the Universal Cloud Interface Module through the provisioning process and then in the cloud application. The deletion is logged as a pending change. You can see whether the group has been deleted in the cloud application from the process status for the pending change. The same applies if user account assignments to groups are deleted.

#### To delete a group

- In the Manager, select the Cloud Target Systems > <target system> >
   Groups category.
- 2. Select the group in the result list.
- 3. Click to delete the group.
- 4. Confirm the security prompt with Yes.

#### **Related topics**

- Provisioning object changes on page 45
- Deleting cloud system entitlements on page 156

## **Cloud system entitlements**

Groups and system entitlements represent the objects used in the cloud application to control access to the cloud resources. A user account obtains the necessary permissions to access cloud resources by assigning it to groups and system entitlements.

#### **Detailed information about this topic**

- Creating and editing cloud system entitlements on page 151
- Assigning cloud user account directly to cloud system entitlements on page 102
- Assigning cloud system entitlements to cloud system entitlements on page 154
- Displaying cloud system entitlement overviews on page 156

#### **Related topics**

Cloud groups on page 144

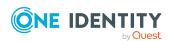

## Creating and editing cloud system entitlements

#### To create a system entitlement

- In the Manager, select the Cloud target systems > <target system> > System entitlements 1 category.
  - OR -

In the Manager, select the Cloud target systems > <target system> > System entitlements 2 category.

- OR -

In the Manager, select the Cloud target systems > <target system> > System entitlements 3 category.

- 2. Click in the result list.
- 3. On the main data form, edit the system entitlement's main data.
- 4. Save the changes.

#### To edit the main data of a system entitlement:

- In the Manager, select the Cloud target systems > <target system> > System entitlements 1 category.
  - OR -

In the Manager, select the Cloud target systems > <target system> > System entitlements 2 category.

- OR -

In the Manager, select the Cloud target systems > <target system> > System entitlements 3 category.

- 2. Select the system entitlement in the result list.
- 3. Select the Change main data task.
- 4. On the main data form, edit the system entitlement's main data.
- 5. Save the changes.

#### **Detailed information about this topic**

- General main data for system entitlements on page 151
- User-defined main data for cloud user accounts on page 153

### General main data for system entitlements

Enter the following main data for a system entitlement.

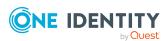

Table 37: General main data of a system entitlement

| Property                     | Description                                                                                                    |
|------------------------------|----------------------------------------------------------------------------------------------------|
| Name                         | Name of the system entitlement.                                                                                                    |
| Container                    | Container in which the system entitlement is added.                                                                                                    |
| Target system                | Cloud target system of the system entitlement.                                                                                                    |
| Distinguished name           | Distinguished name of the system entitlement.                                                                                                    |
| Display name                 | The display name is used to display the system entitlement in the One Identity Manager tools' user interface.                                                                                                    |
| System entitle-<br>ment name | Additional identifier for the system entitlement.                                                                                                    |
| Email address                | E-mail address of the system entitlement.                                                                                                    |
| Account                      | Employee responsible for the system entitlement.                                                                                                    |
| manager                      | To specify an account manager                                                                                                    |
|                              | <ol> <li>Click → next to the field.</li> </ol>                                                                                                    |
|                              | <ol><li>In the <b>Table</b> menu, select the table that maps the account<br/>manager.</li></ol>                                                                                                    |
|                              | <ul><li>3. In the <b>Account manager</b> menu, select the manager.</li><li>4. Click <b>OK</b>.</li></ul>                                                                                                    |
| IT Shop                      | Specifies whether the system entitlement can be requested through the IT Shop. If this option is set, the system entitlement can be requested by the employees through the Web Portal and distributed with a defined approval process. The system entitlement can still be assigned directly to user accounts and hierarchical roles.            |
|                              | For more information, see the <i>One Identity Manager IT Shop Administration Guide</i> .                                                                                                    |
| Only for use in<br>IT Shop   | Specifies whether the system entitlement can only be requested through the IT Shop. If this option is set, the system entitlement can be requested by the employees through the Web Portal and distributed with a defined approval process. Direct assignment of the system entitlement to hierarchical roles or user accounts is not permitted. |
| Service item                 | Service item for requesting the system entitlement through the IT Shop.                                                                                                    |
| Risk index                   | Value for evaluating the risk of assigning the system entitlement to user accounts. Set a value in the range <b>0</b> to <b>1</b> . This input field is only visible if the <b>QER   CalculateRiskIndex</b> configuration parameter is set.                                                                                                    |
|                              | For more information, see the <i>One Identity Manager Risk Assessment Administration Guide</i> .                                                                                                    |

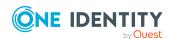

| Property                     | Description                                                                                                    |
|------------------------------|----------------------------------------------------------------------------------------------------|
| Category                     | Category for inheriting system entitlements. System entitlements can be selectively inherited by user accounts. To do this, system entitlements and user accounts are divided into categories. Select one or more categories from the menu. |
|                              | For more information, see the <i>One Identity Manager Target System Base Module Administration Guide</i> .                                                                                                    |
| Description                  | Text field for additional explanation.                                                                                                    |
| System entitle-<br>ment type | Unique identifier of the system entitlement type. This is only required if different system entitlement types are recognized in the cloud application.                                                                                      |
| Resource type                | Name of the resource type such as /Roles.                                                                                                    |

#### **Detailed information about this topic**

- Defining categories for inheriting cloud groups and system entitlements on page 130
- System entitlements types in cloud target systems on page 84

### User-defined main data for cloud user accounts

You can find customized data for a system entitlements on the **User defined** tab.

Table 38: User-defined main data of a system entitlement

| Property                                  | Description                                                                                                    |
|-------------------------------------------|----------------------------------------------------------------------------------------------------|
| Spare field no. 01-<br>Spare field no. 05 | Additional company-specific information. Use the Designer to customize display names, formats, and templates for the input fields. |
| Spare date no. 01-<br>Spare date no. 03   | Additional company-specific information. Use the Designer to customize display names, formats, and templates for the input fields. |
| Spare text no. 01-<br>Spare text no. 05   | Additional company-specific information. Use the Designer to customize display names, formats, and templates for the input fields. |
| Spare option no. 01 - Spare option no. 05 | Additional company-specific information. Use the Designer to customize display names, formats, and templates for the input fields. |

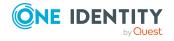

## Assigning cloud system entitlements to cloud system entitlements

System entitlements can be members of other system entitlements. This means that the system entitlements can be hierarchically structured. Only system entitlements that have the same type can be assigned.

#### To assign system entitlements as members to a system entitlement

- 1. In the Manager, select the Cloud target systems > <target system> > System entitlements 1 category.
  - OR -

In the Manager, select the Cloud target systems > <target system> > System entitlements 2 category.

- OR -

In the Manager, select the Cloud target systems > <target system> > System entitlements 3 category.

- 2. Select the system entitlement in the result list.
- 3. Select the **System entitlements 1 overview** task, **System entitlements 2 overview** task, or **System entitlements 3 overview** task to match the selected system entitlement.
- 4. Select the **Has members** tab.
- 5. In the **Add assignments** pane, assign the child system entitlements.

TIP: In the **Remove assignments** pane, you can remove system entitlement assignments.

#### To remove an assignment

- Select the system entitlement and double-click ♥.
- 6. Save the changes.

#### To add a system entitlement as a member to another system entitlement

- 1. In the Manager, select the Cloud target systems > <target system> > System entitlements 1 category.
  - OR -

In the Manager, select the Cloud target systems > <target system> > System entitlements 2 category.

- OR -

In the Manager, select the Cloud target systems > <target system> > System entitlements 3 category.

2. Select the system entitlement in the result list.

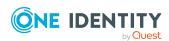

- 3. Select the **System entitlements 1 overview** task, **System entitlements 2 overview** task, or **System entitlements 3 overview** task to match the selected system entitlement.
- 4. Select the **Is member of** tab.
- 5. In the **Add assignments** pane, assign the parent system entitlements.

TIP: In the **Remove assignments** pane, you can remove system entitlement assignments.

#### To remove an assignment

- Select the system entitlement and double-click 

  ✓.
- 6. Save the changes.

#### **Related topics**

Adding cloud groups to cloud groups on page 147

## Assigning extended properties to cloud system entitlements

Extended properties are meta objects, such as operating codes, cost codes, or cost accounting areas that cannot be mapped directly in One Identity Manager.

For more information about setting up extended properties, see the *One Identity Manager Identity Management Base Module Administration Guide*.

#### To specify extended properties for a system entitlement

- 1. In the Manager, select the Cloud target systems > <target system> > System entitlements 1 category.
  - OR -

In the Manager, select the Cloud target systems > <target system> > System entitlements 2 category.

- OR -

In the Manager, select the Cloud target systems > <target system> > System entitlements 3 category.

- 2. Select the system entitlement in the result list.
- 3. Select Assign extended properties.
- 4. In the **Add assignments** pane, assign extended properties.

TIP: In the **Remove assignments** pane, you can remove assigned extended properties.

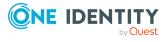

#### To remove an assignment

- Select the extended property and double-click 

  ✓.
- 5. Save the changes.

#### **Related topics**

• Assigning extended properties to cloud groups on page 149

## Displaying cloud system entitlement overviews

You use this task to obtain an overview of the most important information about a system entitlement.

#### To obtain an overview of a system entitlement

- 1. In the Manager, select the Cloud target systems > <target system> > System entitlements 1 category.
  - OR -

In the Manager, select the Cloud target systems > <target system> > System entitlements 2 category.

- OR -

In the Manager, select the Cloud target systems > <target system> > System entitlements 3 category.

- 2. Select the system entitlement in the result list.
- 3. Select the **System entitlement 1 overview** task, **System entitlement 2 overview** task, or **System entitlement 3 overview** task to match the selected system entitlement.

### **Deleting cloud system entitlements**

This deletes the system entitlement permanently from the One Identity Manager database. Once you have deleted a system entitlement, it is also deleted in the Universal Cloud Interface Module by the provisioning process and then in the cloud application. The deletion is logged as a pending change. You can see whether the system entitlement has been deleted in the cloud application from the process status of the pending change. The same applies if user account assignments to system entitlements are deleted.

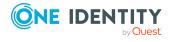

#### To delete a system entitlement

- In the Manager, select the Cloud target systems > <target system> > System entitlements 1 category.
  - OR -

In the Manager, select the Cloud target systems > <target system> > System entitlements 2 category.

- OR -

In the Manager, select the Cloud target systems > <target system> > System entitlements 3 category.

- 2. Select the system entitlement in the result list.
- 3. Click to delete the system entitlement.
- 4. Confirm the security prompt with **Yes**.

#### **Related topics**

- Provisioning object changes on page 45
- Deleting cloud groups on page 150

## **Cloud permissions controls**

Use permissions controls to map more of the cloud application's properties.

#### To create or edit permissions controls

- 1. In the Manager, select the Cloud Target Systems > <target system> > Permissions controls category.
- 2. Select the permissions control in the result list. Select the **Change main data** task.
  - OR -
  - Click in the result list.
- 3. Edit the permissions controls' main data.
- 4. Save the changes.

#### **Detailed information about this topic**

- General main data for cloud permissions controls on page 158
- User-defined main data for cloud permissions controls on page 158

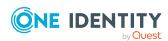

## General main data for cloud permissions controls

Enter the following main data of a permissions control.

**Table 39: Permissions control main data** 

| Property            | Description                                                   |
|---------------------|---------------------------------------------------------------|
| Target system       | Cloud target system in which the permissions control applies. |
| Permissions control | Name of the permissions control.                              |
| Permissions type    | Additional permissions control properties.                    |
| Description         | Text field for additional explanation.                        |

## User-defined main data for cloud permissions controls

You can find customized data for a permissions control on the **Custom** tab.

Table 40: User-defined main data of permissions controls

| Property                                  | Description                                                                                                    |
|-------------------------------------------|----------------------------------------------------------------------------------------------------|
| Spare field no. 01-<br>Spare field no. 05 | Additional company-specific information. Use the Designer to customize display names, formats, and templates for the input fields. |
| Spare date no. 01-<br>Spare date no. 03   | Additional company-specific information. Use the Designer to customize display names, formats, and templates for the input fields. |
| Spare text no. 01-<br>Spare text no. 05   | Additional company-specific information. Use the Designer to customize display names, formats, and templates for the input fields. |
| Spare option no. 01 - Spare option no. 05 | Additional company-specific information. Use the Designer to customize display names, formats, and templates for the input fields. |

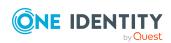

## Assigning cloud groups to cloud permissions controls

Use this task to assign a permissions control directly to groups.

#### To assign permissions controls to groups

- 1. In the Manager, select the Cloud Target Systems > <target system> > Permissions controls category.
- 2. Select the permissions control in the result list.
- 3. Select **Assign groups** category.
- 4. In the **Add assignments** pane, assign the groups.

TIP: In the **Remove assignments** pane, you can remove the assignment of groups.

#### To remove an assignment

- Select the group and double-click 

  ✓.
- 5. Save the changes.

#### **Related topics**

• Assigning permissions controls to cloud groups on page 148

## Assigning cloud user accounts to cloud permissions controls

Use this task to assign a permissions control directly to user accounts.

#### To assign permissions controls to user accounts

- In the Manager, select the Cloud Target Systems > <target system> >
   Permissions controls category.
- 2. Select the permissions control in the result list.
- 3. Select the **Assign user accounts** task.
- 4. In the **Add assignments** pane, assign the user accounts.

TIP: In the **Remove assignments** pane, you can remove assigned user accounts.

#### To remove an assignment

- Select the user account and double-click 

  ✓.
- 5. Save the changes.

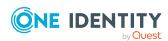

#### **Related topics**

Assigning permissions controls to cloud user accounts on page 140

## Displaying an overview of the cloud permissions controls

You can see the most important information about a permissions control on the overview form.

#### To obtain an overview of a permissions control

- In the Manager, select the Cloud Target Systems > <target system> >
   Permissions controls category.
- 2. Select the permissions control in the result list.
- 3. Select the **Permissions control overview** task.

### **Deleting cloud permissions controls**

This deletes the permissions control completely from the One Identity Manager database. Once you have deleted a permissions control, it is also deleted in the Universal Cloud Interface Module through the provisioning process and then in the cloud application. The deletion is logged as a pending change. You can see whether the permissions control has been deleted in the cloud application from the process status for the pending change. The same applies if permissions control assignments to user accounts or groups are deleted.

#### To delete a permissions control

- 1. In the Manager, select the Cloud Target Systems > <target system> > Permissions controls category.
- 2. Select the permissions control in the result list.
- 3. Click to delete the permissions control.
- 4. Confirm the security prompt with **Yes**.

#### **Related topics**

Provisioning object changes on page 45

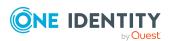

## Reports about objects in cloud target systems

One Identity Manager makes various reports available containing information about the selected base object and its relations to other One Identity Manager database objects. The following reports are available for cloud systems.

NOTE: Other sections may be available depending on the which modules are installed.

**Table 41: Data quality target system report** 

| Report                                            | Published<br>for   | Description                                                                                                    |
|---------------------------------------------------|--------------------|----------------------------------------------------------------------------------------------------|
| Show overview                                     | User account       | This report shows an overview of the user account and the assigned permissions.                                                                                     |
| Show overview including origin                    | User account       | This report shows an overview of the user account and origin of the assigned permissions.                                                                           |
| Show overview including history                   | User account       | This report shows an overview of the user accounts including its history.                                                                                           |
|                                                   |                    | Select the end date for displaying the history ( <b>Min. date</b> ). Older changes and assignments that were removed before this date, are not shown in the report. |
| Show user accounts overview (incl. history)       | Container          | This report shows all the container's user accounts with their permissions including a history.                                                                     |
|                                                   |                    | Select the end date for displaying the history ( <b>Min. date</b> ). Older changes and assignments that were removed before this date, are not shown in the report. |
| Show system entitlements overview (incl. history) | Container          | This report shows the container's system entitlements with the assigned user accounts including a history.                                                          |
|                                                   |                    | Select the end date for displaying the history ( <b>Min. date</b> ). Older changes and assignments that were removed before this date, are not shown in the report. |
| Overview of all assignments                       | Container          | This report finds all roles containing employees with at least one user account in the selected container.                                                          |
| Overview of all assignments                       | System entitlement | This report finds all roles containing employees who have the selected system entitlement.                                                                          |

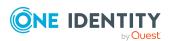

| Report                                                                 | Published<br>for               | Description                                                                                                    |
|------------------------------------------------------------------------|--------------------------------|----------------------------------------------------------------------------------------------------|
|                                                                        | group                          |                                                                                                    |
| Show overview                                                          | System entitlement             | This report shows an overview of the system entitlement and its assignments.                                                                                        |
|                                                                        | group                          |                                                                                                    |
| Show overview including origin                                         | System<br>entitlement<br>group | This report shows an overview of the system entitlement and origin of the assigned user accounts.                                                                   |
| Show overview including history                                        | System entitlement             | This report shows an overview of the system entitlement and including its history.                                                                                  |
|                                                                        | group                          | Select the end date for displaying the history ( <b>Min. date</b> ). Older changes and assignments that were removed before this date, are not shown in the report. |
| Show entitlement drifts                                                | Cloud target<br>system         | This report shows all system entitlements that are the result of manual operations in the target system rather than provisioned by One Identity Manager.            |
| Show user accounts overview (incl. history)                            | Cloud target system            | This report returns all the user accounts with their permissions including a history.                                                                               |
|                                                                        |                                | Select the end date for displaying the history ( <b>Min. date</b> ). Older changes and assignments that were removed before this date, are not shown in the report. |
| Show user accounts with an above average number of system entitlements | Cloud target<br>system         | This report contains all user accounts with an above average number of system entitlements.                                                                         |
| Show employees with multiple user accounts                             | Cloud target<br>system         | This report shows all the employees that have multiple user accounts. The report contains a risk assessment.                                                        |
| Show system entitlements overview                                      | Cloud target system            | This report shows the system entitlements with the assigned user accounts including a history.                                                                      |
| (incl. history)                                                        |                                | Select the end date for displaying the history ( <b>Min. date</b> ). Older changes and assignments that were removed before this date, are not shown in the report. |
| Overview of all                                                        | Cloud target                   | This report finds all roles containing employees                                                                                                    |

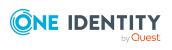

| Report                      | Published for          | Description                                                                              |
|-----------------------------|------------------------|------------------------------------------------------------------------------------------|
| assignments                 | system                 | with at least one user account in the selected target system.                            |
| Show unused user accounts   | Cloud target system    | This report contains all user accounts, which have not been used in the last few months. |
| Show orphaned user accounts | Cloud target<br>system | This report shows all user accounts to which no employee is assigned.                    |

Table 42: Additional reports for the target system

| Report                                                     | Description                                                                                                    |
|------------------------------------------------------------|----------------------------------------------------------------------------------------------------|
| Cloud target systems user account and group administration | This report contains a summary of user account and group distribution in all cloud target systems. You can find this report in <b>My One Identity Manager</b> .   |
| Cloud Target Systems<br>Data Quality Summary               | This report contains different evaluations of user account data quality in all cloud target systems. You can find this report in <b>My One Identity Manager</b> . |

#### **Related topics**

• Overview of all assignments on page 110

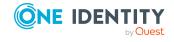

## Handling cloud objects in the Web Portal

One Identity Manager enables its users to perform various tasks simply using a Web Portal.

- Managing user accounts and employees
  - An account definition can be requested by shop customers in the Web Portal if it is assigned to an IT Shop shelf. The request undergoes a defined approval process. The user account is not created until it has been agreed by an authorized person, such as a manager.
- Managing assignments of groups and system entitlements
  - These products can be requested in the Web Portal by the shop's customers by assigning groups and system entitlements to an IT Shop shelf. The request undergoes a defined approval process. The group or system entitlement is not assigned until it has been approved by an authorized person.
  - In the Web Portal, managers and administrators of organizations can assign system entitlements to the departments, cost centers, or locations for which they are responsible. The system entitlements and groups are inherited by all employees who are members of these departments, cost centers, or locations.
  - If the Business Roles Module is available, managers and administrators of business roles can assign groups and system entitlements to the business roles in the Web Portal for which they are responsible. The groups and system entitlements are inherited by all employees who are members of these business roles.
  - If the System Roles Module is available, those with system roles responsibilities can assign groups and system entitlements to the system roles in the Web Portal. The groups and system entitlements are inherited by all employees to whom these system roles are assigned.
- Attestation
  - If the Attestation Module is available, the correctness of the properties of target system objects and of entitlement assignments can be verified on request. To enable this, attestation policies are configured in the Manager. The attestors use the Web Portal to approve attestation cases.

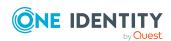

#### Governance administration

If the Compliance Rules Module is available, you can define rules that identify the invalid group memberships and evaluate their risks. The rules are checked regularly, and if changes are made to the objects in One Identity Manager. Compliance rules are defined in the Manager. Supervisors use the Web Portal to check and resolve rule violations and to grant exception approvals.

If the Company Policies Module is available, company policies can be defined for the target system objects mapped in One Identity Manager and their risks evaluated. Company policies are defined in the Manager. Supervisors use the Web Portal to check policy violations and to grant exception approvals.

#### · Risk assessment

You can use the risk index of groups to evaluate the risk of entitlement assignments for the company. One Identity Manager provides default calculation functions for this. The calculation functions can be modified in the Web Portal.

· Reports and statistics

The Web Portal provides a range of reports and statistics about the employees, user accounts, and their entitlements and risks.

For more information about the named topics, see Managing cloud user accounts and employees on page 48, Managing assignments of cloud groups and system entitlements on page 84, and the following guides:

- One Identity Manager Web Designer Web Portal User Guide
- One Identity Manager Attestation Administration Guide
- One Identity Manager Compliance Rules Administration Guide
- One Identity Manager Company Policies Administration Guide
- One Identity Manager Risk Assessment Administration Guide

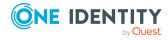

## Basic data for managing a Universal Cloud Interface environment

The following data is relevant for managing cloud application in the Cloud Systems Management Module.

Configuration parameter

Use configuration parameters to configure the behavior of the system's basic settings. One Identity Manager provides default settings for different configuration parameters. Check the configuration parameters and modify them as necessary to suit your requirements.

Configuration parameters are defined in the One Identity Manager modules. Each One Identity Manager module can also install configuration parameters. In the Designer, you can find an overview of all configuration parameters in the **Base data** > **General** > **Configuration parameters** category.

For more information, see Configuration parameters for managing cloud target systems on page 175.

Target system types

Target system types are required for configuring target system comparisons. Tables with outstanding objects are maintained with the target system types and settings are configured for provisioning memberships and single objects synchronization. Target system types also map objects in the Unified Namespace.

For more information, see Post-processing outstanding objects on page 38.

· Account definitions

One Identity Manager has account definitions for automatically allocating user accounts to employees. You can create account definitions for every target system. If an employee does not yet have a user account in a target system, a new user account is created. This is done by assigning account definitions to an employee.

For more information, see Account definitions for cloud user accounts on page 49.

Password policy

One Identity Manager provides you with support for creating complex password policies, for example, for system user passwords, the employees' central password

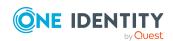

as well as passwords for individual target systems. Password polices apply not only when the user enters a password but also when random passwords are generated.

Predefined password policies are supplied with the default installation that you can use or customize if required. You can also define your own password policies.

For more information, see Password policies for cloud user accounts on page 112.

Initial password for new user accounts

You have the different options for issuing an initial password for user accounts. Enter a password or use a random generated initial password when you create a user account.

For more information, see Initial password for new cloud user accounts on page 124.

· Email notifications about credentials

When a new user account is created, the login data are sent to a specified recipient. In this case, two messages are sent with the user name and the initial password. Mail templates are used to generate the messages.

For more information, see Email notifications about login data on page 124.

Target system managers

A default application role exists for the target system manager in One Identity Manager. Assign employees to this application role who have permission to edit all cloud target system in One Identity Manager.

Define additional application roles if you want to limit the permissions for target system managers to individual cloud target systems. The application roles must be added under the default application role.

For more information, see Target system managers on page 167.

Servers

Servers and their server functionality must be declared to handle target systemspecific processes in the One Identity Manager. For example, the synchronization server.

For more information, see Job server for Universal Cloud Interface-specific process handling on page 170.

### **Target system managers**

A default application role exists for the target system manager in One Identity Manager. Assign employees to this application role who have permission to edit all cloud target system in One Identity Manager.

Define additional application roles if you want to limit the permissions for target system managers to individual cloud target systems. The application roles must be added under the default application role.

For more information about implementing and editing application roles, see the *One Identity Manager Authorization and Authentication Guide*.

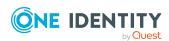

#### Implementing application roles for target system managers

- 1. The One Identity Manager administrator allocates employees to be target system administrators.
- 2. These target system administrators add employees to the default application role for target system managers.
  - Target system managers with the default application role are authorized to edit all the cloud target systems in One Identity Manager.
- 3. Target system managers can authorize other employees within their area of responsibility as target system managers and if necessary, create additional child application roles and assign these to individual cloud target systems.

Table 43: Default application roles for target system managers

| User             | Tasks                                                                                                    |
|------------------|----------------------------------------------------------------------------------------------------|
| Target<br>system | Target system managers must be assigned to the <b>Target systems</b>   <b>Cloud target systems</b> application role or a child application role.                    |
| managers         | Users with this application role:                                                                                                    |
|                  | <ul> <li>Assume administrative tasks for the target system.</li> </ul>                                                                                              |
|                  | <ul> <li>Create, change, or delete target system objects.</li> </ul>                                                                                                |
|                  | <ul> <li>Edit password policies for the target system.</li> </ul>                                                                                                   |
|                  | <ul> <li>Prepare groups and system entitlements to add to the IT Shop.</li> </ul>                                                                                   |
|                  | <ul> <li>Can add employees who have another identity than the <b>Primary</b><br/>identity.</li> </ul>                                                               |
|                  | <ul> <li>Configure synchronization in the Synchronization Editor and define<br/>the mapping for comparing target systems and One Identity<br/>Manager.</li> </ul>   |
|                  | <ul> <li>Edit the synchronization's target system types and outstanding<br/>objects.</li> </ul>                                                                     |
|                  | <ul> <li>Authorize other employees within their area of responsibility as<br/>target system managers and create child application roles if<br/>required.</li> </ul> |

#### To initially specify employees to be target system administrators

- 1. Log in to the Manager as a One Identity Manager administrator (**Base role** | **Administrators** application role)
- Select the One Identity Manager Administration > Target systems > Administrators category.
- 3. Select the **Assign employees** task.
- 4. Assign the employee you want and save the changes.

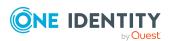

#### To add the first employees to the default application as target system managers

- 1. Log in to the Manager as a target system administrator (**Target systems** | **Administrators** application role).
- 2. Select the **One Identity Manager Administration > Target systems > Cloud target systems** category.
- 3. Select the **Assign employees** task.
- 4. Assign the employees you want and save the changes.

## To authorize other employees as target system managers when you are a target system manager

- 1. Log in to the Manager as a target system manager.
- 2. Select the application role in the **Custom Target Systems > Basic configuration** data > **Target system managers** category.
- 3. Select the **Assign employees** task.
- 4. Assign the employees you want and save the changes.

#### To specify target system managers for individual cloud target systems

- 1. Log in to the Manager as a target system manager.
- 2. Select the Cloud Target Systems > Basic configuration data > Cloud target systems category.
- 3. Select the target system in the result list.
- 4. Select the Change main data task.
- 5. On the **General** tab, select the application role in the **Target system** manager menu.
  - OR -

Next to the **Target system manager** menu, click **1** to create a new application role.

- a. Enter the application role name and assign the **Target systems | Cloud target systems** parent application role.
- b. Click **OK** to add the new application role.
- 6. Save the changes.
- 7. Assign employees to this application role who are permitted to edit the target system in One Identity Manager.

#### **Related topics**

- One Identity Manager users for managing cloud target systems on page 10
- General main data for cloud target systems on page 127
- Container structures on page 131

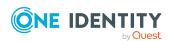

## Job server for Universal Cloud Interface-specific process handling

In order to handle Universal Cloud Interface specific processes in One Identity Manager, the synchronization server and its server functionality must be declared. You have several options for defining a server's functionality:

- In the Designer, create an entry for the Job server in the Base Data > Installation
   Job server category. For more information about this, see the One Identity
   Manager Configuration Guide.
- In the Manager, select an entry for the Job server in the Could target systems > Basic configuration data > Server category and edit the Job server main data.

Use this task if the Job server has already been declared in One Identity Manager and you want to configure special functions for the Job server.

#### **Related topics**

• Setting up the synchronization server on page 16

### **Editing Job server for cloud target systems**

NOTE: One Identity Manager must be installed, configured, and started in order for a server to perform its function in the One Identity Manager Service network. Proceed as described in the *One Identity Manager Installation Guide*.

#### To edit a Job server and its functions

- In the Manager, select the Cloud target systems > Basic configuration data > Server category.
- 2. Select the Job server entry in the result list.
- 3. Select the **Change main data** task.
- 4. Edit the Job server's main data.
- 5. Select the **Assign server functions** task and specify server functionality.
- 6. Save the changes.

#### **Detailed information about this topic**

- General main data of Job servers on page 171
- Specifying server functions on page 173

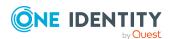

### **General main data of Job servers**

NOTE: All editing options are also available in the Designer under **Base Data** > **Installation** > **Job server**.

NOTE: More properties may be available depending on which modules are installed.

**Table 44: Job server properties** 

| Property                     | Meaning                                                                                                    |  |
|------------------------------|----------------------------------------------------------------------------------------------------|--|
| Server                       | Job server name.                                                                                                    |  |
| Full server<br>name          | Full server name in accordance with DNS syntax.  Syntax: <name of="" server="">.<fully domain="" name="" qualified=""></fully></name>                                                                                                    |  |
| Target system                | Computer account target system.                                                                                                    |  |
| Language                     | Language of the server.                                                                                                    |  |
| Server is cluster            | Specifies whether the server maps a cluster.                                                                                                    |  |
| Server belongs               | Cluster to which the server belongs.                                                                                                    |  |
| to cluster                   | NOTE: The <b>Server is cluster</b> and <b>Server belongs to cluster</b> properties are mutually exclusive.                                                                                                    |  |
| IP address<br>(IPv6)         | Internet protocol version 6 (IPv6) server address.                                                                                                    |  |
| IP address<br>(IPv4)         | Internet protocol version 4 (IPv4) server address.                                                                                                    |  |
| Copy process (source server) | Permitted copying methods that can be used when this server is the source of a copy action. At present, only copy methods that support the Robocopy and rsync programs are supported.                                                                                                    |  |
|                              | If no method is given, the One Identity Manager Service determines the operating system of the server during runtime. Replication is then performed with the Robocopy program between servers with a Windows operating system or with the rsync program between servers with a Linux operating system. If the operating systems of the source and destination servers differ, it is important that the right copy method is applied for successful replication. A copy method is chosen that supports both servers. |  |
| Copy process (target server) | Permitted copying methods that can be used when this server is the destination of a copy action.                                                                                                    |  |
| Coding                       | Character set coding that is used to write files to the server.                                                                                                    |  |
| Parent Job                   | Name of the parent Job server.                                                                                                    |  |

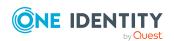

| Property                                                 | Meaning                                                                                                    |
|----------------------------------------------------------|----------------------------------------------------------------------------------------------------|
| server                                                   |                                                                                                    |
| Executing server                                         | Name of the implementing server. The name of the server that exists physically and where the processes are handled.                                                                                                    |
|                                                          | This input is evaluated when the One Identity Manager Service is automatically updated. If the server is handling several queues, the process steps are not supplied until all the queues that are being processed on the same server have completed their automatic update.                                                                                                    |
| Queue                                                    | Name of the queue to handle the process steps. The process steps are requested by the Job queue using this queue identifier. The queue identifier is entered in the One Identity Manager Service configuration file.                                                                                                    |
| Server operating system                                  | Operating system of the server. This input is required to resolve the path name for replicating software profiles. The values <b>Win32</b> , <b>Windows</b> , <b>Linux</b> , and <b>Unix</b> are permitted. If no value is specified, <b>Win32</b> is used.                                                                                                    |
| Service<br>account data                                  | One Identity Manager Service user account information. In order to replicate between non-trusted systems (non-trusted domains, Linux server), the One Identity Manager Service user information has to be declared for the servers in the database. This means that the service account, the service account domain, and the service account password have to be entered for the server. |
| One Identity<br>Manager<br>Service                       | Specifies whether a One Identity Manager Service is installed on this server. This option is enabled by the QBM_PJobQueueLoad procedure the moment the queue is called for the first time.                                                                                                    |
| installed                                                | The option is not automatically removed. If necessary, you can reset this option manually for servers whose queue is no longer enabled.                                                                                                    |
| Stop One<br>Identity<br>Manager                          | Specifies whether the One Identity Manager Service has stopped. If this option is set for the Job server, the One Identity Manager Service does not process any more tasks.                                                                                                    |
| Service                                                  | You can make the service start and stop with the appropriate administrative permissions in the Job Queue Info program. For more information, see the <i>One Identity Manager Process Monitoring and Troubleshooting Guide</i> .                                                                                                    |
| Paused due to<br>unavailability<br>of a target<br>system | Specifies whether task processing for this queue has been stopped because the target system that uses this Job server as a synchronization server is temporarily unavailable. As soon as the target system is available again, processing starts and all outstanding tasks are performed.                                                                                                |
|                                                          | For more information about offline mode, see the <i>One Identity Manager Target System Synchronization Reference Guide</i> .                                                                                                    |
| No automatic                                             | Specifies whether to exclude the server from automatic software                                                                                                    |

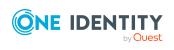

| Property                      | Meaning                                                                                                    |
|-------------------------------|----------------------------------------------------------------------------------------------------|
| software<br>update            | updating.  NOTE: Servers must be manually updated if this option is set.                                                      |
| Software<br>update<br>running | Specifies whether a software update is currently running.                                                                     |
| Server function               | Server functionality in One Identity Manager. One Identity Manager processes are handled with respect to the server function. |

#### **Related topics**

• Specifying server functions on page 173

## **Specifying server functions**

NOTE: All editing options are also available in the Designer under **Base Data** > **Installation** > **Job server**.

The server function defines the functionality of a server in One Identity Manager. One Identity Manager processes are handled with respect to the server function.

NOTE: More server functions may be available depending on which modules are installed.

**Table 45: Permitted server functions** 

| Server function                    | Remark                                                                                                    |
|------------------------------------|----------------------------------------------------------------------------------------------------|
| Update<br>server                   | This server automatically updates the software on all the other servers. The server requires a direct connection to the database server that One Identity Manager database is installed on. It can run SQL tasks. |
|                                    | The server with the One Identity Manager database installed on it is labeled with this functionality during initial installation of the schema.                                                                   |
| SQL<br>processing<br>server        | It can run SQL tasks. The server requires a direct connection to the database server that One Identity Manager database is installed on.                                                                          |
|                                    | Several SQL processing servers can be set up to spread the load of SQL processes. The system distributes the generated SQL processes throughout all the Job servers with this server function.                    |
| CSV script<br>server               | This server can process CSV files using the ScriptComponent process component.                                                                                                    |
| One Identity<br>Manager<br>Service | Server on which a One Identity Manager Service is installed.                                                                                                    |

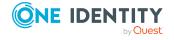

| Server function                              | Remark                                                                                                    |
|----------------------------------------------|----------------------------------------------------------------------------------------------------|
| installed                                    |                                                                                                    |
| SMTP host                                    | Server from which One Identity Manager Service sends email notifications. Prerequisite for sending mails using One Identity Manager Service is SMTP host configuration. |
| Default<br>report server                     | Server on which reports are generated.                                                                                                    |
| Universal<br>Cloud<br>Interface<br>connector | This server can connect to the Universal Cloud Interface Module.                                                                                                    |

#### **Related topics**

• General main data of Job servers on page 171

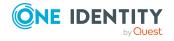

## **Configuration parameters for** managing cloud target systems

The following configuration parameters are additionally available in One Identity Manager after the module has been installed.

Table 46: Configuration parameters for managing cloud target systems

| Configuration parameters                                                | Meaning                                                                                                    |
|-------------------------------------------------------------------------|----------------------------------------------------------------------------------------------------|
| TargetSystem   CSM                                                      | Preprocessor relevant configuration parameter for controlling the database model components for the administration of the cloud target systems. If the parameter is set, the target system components are available. Changes to this parameter require the database to be recompiled.                                                                                  |
|                                                                         | If you disable the configuration parameter at a later date, model components and scripts that are not longer required, are disabled. SQL procedures and triggers are still carried out. For more information about the behavior of preprocessor relevant configuration parameters and conditional compiling, see the <i>One Identity Manager Configuration Guide</i> . |
| TargetSystem   CSM  <br>Accounts                                        | Allows configuration of user account data.                                                                                                    |
| TargetSystem   CSM  <br>Accounts  <br>InitialRandomPassword             | Specifies whether a random password is generated when a new user account is added. The password must contain at least those character sets that are defined in the password policy.                                                                                                    |
| TargetSystem   CSM  <br>Accounts  <br>InitialRandomPassword<br>  SendTo | Employee to receive an email with the random generated password (manager cost center/department/location/business role, employee's manager or XUserInserted). If no recipient can be found, the password is sent to the address stored in the <b>TargetSystem   CSM   DefaultAddress</b> configuration parameter.                                                      |
| TargetSystem   CSM                                                      | Mail template name that is sent to supply users with the login                                                                                                    |

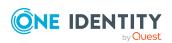

| Configuration parameters                                                                          | Meaning                                                                                                    |
|---------------------------------------------------------------------------------------------------|----------------------------------------------------------------------------------------------------|
| Accounts  <br>InitialRandomPassword<br>  SendTo  <br>MailTemplateAccountN<br>ame                  | credentials for the user account. The <b>Employee - new user</b> account created mail template is used.                                                                                                    |
| TargetSystem   CSM  <br>Accounts  <br>InitialRandomPassword<br>  SendTo  <br>MailTemplatePassword | Mail template name that is sent to supply users with the initial password. The <b>Employee - initial password for new user account</b> mail template is used.                                                                                     |
| TargetSystem   CSM  <br>Accounts  <br>MailTemplateDefaultVal<br>ues                               | Mail template used to send notifications about whether default IT operating data mapping values are used for automatically creating a user account. The <b>Employee - new user account with default properties created</b> mail template is used. |
| TargetSystem   CSM  <br>Accounts  <br>PrivilegedAccount                                           | Allows configuration of privileged user account settings.                                                                                                    |
| TargetSystem   CSM  <br>Accounts  <br>PrivilegedAccount  <br>SAMAccountName_<br>Postfix           | Postfix for formatting the login name of privileged user accounts.                                                                                                    |
| TargetSystem   CSM  <br>Accounts  <br>PrivilegedAccount  <br>SAMAccountName_<br>Prefix            | Prefix for formatting a login name of privileged user accounts.                                                                                                    |
| TargetSystem   CSM  <br>ApplicationType                                                           | Configuration of the different cloud applications.                                                                                                    |
| TargetSystem   CSM  <br>ApplicationType   Sales-<br>force                                         | Salesforce application settings                                                                                                    |
| TargetSystem   CSM  <br>ApplicationType   Sales-<br>force   DefaultPro-<br>fileName               | Name of the default profile assigned to new Salesforce users.                                                                                                    |
| TargetSystem   CSM  <br>DefaultAddress                                                            | Default email address of the recipient for notifications about actions in the target system.                                                                                                    |
| TargetSystem   CSM                                                                                | Maximum runtime of a synchronization in minutes. No                                                                                                    |

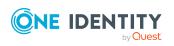

| Configuration parameters                               | Meaning                                                                                                    |
|--------------------------------------------------------|----------------------------------------------------------------------------------------------------|
| MaxFullsyncDuration                                    | recalculation of group memberships by the DBQueue Processor can take place during this time. If the maximum runtime is exceeded, group membership are recalculated. |
| TargetSystem   CSM  <br>PersonAutoDefault              | Mode for automatic employee assignment for user accounts added to the database outside synchronization.                                                             |
| TargetSystem   CSM  <br>PersonAutoDisabledAcc<br>ounts | Specifies whether employees are automatically assigned to disabled user accounts. User accounts are not given an account definition.                                |
| TargetSystem   CSM  <br>PersonAutoFullSync             | Mode for automatic employee assignment for user accounts that are added to or updated in the database by synchronization.                                           |
| TargetSystem   CSM  <br>PersonExcludeList              | Listing of all user account without automatic employee assignment. Names are listed in a pipe ( ) delimited list that is handled as a regular search pattern.       |
|                                                        | Example:                                                                                                    |
|                                                        | ADMINISTRATOR GUEST KRBTGT TSINTERNETUSER IUSR* IWAM*<br> SUPPORT* .*   \$                                                                                          |

The following configuration parameters are also required.

**Table 47: Additional configuration parameters** 

| Configuration parameters                    | Meaning                                                                                                    |
|---------------------------------------------|----------------------------------------------------------------------------------------------------|
| QBM  <br>PendingChange                      | General configuration parameter for configuring pending changes.                                                                                   |
| QBM  <br>PendingChange  <br>LifeTimeError   | This configuration parameter specifies the maximum retention period (in days) for failed provisioning processes. The default is <b>30</b> days.    |
| QBM  <br>PendingChange  <br>LifeTimeRunning | This configuration parameter specifies the maximum retention period (in days) for open provisioning processes. The default is <b>60</b> days.      |
| QBM  <br>PendingChange  <br>LifeTimeSuccess | This configuration parameter specifies the maximum retention period (in days) for successful provisioning processes. The default is <b>2</b> days. |

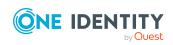

# Default project template for cloud applications in the Universal Cloud Interface

A default project template ensures that all required information is added in One Identity Manager. This includes mappings, workflows, and the synchronization base object. If you do not use a default project template you must declare the synchronization base object in One Identity Manager yourself.

Use a default project template for initially setting up the synchronization project. For custom implementations, you can extend the synchronization project with the Synchronization Editor.

The project template uses mappings for the following schema types.

Table 48: Mapping Universal Cloud Interface schema types to tables in the One Identity Manager schema

| Schema type in Universal Cloud Interface | Table in the One Identity Manager Schema |
|------------------------------------------|------------------------------------------|
| UCIRoot                                  | CSMRoot                                  |
| UCIContainer                             | CSMContainer                             |
| UCIGroup                                 | CSMGroup                                 |
| UCIGroupInGroup                          | CSMGroupInGroup                          |
| UCIGroupHasItem                          | CSMGroupHasItem                          |
| UCIGroup1                                | CSMGroup1                                |
| UCIGroup1InGroup1                        | CSMGroup1InGroup1                        |
| UCIGroup2                                | CSMGroup2                                |
| UCIGroup2InGroup2                        | CSMGroup2InGroup2                        |
| UCIGroup3                                | CSMGroup3                                |

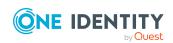

| Schema type in Universal Cloud<br>Interface | Table in the One Identity Manager Schema |
|---------------------------------------------|------------------------------------------|
| UCIGroup3InGroup3                           | CSMGroup3InGroup3                        |
| UCIItem                                     | CSMItem                                  |
| UCIUser                                     | CSMUser                                  |
| UCIUserInGroup                              | CSMUserInGroup                           |
| UCIUserInGroup1                             | CSMUserInGroup1                          |
| UCIUserInGroup2                             | CSMUserInGroup2                          |
| UCIUserInGroup3                             | CSMUserInGroup3                          |
| UCIUserHasGroup                             | CSMUserHasGroup                          |
| UCIUserHasGroup1                            | CSMUserHasGroup1                         |
| UCIUserHasGroup2                            | CSMUserHasGroup2                         |
| UCIUserHasGroup3                            | CSMUserHasGroup3                         |
| UCIUserHasItem                              | CSMUserHasItem                           |
| QBMPendingChange                            | QBMPendingChange                         |
| QBMPendingChangeDetail                      | QBMPendingChangeDetail                   |

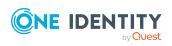

One Identity solutions eliminate the complexities and time-consuming processes often required to govern identities, manage privileged accounts and control access. Our solutions enhance business agility while addressing your IAM challenges with on-premises, cloud and hybrid environments.

## **Contacting us**

For sales and other inquiries, such as licensing, support, and renewals, visit <a href="https://www.oneidentity.com/company/contact-us.aspx">https://www.oneidentity.com/company/contact-us.aspx</a>.

## **Technical support resources**

Technical support is available to One Identity customers with a valid maintenance contract and customers who have trial versions. You can access the Support Portal at <a href="https://support.oneidentity.com/">https://support.oneidentity.com/</a>.

The Support Portal provides self-help tools you can use to solve problems quickly and independently, 24 hours a day, 365 days a year. The Support Portal enables you to:

- Submit and manage a Service Request
- View Knowledge Base articles
- Sign up for product notifications
- Download software and technical documentation
- View how-to videos at www.YouTube.com/OneIdentity
- Engage in community discussions
- · Chat with support engineers online
- View services to assist you with your product

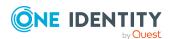

## **Index**

| A                          | assign cloud user account 86       |
|----------------------------|------------------------------------|
| account definition 49      | assign cost center 89              |
| add to IT Shop 65          | assign department 89               |
| assign automatically 63    | assign extended properties 149     |
| assign to all employees 63 | assign hierarchical role 86        |
| assign to business role 62 | assign location 89                 |
| assign to cost center 61   | assign permissions control 148     |
| assign to department 61    | assign system role 94              |
| assign to employee 60, 64  | assign to cloud group 147          |
| assign to location 61      | assign user account 101, 103       |
| assign to system roles 64  | category 108                       |
| create 50                  | cloud container 145                |
| delete 68                  | create 145                         |
| edit 50                    | delete 150                         |
| IT operating data 57-58    | edit 145                           |
| manage level 53, 55        | effective 105                      |
| account manager 139        | exclusion 105                      |
| application role 10        | group membership 101               |
|                            | inheriting through system roles 94 |
| В                          | cloud permissions control 157      |
|                            | assign cloud group 148, 159        |
| base object 30             | assign cloud user account 159      |
|                            | assign user account 140            |
| C                          | delete 160                         |
| calculation schedule 35    | permissions type 158               |
| deactivate 36              | cloud system entitlement 150       |
| cloud container 131        | assign extended properties 155     |
| account manager 131        | assign system entitlements 154     |
| target system manager 131  | assign system role 95              |
| cloud group 144            | assign to business role 93         |
| add to IT Shop 96          | assign to cost center 90           |
| assign business roles 92   |                                    |

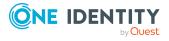

| assign to department 90               | assign permissions control 140      |
|---------------------------------------|-------------------------------------|
| assign to location 90                 | assign system entitlements 103      |
| assign to user account 102-103        | category 108                        |
| assignment                            | deactivate employee 142             |
| permissions-based 84                  | default profile 104                 |
| save 84                               | default user accounts 75, 77        |
| user-based 84                         | delete 143                          |
| container 151                         | employee 134                        |
| create 151                            | identity 75, 134                    |
| delete 156                            | lock 142                            |
| edit 151                              | login 138                           |
| effective 105                         | login name 134                      |
| exclusion 105                         | manage level 75                     |
| type 84                               | password 124, 138                   |
| cloud target system                   | privileged user account 75, 80, 134 |
| account definition 67, 127            | set up 133                          |
| alternative column description 130    | target system 134                   |
| category 108, 130                     | type 75                             |
| deferred deletion 81, 127             | unlock 142                          |
| display name 127                      | configuration parameter 175         |
| edit 126                              | convert connection parameter 30     |
| employee assignment 72                |                                     |
| overview of all assignments 110       | D                                   |
| synchronized by 127                   | direction of synchronization        |
| target system managers 127            | direction target system 20, 28      |
| target system type 127                | in the One Identity Manager 20      |
| user 10                               |                                     |
| cloud user account 132                | E                                   |
| account definition 134                | E                                   |
| account manager 139                   | email notification 124              |
| administrative user account 75, 77-79 | employee                            |
|                                       | deactivate 142                      |
| assign employee 70                    | employee assignment                 |
| assign extended properties 141        | manual 73                           |
| assign group 103                      | remove 73                           |

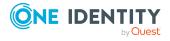

| search criteria 72                                 | offline mode 42                                   |
|----------------------------------------------------|---------------------------------------------------|
| exclusion definition 105                           | outstanding object 38                             |
| extended property                                  |                                                   |
| cloud group 149                                    | P                                                 |
| cloud user account 141                             | password                                          |
|                                                    | initial 124                                       |
| I                                                  | password policy 112                               |
| inheritance                                        | assign 114                                        |
|                                                    | character sets 118                                |
| category 108                                       |                                                   |
| IT operating data                                  | check password 123                                |
| change 59 IT Shop shelf                            | conversion script 120-121 default policy 114, 116 |
| ·                                                  | display name 116                                  |
| assign account definition 65 assign cloud group 96 | edit 115-116                                      |
| assign cloud group 90                              |                                                   |
|                                                    | error message 116 excluded list 123               |
| J                                                  |                                                   |
| Job server                                         | failed logins 117                                 |
| edit 16-17                                         | generate password 117                             |
| load balancing 34                                  | initial password 117                              |
| properties 171                                     | name components 117                               |
|                                                    | password age 117                                  |
| L                                                  | password cycle 117                                |
| load balancing, 24                                 | password length 117                               |
| load balancing 34                                  | password strength 117                             |
| login data 124                                     | predefined 113                                    |
|                                                    | test script 120                                   |
| N                                                  | pending changes 45-46                             |
| notification 124                                   | retention period 47                               |
|                                                    | project template 178                              |
| 0                                                  | provisioning 45                                   |
|                                                    | accelerate 34                                     |
| object                                             | provisioning process                              |
| delete immediately 38                              | delete 47                                         |
| outstanding 38                                     | display 46                                        |
| publish 38                                         | failed 46                                         |

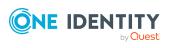

| open 46                                                       | variable 27                      |
|---------------------------------------------------------------|----------------------------------|
|                                                               | variable set 29                  |
| R                                                             | workflow 20, 28                  |
| roport 161                                                    | synchronization configuration    |
| report 161 overview of all assignments 110 revision filter 33 | customize 27-29                  |
|                                                               | synchronization log 37           |
| Tevision filter 33                                            | contents 26                      |
| _                                                             | create 26                        |
| S                                                             | synchronization project          |
| schema                                                        | create 20                        |
| changes 31                                                    | deactivate 36                    |
| shrink 31                                                     | edit 131                         |
| update 31                                                     | project template 178             |
| server function 173                                           | synchronization server 170       |
| single object synchronization 33                              | configure 16                     |
| start up configuration 30                                     | edit 170                         |
| synchronization                                               | install 16-17                    |
| accelerate 33                                                 | Job server 16-17                 |
| authorizations 15                                             | server function 173              |
| base object                                                   | synchronization workflow         |
| create 29                                                     | create 20, 28                    |
| calculation schedule 35                                       | system connection                |
| configure 20, 27                                              | change 29                        |
| connection parameter 20, 27, 29                               | enabled variable set 31          |
| different cloud applications 29                               |                                  |
| extended schema 29                                            | Т                                |
| only changes 33                                               | target system                    |
| prevent 36                                                    | not available 42                 |
| scope 27                                                      | target system manager 167        |
| set up 14                                                     | target system managers 10        |
| start 20, 35                                                  | target system synchronization 38 |
| synchronization project                                       | template                         |
| create 20                                                     | IT operating data, modify 59     |
| target system schema 29                                       |                                  |
| user 15                                                       |                                  |

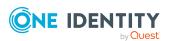

#### U

```
user account
apply template 59
password
notification 124
```

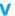

variable set 30 active 31

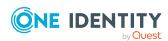